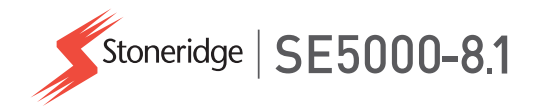

# **Driver & Company Manual SE5000-8.1 Smart Tachograph**

**STONERIDGE - EVERY ANGLE COVERED**

www.stoneridgeelectronics.com

www.se5000.com

## **Welcome**

<span id="page-2-0"></span>Thank you for choosing the SE5000-8.1 Stoneridge Smart Tachograph.

At Stoneridge we believe in making your life easier working as a driver or as a fleet owner. Your SE5000-8.1 Tachograph has been designed with this in mind, with functions such as simple menu options, high speed downloads, and remote download capability.

## <span id="page-2-1"></span>**TachographVersion**

Smart Tachograph SE5000-8.1 Type approval number: e5 0002 This manual is designed for revision A

## <span id="page-2-2"></span>**This Manual**

Use this manual to familiarize yourself with how to operate the tachograph (Vehicle Unit, VU), in order to obtain the maximum use from it. The manual addresses both drivers and fleet owner companies with vehicles where the tachograph is installed.

The manual consists of three parts:

- **Driver Part** with information for the driver.
- <sup>l</sup> **Company Part** with information for the company owning the vehicle.
- **Reference Part** with additional information used as a reference.

We recommend that all users read the **Driver Part** as a start. This will give you enough information to start using the tachograph. As company owners you also have to read the **Company Part** in order to understand your obligations. You can then use the **Reference Part** to look up specific details while using the tachograph.

## <span id="page-2-3"></span>**Changes**

Stoneridge Electronics reserves the right to introduce changes in design, equipment, and technical features at any time. You cannot, therefore, base any claims on the data, illustrations or descriptions in this Manual.

## <span id="page-2-4"></span>**Copyright**

This manual must not be reprinted, translated, or otherwise reproduced in whole or in part, without written permission from Stoneridge Electronics AB.

### <span id="page-2-5"></span>**Operating Safety Risk of accident!**

Only operate the tachograph while the vehicle is stationary. Operating the tachograph while driving will distract your attention from the traffic and you may cause an accident.

## <span id="page-2-6"></span>**Internet Information**

Further information about Stoneridge SE5000-8.1 Smart Tachograph and about Stoneridge can be found at:

www.stoneridgeelectronics.com

## <span id="page-2-7"></span>**Don't open the Case**

The tachograph has been installed by authorised personnel.

A tachograph case must never be opened. No tampering with or modifications to the tachograph are permitted. A tamper label

#### Welcome

is placed inside the printer housing. The tamper label must not be torn apart.

Here you can see where the tampering label is placed and how it looks when it is untouched.

- The label itself will be red
- $\bullet$  On the left-hand side of the label there will be a security ink section
- On the right-hand side Stoneridge Electronics AB and a data matrix code (contains the serial number of the Tachograph) is printed

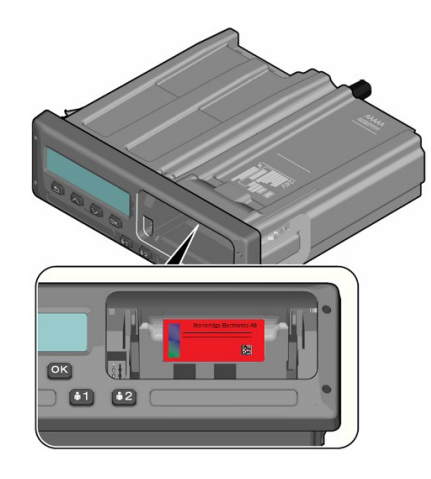

A tampered label might look like this, and a few examples to check for.

- Void appears as text on the label
- Not correctly attached on the tachograph
- The red label is damaged
- The security ink on the left is broken

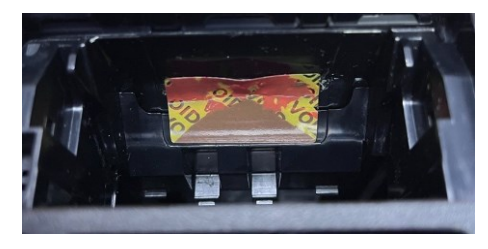

#### **Note!**

The tampered label in the image above is missing the security ink on the right side of the label.

#### **Note!**

Unauthorized persons that modify this equipment are committing a punishable offence, depending on the legislation in the country concerned.

## <span id="page-3-0"></span>**Other Documents**

Besides this Driver & Company Manual there are a number of other documents that contain information about the tachograph.

**• Driver Quickguide** - Gives quick information about how to handle the tachograph as driver.

- <sup>l</sup> **Company Quickguide** Gives you as fleet owner a quick lesson in how to use the tachograph.
- <sup>l</sup> **Workshop Manual** Contains information for certified smart tachograph workshops. This information is only handed out to workshops qualified by Stoneridge training program.
- <sup>l</sup> **Control Manual** Contains information for control officers on how to carry out controls on the tachograph and the driver situation.

## <span id="page-5-0"></span>**Contents**

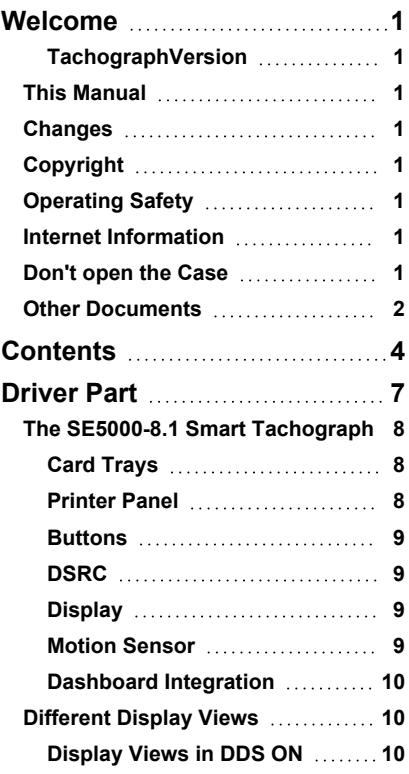

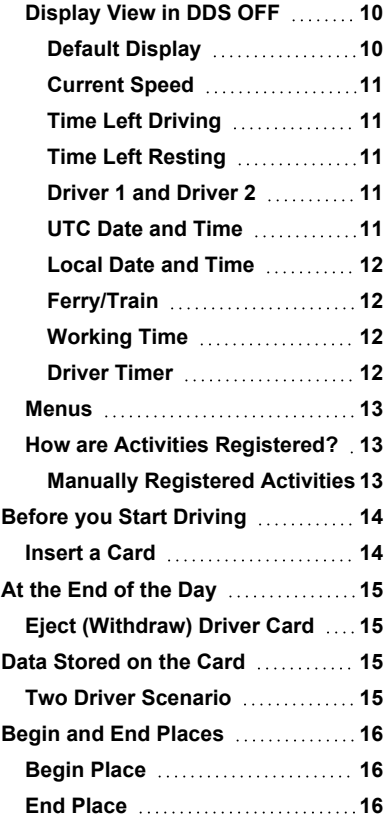

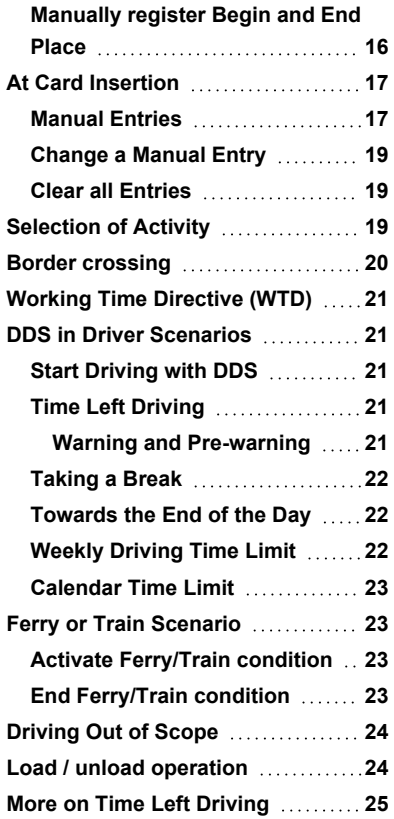

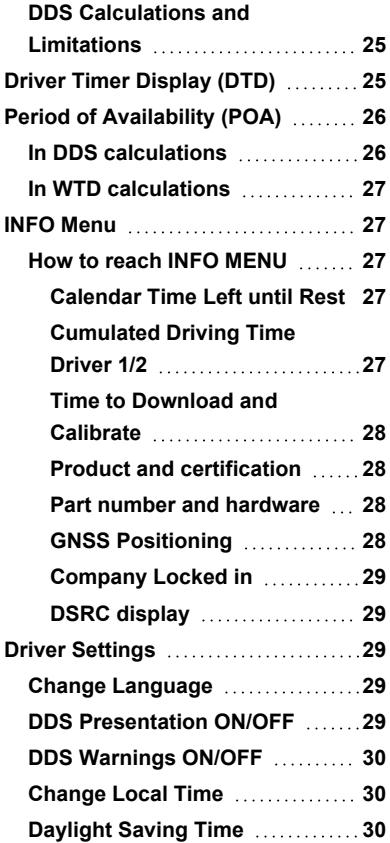

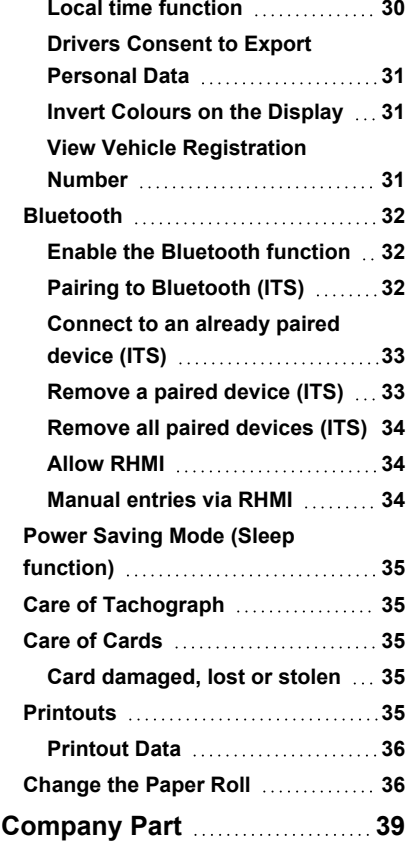

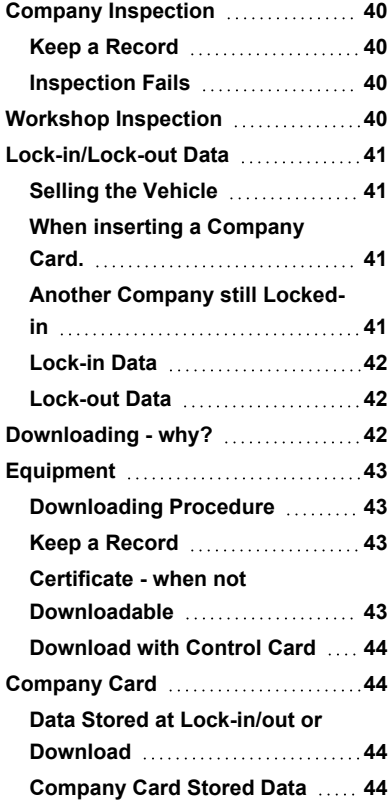

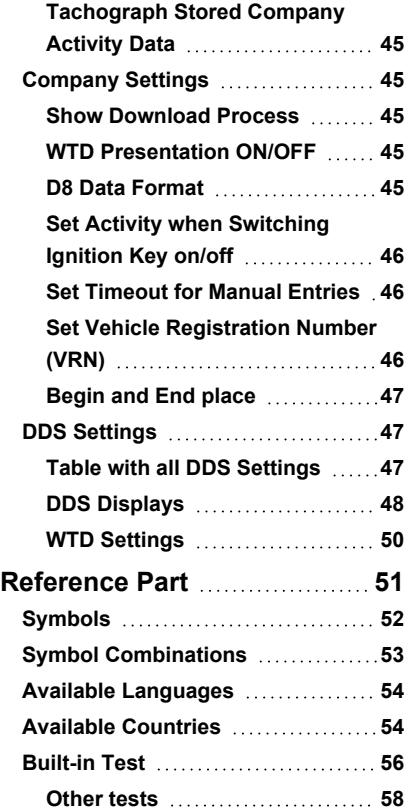

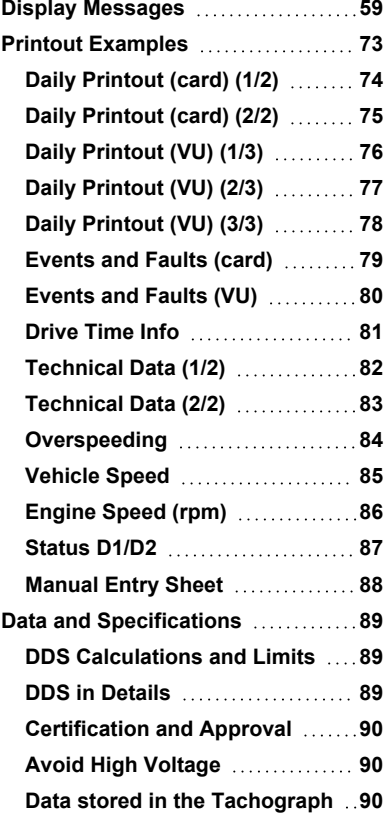

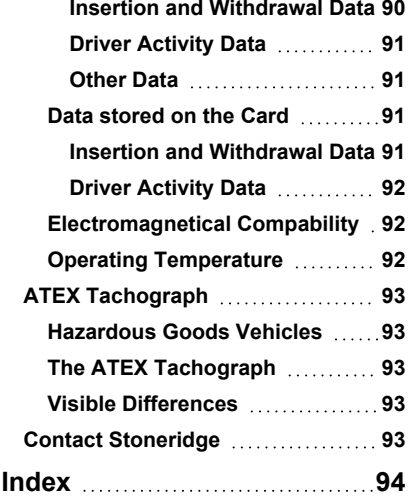

## <span id="page-8-0"></span>**Driver Part**

The Driver Part contains the following:

- SE5000-8.1 Smart Tachograph- a presentation on what you can see on the SE5000-8.1 Smart Tachograph , the card tray, printer panel, buttons and the different displays. Finally, information on how activities are registered is given.
- <sup>l</sup> **Before you Start Driving** information about the most frequent handling of the tachograph.
- At Card Insertion Describes how to carry out manual entries.
- Driver Settings this section contains all settings available to the driver.
- **Driver Card** how to insert and withdraw a card.
- **Printouts** how to handle the builtin printer.

## <span id="page-9-0"></span>**The SE5000-8.1 Smart Tachograph**

This is a brief presentation of what you can see of the tachograph. The illustration below shows what can be seen when you e.g. enter the vehicle and touch any key on the tachograph. Normally the tachograph is resting and not showing any information in the display window, but a touch of any button will wake it up.

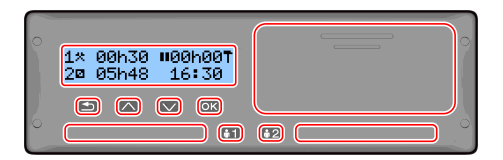

The tachograph is also referred to as the Vehicle Unit (VU). In addition to the tachograph there is a Motion Sensor attached to the vehicle and the Tachograph. Read more about the sen[so](#page-10-3)r and integration with the vehicle under **[Motion](#page-10-3) Sensor on the [facing](#page-10-3) page** and **Dashboard [Integration](#page-11-0) on [page 10](#page-11-0)**.

<span id="page-9-1"></span>**Card Trays**

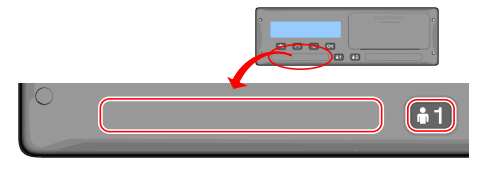

There are two card trays where you insert your driver card.

- Tray 1 is operated by the button marked **1** and is used for the current driver card.
- Tray 2 is operated by the button marked **2** and is used for a co-driver card.
- **Open** and **Close** the trays:
	- **To open** Press the button and hold it until it opens.
	- **Close** the tray by pushing it in gently.

#### <span id="page-9-2"></span>**Printer Panel**

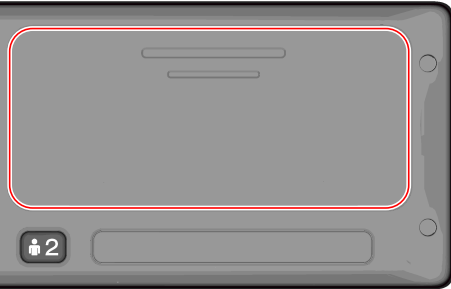

Behind the printer panel there is a printer containing a paper cassette with a paper roll. The printer is used e.g. to make printed records of information stored in the tachograph. The printed paper will come out from a small opening at the bottom of the printer panel.

#### <span id="page-10-0"></span>**Buttons**

- **Back** Moves back in a menu
	- Returns to the standard display (press repeatedly)
- $\blacksquare$ **Arrow up**

**Arrow down**

- Moves up in the menu or a set of views
- Increases a value
- 'Toggles options
- $\bullet$  Moves down in a menu or a set of views
- Decreases a value
- **Toggles options**
- 
- **OK** Opens the menu
	- Confirms a selection
	- Moves horizontally in a menu
	- Clears a message or warning

### <span id="page-10-1"></span>**DSRC**

The DSRC, is a unit that is separate from the vehicle unit, and it is used to perform targeted roadside checks via microwave communication link.

It will prove road-side check officers that you are following the legislation and may avoid them stopping you for a formal control.

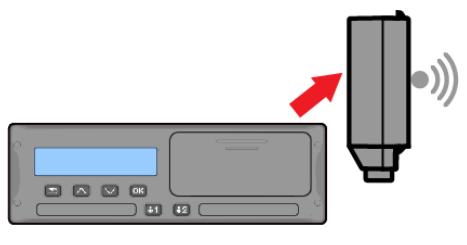

## <span id="page-10-2"></span>**Display**

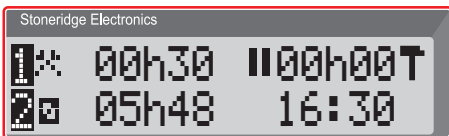

The display is, like any other display unit, used in many different ways:

- Basically the display is used to show information.
- Together with the four buttons (not the numbered buttons) the display is used to navigate in a menu system.
- The display is also used as a feedback when entering information or into the tachograph or changing settings.

### <span id="page-10-3"></span>**Motion Sensor**

The Motion Sensor, or just sensor, is transferring the motion signals from the vehicle to the Tachograph. This is a part of the Tachograph installation and must not be tampered with. Any attempt to tamper with the sensor or the sensor cable is recorded in the Tachograph.

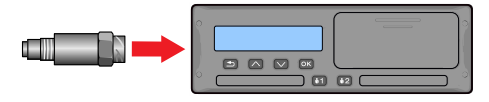

#### <span id="page-11-0"></span>**Dashboard Integration**

Some vehicles can display some of the Tachograph information on an integrated display. Here are examples on the type of information that can be displayed:

- Speed
- Travelled distance
- Accumulated Daily Driving Time
- Accumulated Driving Time
- Messages, Warnings and Faults.

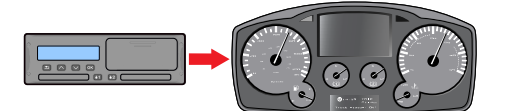

## <span id="page-11-1"></span>**Different Display Views**

The tachograph has two different standard set of Display Views that you easily can browse by using the arrow buttons. Depending on the two settings below the set of views are different.

<sup>l</sup> **DDS ON (Driver Decision Support ON**.

<sup>l</sup> **DDS OFF (Driver Decision Support OFF**.

#### <span id="page-11-2"></span>**Display Views in DDS ON**

In the standard set of Views, DDS is shown and the set of Views are:

- Default Display.
- $\bullet$  Working Time  $*$ .
- Driver Timer Display (DTD) \*\*\*
- Current Speed.
- Time Left Driving.
- Time Left Resting.
- Ferry/Train \*\*.

\* If enabled, see DDS sections for details.

\*\* If active, see DDS sections for details.

\*\*\* See DTD section for more details.

### <span id="page-11-3"></span>**Display View in DDS OFF**

DDS can be disabled and then the set of Views contains the following:

- Default Display.
- Driver 1.
- $\bullet$  Driver 2.
- UTC Date and Time.
- Local Date and Time.
- Driver Timer Display (DTD)  $*$
- Current Speed.

<span id="page-11-4"></span>\* See DTD section for more details.

### *Default Display*

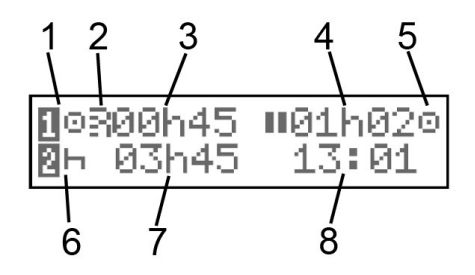

- 1. Driver's current activity.
- 2. Indication if there is an open ITS or RHMI connection.
- 3. Driving time since last break/rest if driving, otherwise duration of current activity.
- 4. Driver's cumulated break time.
- 5. Operating mode of tachograph. Operational mode is automatically entered when no card is inserted or when a driver card is inserted in the tachograph.
- 6. Co-driver's current activity.
- Duration of the co-driver's activity.
- 8. Local time. Replaced by Ferry/OUT when that such mode is activated.

### <span id="page-12-0"></span>*Current Speed*

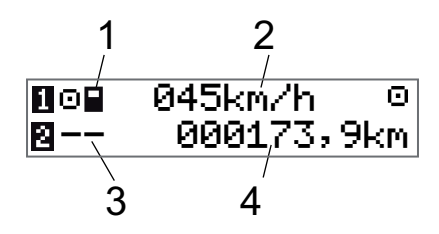

- 1. Type of card inserted in tray 1.
- 2. Current speed.
- 3. Type of card inserted in tray 2.
- 4. Odometer.

### <span id="page-12-1"></span>*Time Left Driving*

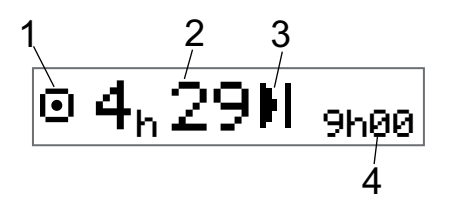

- 1. Time left driving view is shown.
- 2. Time left driving until next activity.
- 3. Next activity (start of daily rest).
- 4. How long the resting time must be to get more driving time.

### <span id="page-12-2"></span>*Time Left Resting*

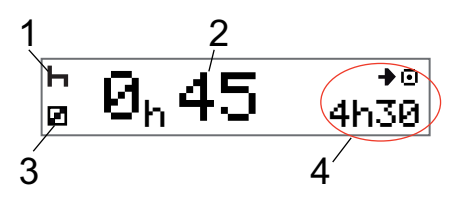

- 1. Driver's current activity (resting).
- 2. Time Left Resting until more driving time is available.
- 3. Co-driver's current activity (available).

4. Drive time available after this break/rest.

#### <span id="page-12-3"></span>*Driver 1 and Driver 2*

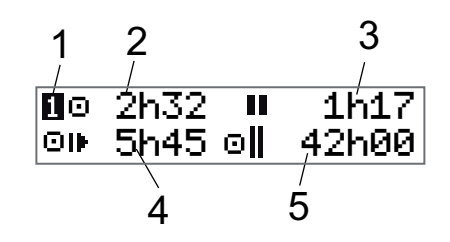

- 1. Indicates if driver or co-driver information is shown.
- 2. Drive time since last break.
- 3. Cumulated break time.
- 4. Daily driving time.
- 5. Cumulated driving time during the current and previous week.

### <span id="page-12-4"></span>*UTC Date and Time*

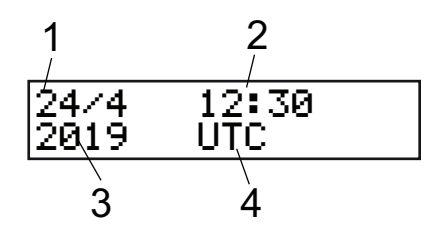

#### Driver Part

- 1. Date.
- 2. UTC time.
- 3. Year.
- 4. Indicates that it is UTC time that is used.

### <span id="page-13-0"></span>*Local Date and Time*

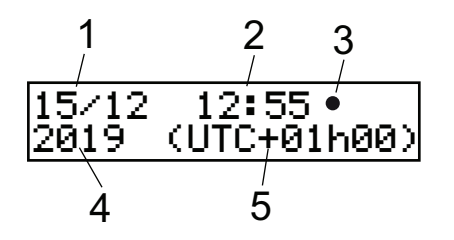

- 1. Date.
- 2. Local time.
- 3. Local time icon.
- 4. Year.
- 5. Local time zone offset.

## <span id="page-13-1"></span>*Ferry/Train*

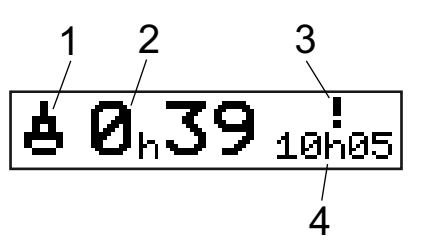

- 1. Ferry/Train presentation.
- 2. Remaining interruption time (max 1h).
- 3. Indication that "Interruption Time" needs to be reduced to fit the Daily rest period in a 24h period.
- <span id="page-13-2"></span>4. Remaining Daily Rest time.

## *Working Time*

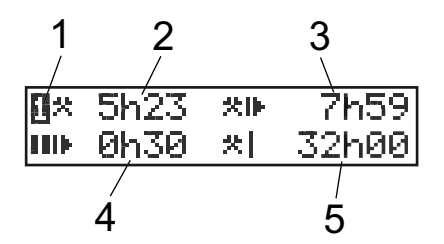

- 1. Indicate that driver information is shown.
- 2. Working time since last break.
- 3. Daily working time.
- 4. Daily break time.
- <span id="page-13-3"></span>5. Weekly working time.

### *Driver Timer*

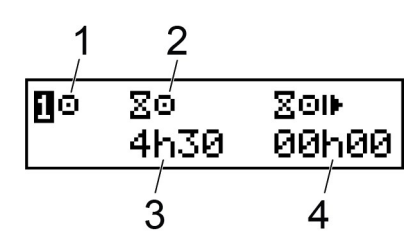

- 1. Selected activity
- 2. Type of counter
- 3. Remaining drive time during Drive or Work / Remaining break time during Rest or Availability
- 4. Accumulated drive time since calculations started

#### <span id="page-14-0"></span>**Menus**

There are four main menus in the display, used for making selections and settings. You navigate in the menus by using the buttons on the tachograph.

- PRINT Printout selections ਜ਼ਾ SETTINGS Available settings **PLACES** Selection of begin/end places, Out of Scope, Ferry/Train or Load/Unload INFO In the **INFO** menu you can ന
	- toggle between five different display views, see **[INFO](#page-28-1) [Menu](#page-28-1)** on page **27**.

#### <span id="page-14-1"></span>**How are Activities Registered?**

Activities performed by the driver and the co-driver during the day are registered on the driver card.

Available activities:

Θ Driving While driving the vehicle.

м

**♦ Work** While working when the vehicle is standing still, for example when loading the vehicle.

No activity type recorded.

- Available While not working, for example when you are a co-driver.
- Rest While taking a break. ь
- ? unknown activity

#### <span id="page-14-2"></span>*Manually Registered Activities*

The following are the two main situations when you register activities manually:

- When you need to record activities when no driver card was inserted, see above
- If the vehicle is standing still and you would like to change the current activity set by the tachograph. For example, you may change the driver's activity from **Work** to **Rest**. Press shortly on button **1** (to make selections for the driver) or on button **2** (to make selections for the

co-driver) repeatedly until the desired activity is displayed. **Driving** is always selected automatically and cannot be changed.

#### **Note!**

For traffic safety reasons you may only operate the tachograph when the vehicle is standing still.

## <span id="page-15-0"></span>**Before you Start Driving**

The following scenario describes a normal working day with a single driver where:

- <sup>l</sup> **Driver Card was ejected** at the end of the last working day.
- <sup>l</sup> **Driver was resting** until card was inserted.
- <sup>l</sup> **Driver Card is inserted** again when the new working day starts.

#### **Note!**

A driver card must be inserted in the tachograph in order to identify the driver. The driver card is personal and may not be used by anyone else but the rightful card holder.

#### <span id="page-15-1"></span>**Insert a Card**

Since this is a single driver scenario card tray **1** is used. If a co-driver is present he/she must insert their card in tray 2.

- 1. Press and hold button **1** on the tachograph until the tray is opened.
- 2. Insert the card with the chip facing forward and upwards.

3. Close the tray by pushing it carefully forward.

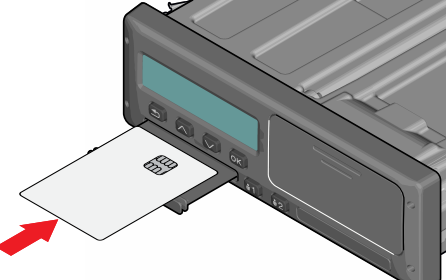

If the inserted card is unknown to the tachograph, drivers consent is requested to export personal data. The display will show:

OK to exp pers. data?

Select **YES** or **NO** and then press **OK**.

The display will, for a moment, show your name, the time for your last withdraw and then it will show:

Rest until now?

4. Press **OK**. The display will show: End country

5. Select the End country for your previous shift and press **OK**. The display will show:

Begin country

- 6. Select the start country of your journey and press **OK**. The display will show: Entries printouts?
- 7. Select whether to make a printout of the entered data by selecting **YES** or **NO** and then press **OK**. The display will show:

Confirm entries?

8. Select whether to confirm the manual entries done by selecting **YES** or **NO** and then press **OK**. The display will show:

Ready to drive after veh. Check

You are ready to drive. Registration of work activity is mandatory by some countries to confirm that the vehicle check took place.

The card tray will be locked:

- $\bullet$  When the vehicle is in motion.
- While the tachograph is busy processing a driver card.
- $\bullet$  If the power supply to the tachograph is interrupted.
- If ignition is OFF for ADR tachographs.

#### **Note!**

If end country was selected when you ejected the card you do not need to register it again. The tachograph does not automatically prompt for begin/end place if card was withdrawn for less than 9 hours.

#### **Note!**

If the tachograph fails to read the card (driver card authentication), see **Display [Messages](#page-60-0) on [page 59](#page-60-0)**.

## <span id="page-16-0"></span>**At the End of the Day**

When the driving is done for the day or when driver and co-driver change roles, the card often will be ejected from the tachograph.

### <span id="page-16-1"></span>**Eject (Withdraw) Driver Card**

1. Press button **1** or **2** on the tachograph. The display will show:

End country Portugal

- 2. Select your end country and press **OK** to confirm. The data is stored on the card and the tray is opened.
- 3. Press the card up slightly from underneath through the opening on the tray, or push the edge of the tray down until the driver card comes out.
- 4. Close the tray by pushing it carefully forward.

#### **Note!**

You cannot eject the card while:

- Driving
- Data on the card is being processed
- (in ADR vehicles) when ignition is OFF

## <span id="page-16-2"></span>**Data Stored on the Card**

All activities such as working, driving, and resting are registered on the driver card as well as in the tachograph. When driving the card must be inserted in the

tachograph and if you change vehicle you must bring your card with you to the other vehicle. The card fits into all smart tachograph regardless of the brand. Consequently you will always have updated driver data on your card.

The driver card stores data up to the limit of its internal memory. After this limit, new data will overwrite the oldest data.

#### <span id="page-16-3"></span>**Two Driver Scenario**

The present driver's card shall always be inserted in tray **1** and the co-driver's card in tray **2**. When the drivers swap seats they have to swap the cards as well so that the driving time will be registered on the current driver's card.

#### **Note!**

It is strongly recommended that the cards are handled in following sequence:

At withdraw: First withdraw driver's card in slot 1 and wait until card is ejected. Then withdraw co-driver's card in slot 2. At insertion: First insert co-driver's card in slot 2 and answer the questions. Then insert driver's card in slot 1 and answer the questions.

It is strongly recommended to NOT swap card at midnight, 23:59 - 00:01, due to card data processing performed by the VU (regulation requirements). It is strongly recommended to NOT swap card during Ferry or Train Scenario.

## <span id="page-17-0"></span>**Begin and End Places**

When the working day starts and ends, the tachograph needs to know both begin place and end place of the journey.

The tachograph can automatically suggest registering a Begin or End place if the card is left in tachograph during the daily rest. See **[Company](#page-46-1) Settings** on page **45** for further information.

If the function to automatically suggest Begin/End place is activated, you can use it as described below.

#### <span id="page-17-1"></span>**Begin Place**

If the card has been inserted for 180 or more minutes and the tachograph has been recording Rest activity for that period, you will be prompted with Begin place when you turn the ignition on. Confirm if you wish to register a Begin Place, and thereafter confirm the Country.

#### <span id="page-17-2"></span>**End Place**

If you set the activity to rest and then turn the ignition off, you will be prompted to register the End place. This will also trigger if you change the activity to rest after you turned the ignition off. Confirm if you wish to register an End place and thereafter confirm the Country.

#### **Note!**

Pressing the Back button will cancel the prompt for Begin or End place.

#### <span id="page-17-3"></span>**Manually register Begin and End Place**

You can register the places at any time during the day, and during a manual entries procedure. When ejecting the driver card, you will get a question about entering the end place.

To manually register the places during the working day:

- 1. Press **OK** to show the menu.
- 2. Select:

PLACES

- 3. Press **OK** and navigate to: Begin place
- 4. Press **OK** and select the place.
- 5. Press **OK** to confirm.
- 6. To register destination place, perform the same procedure again but navigate to:

#### End place

7. Press **OK** to confirm the destination place. Your places are registered.

#### **Note!**

Any place/country registration will be stored on both cards if there are two valid cards inserted.

## <span id="page-18-0"></span>**At Card Insertion**

When you have performed activities without the driver card inserted you need to register these activities manually. We assume that you register the activities next time you insert the driver card. Please note that all activities are entered in local time.

### <span id="page-18-1"></span>**Manual Entries**

The following scenario describes a situation when you need to register manual entries (with your card inserted). Please note that you will most likely not be able to get the same presentation on your display.

- <sup>l</sup> **Friday at 15:23 18/3 2019**: You arrived and ejected the driver card.
- <sup>l</sup> **From 15:23 until 18:00**: You performed other work.
- <sup>l</sup> **From 18:00 over the weekend until 08:00 Monday 21/3**: You rested.
- <sup>l</sup> **From 08:00 to 08:40**: You were available.
- <sup>l</sup> **From 08:40 to 09:37**: You performed other work with unaccounted time. Unaccounted time is time that should not be registered on the driver card, for example driving with an analogue tachograph.
- <sup>l</sup> **Monday at 09:37 21/3 2019**: You insert the driver card.

#### **Note!**

Manual entries can also be performed using a Bluetooth device. For more information, see **[Bluetooth](#page-33-0) [on](#page-33-0) [page 32](#page-33-0)**.

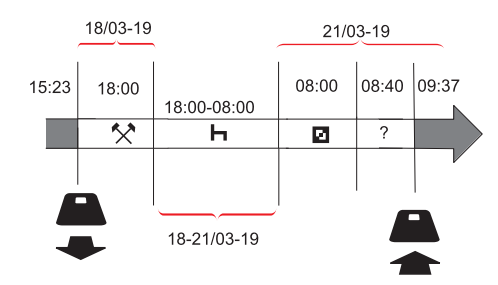

To register manual entries according to the scenario above, do as follows:

1. Insert the driver card. The display will show:

Rest until now?

2. Select **NO** and press **OK**. The display will show:

Add manual entries?

3. Press **OK**. The display will show the date and time for the last card ejection together with the following:

end shift

You will now register the other work you performed 18/3.

4. Highlight the  $\mathbf{\hat{X}}$  symbol.

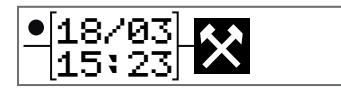

5. Press **OK**.

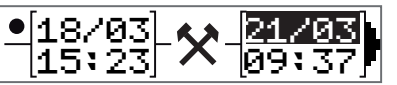

6. The date 18/03 is correct but 21/3 to the right needs to be changed to **18/03**. Change it by scrolling back to **18/03**, using the arrow buttons.

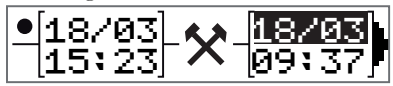

- Press **OK** to confirm.
- 8. Change the time (hour) to **18** by scrolling forwards to **18**.37 and press OK.

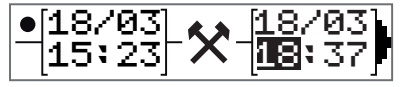

9. Change the minutes to **00** by scrolling forwards to 18:**00** and press OK.

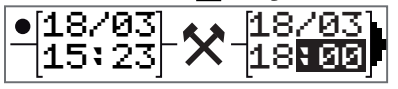

10. Press **OK** again to confirm. The display will show the date and time when the other work was finished together with: end shift.

You will now register the time when you rested.

11. Highlight the rest symbol  $\blacksquare$  and press **OK**.

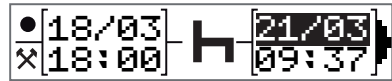

- 12. Press **OK** to confirm the date (**21/03**, which already is correct.
- 13. Change the hour by scrolling to **08** and press OK.
- 14. Change the minutes by scrolling to 08:**00** and press **OK**.
- 15. Since the rest was longer than nine hours, the following is displayed. Begin country
- 16. Select start country and press **OK**.
- 17. Press **OK** again to confirm. The date and time when the rest was finished is displayed together with the following: begin shift

You will now register the time when you were available.

18. Highlight the available symbol  $\blacksquare$  and press **OK**.

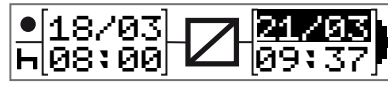

- 19. Press **OK** to confirm the date (**21/03**), which already is correct.
- 20. Change the hour by scrolling to **08** and press **OK**
- 21. Change the minutes by scrolling to 08:**40** and press **OK**.
- 22. Press **OK** again to confirm. The date and time when the available period was finished is now displayed together with the following:

### begin shift

You will now register your work with unaccounted time. This will *not* be registered on the driver card.

23. Highlight the ? symbol and press **OK**.

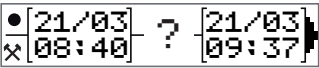

24. The time between the last activity (unaccounted time) and the time when the card was inserted is displayed, which is correct). Press **OK** to confirm

25. Press **OK** again to confirm. You have now registered all work, rest, available time, and unaccounted time for the period when no card was inserted. The following will be displayed:

> Entries printout?

- 26. Select whether or not to make a printout of the entered data by selecting **YES** or **NO**. We assume that you will not make a printout (for information about printouts, see section **[Printouts](#page-36-4) on [page 35](#page-36-4)**.
- 27. Press **OK**.The following is displayed: Confirm entries?
- 28. Press **OK** to confirm and save the entries. Now the display will show the following:

Ready to drive after veh. Check

### <span id="page-20-0"></span>**Change a Manual Entry**

You can go back and change your manual entries by using the **Back** button at any time.

You can make changes at the latest before you answer **YES** on the question:

Confirm entries?

- 1. Select **NO** and press **OK**.
- 2. Select the following: Change entry?
- 3. Press **OK** and the first manual entry is displayed again.
- 4. Navigate to the entry that you will change. Carry out the changes according to the procedure above.

### <span id="page-20-1"></span>**Clear all Entries**

To start over again, do as follows when the following is displayed:

Confirm entries?

5. Select **NO** and select:

Clear all entries

6. Press **OK** and register new entries according to the procedure above.

**Note!**

The manual mode will be closed when driving begins or when no interaction has been made with the tachograph for 1 or 20 minutes, depending on the settings.

## <span id="page-20-2"></span>**Selection of Activity**

When the vehicle is stopped, the following activity types can be manually selected for the driver and co-driver.

**Work**

**Rest**

**Available** и

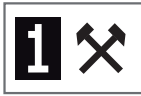

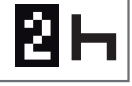

#### Driver Part

- 1. With the Card still in the tachograph press the  $(1/2)$  button shortly. If you are the driver you must use the (1) button and if you are a co-driver you must use the (2) button.
- 2. Press again shortly until you have the right symbol displayed.
- 3. Wait for the tachograph to switch back to the selected view (that you previously have selected).

## <span id="page-21-0"></span>**Border crossing**

The tachograph contains a map that, with an active GNSS, will automatically detect and register any border crossing. If the tachograph detects that you crossed a border and stayed within that new country for more than 120 seconds, it will automatically register a border crossing record in the tachograph and on the card.

Manual entry of Border crossing is not required, contrarily to older generation tachographs.

#### **Note!**

If the inserted card is Gen1 or Gen2 v1 the tachograph will instead store a Start country record on the card.

## <span id="page-22-0"></span>**Working Time Directive (WTD)**

This version of the Stoneridge Smart Tachograph supports the EU Working Time Directive (2002/15/EC).

## <span id="page-22-1"></span>**DDS in Driver Scenarios**

DDS includes both the Working Time Directive and the Ferry/Train Mode in the calculations.

DDS is described in a driving scenario that has the following components:

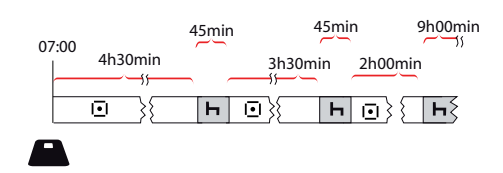

The main part of this scenario will be described below together with the Time Left Driving View.

## <span id="page-22-2"></span>**Start Driving with DDS**

Assume that you start driving in the morning at e.g. at 7 in the morning. In the illustration below you insert the card and start driving at the same time (A).

According to the current regulations you are allowed to drive for 4 hours and 30 minutes before you have to make a 45 minutes break (or  $15 + 30$  minutes). The end of the accumulated driving time is marked with the symbol at position (B).

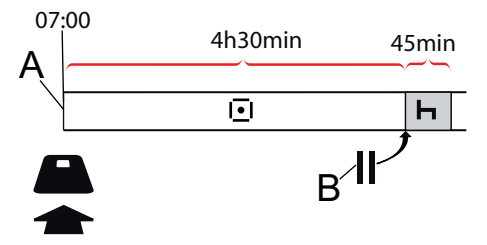

#### <span id="page-22-3"></span>**Time Left Driving**

DDS keeps track of your driving time and shows the Time Left Driving.

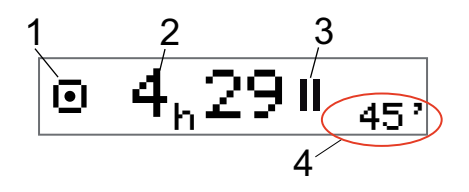

- 1. Icon is indicating that this is the Time Left Driving View.
- 2. You can drive for 4 hours and 29 minutes before you must take a break.
- 3. Next required activity will be a break.
- 4. Next required break must be at least 45 minutes.

#### <span id="page-22-4"></span>*Warning and Pre-warning*

When there is 15 minutes remaining to drive the tachograph will give a Prewarning. A Warning will be shown when you must stop driving.

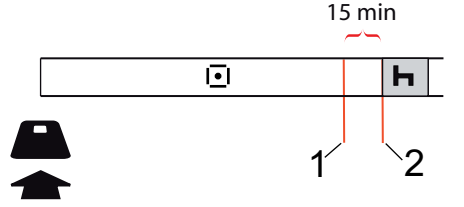

#### Driver Part

- 1. Pre-warning will be shown 15 minutes before Time Left Driving has elapsed.
- 2. Warning will be shown when Time Left Driving has elapsed.

### <span id="page-23-0"></span>**Taking a Break**

Similar to the Time Left Driving View the DDS will present a Time Left Resting View when you are resting.

## 45min

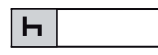

This is the first break after 4.5 hours driving.

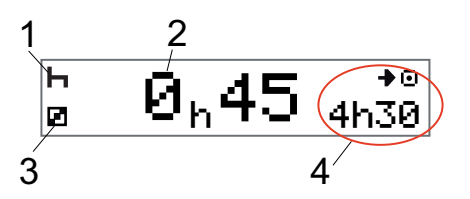

- 1. Driver is resting.
- 2. Remaining resting time is 45 minutes.
- 3. Availability is the activity selected for the co-driver.

4. You can drive 4 hours and 30 minutes when you have finished your rest.

### <span id="page-23-1"></span>**Towards the End of the Day**

At the end of the day, the next activity has changed to Daily Rest instead.

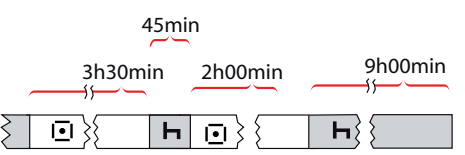

After a day with: 4.5 hour driving, 45 minutes break, 3.5 hours driving, 45 minutes break and finally driving for 1 hour and 28 minutes, the following is shown.

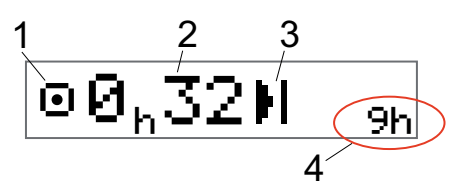

- 1. Icon is indicating that this is the Time Left Driving View.
- 2. You can drive for 32 minutes before you must take a rest.
- 3. Icon showing the next required activity will be the Daily Rest.
- 4. Showing that you will have to take a 9 hour rest.

## <span id="page-23-2"></span>**Weekly Driving Time Limit**

When the weekly drive time limit is near, the view will look like this:

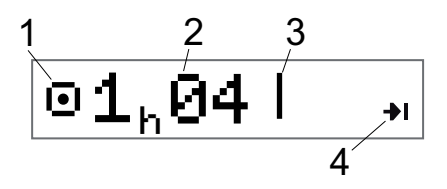

- 1. Icon is indicating that this is the Time Left Driving View.
- 2. Time left to drive this week.
- 3. Icon showing that you must fulfil your Weekly Rest.
- 4. Icon indicating that you must wait for the next week to get more driving time. You must wait for the next UTC week.

### <span id="page-24-0"></span>**Calendar Time Limit**

The drive time left view will show this when the next activity required will be a weekly rest:

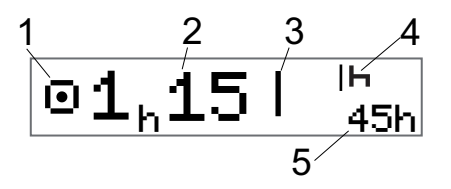

- 1. Icon is indicating that this is the Time Left Driving View.
- 2. Time left to drive this week.
- 3. Icon showing that you must fulfil your Weekly Rest in order to get more driving time.
- 4. Icon showing the Weekly Rest has to be started immediately after the Driving Time has elapsed.
- 5. Showing the duration of the rest (45 hours).

## <span id="page-24-1"></span>**Ferry or Train Scenario**

When taking your regular daily rest, or reduced/regular weekly rest, in

conjunction with travelling by ferry or train there is a possibility to interrupt the rest twice to embark and disembark the ferry or train. For DDS to calculate the rest correctly enter Ferry/Train special condition when starting the rest on the ferry/train according to the picture below.

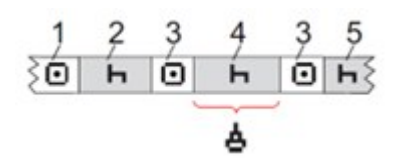

- 1. Driving to ferry/train
- 2. Rest during waiting time at the ferry/train terminal.
- 3. Driving during embarkation/disembarkation of the ferry/train (interruption 1).
- 4. Rest during ferry/train journey.
- 5. Continued rest after ferry/train journey.

Period 2, 4 and 5 will be counted as one continuous rest, provided both periods (3) are periods of drive/work without interruptions, and that they do not exceed 60 minutes in total.

### <span id="page-24-2"></span>**Activate Ferry/Train condition**

#### **To activate the ferry/train condition**

(when starting the rest on the ferry/train)**:**

- 1. Press **OK** to show the menu.
- 2. Select: PLACES
- 3. Press **OK** and select: Ferry/train
- 4. Press **OK** to confirm. The Ferry/train activity is activated.

## <span id="page-24-3"></span>**End Ferry/Train condition**

For latest issued driver card, in a Smart Tachograph, it is possible to end an ongoing Ferry/Train condition. E.g. if your daily rest is fulfilled during the journey (4) and you do not want to continue with more rest (5), it is possible to end the ferry/train condition before disembark.

- 1. Press **OK** to show the menu.
- 2. Select:

PLACES

3. Press **OK** and select:

End Ferry/train?

4. Press **OK** to confirm. The Ferry/train activity is deactivated.

#### **Note!**

An active Ferry/train condition will automatically end when the driver card is withdrawn, or when the tachograph has registered one minute of driving.

If you eject the card during ferry/train journey (4), the display will, at next card insertion, show a ferry symbol with a question mark. Indicating that an ongoing ferry/train is possible to continue. Activate the Ferry/Train condition again if desired.

The Ferry train view (see **[Ferry/Train](#page-13-1) on [page 12](#page-13-1)**) will automatically appear if conditions are correct for a "daily rest interrupted by ferry/train".

It is only possible to get DDS support for Ferry/Train once during a day/daily rest. It is recommended that ignition shall be turned off at short Ferry/Train journey to avoid motion errors.

#### **Note!**

We recommend not to remove the card from the tachograph during the daily rest while utilizing the ferry/train condition. We also recommend avoiding changing drivers during an ongoing daily rest that includes ferry/train condition.

For more information also see **[Data](#page-90-0) and [Specifications](#page-90-0) on [page 89](#page-90-0)**.

## <span id="page-25-0"></span>**Driving Out of Scope**

Some driving conditions do not require recording of time on the tachograph, for example driving in countries where no such legislation exists. This driving mode is called out of scope.

For detailed information, see national regulations and EU tachograph regulations 561/2006.

#### **To activate or deactivate the out of scope mode:**

- 1. Press **OK** to show the menu.
- 2. Select: PLACES
- 3. Press **OK** and select: Out of scope
- 4. Press **OK**.
	- If you turned the out of scope mode on, the Default Display View will show:

### **OUT**

The out of scope mode is activated.

• If you are turning off the out of scope mode, the display will show:

End out of scope?

5. Press **OK** to confirm. The out of scope mode is deactivated.

## <span id="page-25-1"></span>**Load / unload operation**

As a driver you can manually register when performing a load/unload or simultaneous load & unload operation. Only one operation of each type can be performed within a calendar minute.

#### **To confirm an operation, follow the steps below:**

- 1. Press **OK** to show the menu.
- 2. Select:

PLACES

- 3. Press **OK** and select: Load/Unload
- 4. Press **OK**.
- 5. Press the button below the desired operation pictogram according to the table below:

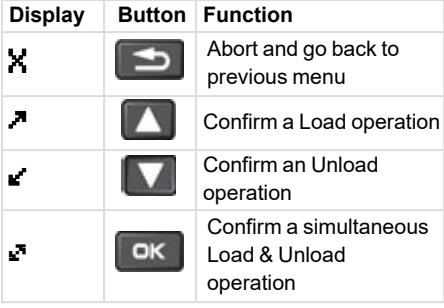

## <span id="page-26-0"></span>**More on Time Left Driving**

The Time Left Driving View can hold different information during a driving scenario.

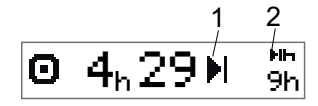

The following pictogram can be shown in position (1) and have the following meaning:

- ш Time for break  $45$  or  $15 + 30$  min Time for daily rest 11 or 9 hours Ħ 45 or 24 hours or
	- Time for weekly rest or weekly drive time limit reached. wait until next week
- 2-weeks drive time limit Wait until next reached week

If a pictogram (2) is shown, it has the following meaning:

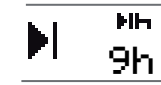

A daily rest must start immediately when the remaining time is zero.

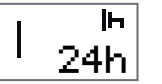

A weekly rest must start immediately when the remaining time is zero.

灭  $\mathbb{R}^2$  $1122'$  Working time is the cause of next break or rest.

## <span id="page-26-1"></span>**DDS Calculations and Limitations**

The Reference Part contains a more detailed description of the DDS calculations and limitations. See **[Data](#page-90-0) and [Specifications](#page-90-0) on [page 89](#page-90-0)**.

## <span id="page-26-2"></span>**Driver Timer Display (DTD)**

The Driver Timer Display (DTD) in the tachograph is used for assistance of the drive and rest times when the driver is outside of the regular DDS calculation.

The DTD works without a driver card inserted. It is also not affected by ejecting the driver card as the timers are based on activities registered in the tachograph and not on the driver card inserted.

#### **To activate the DTD function**:

- 1. Navigate to the DTD display.
- 2. Press and hold **OK** to activate.
- 3. Timers are now ready to record drive and rest.

#### **To deactivate the DTD function**:

- 1. Navigate to the DTD display.
- 2. Press and hold **OK** to deactivate.
- 3. The function is now deactivated and reset.

#### **Note!**

DDS related warnings will be deactivated while you are on this display and DTD is active, except the 4h30 warning.

Function deactivated and timers reset.

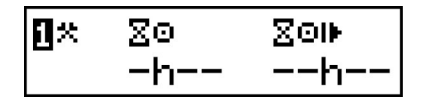

Function is active and current activity is work. Work activity will not affect the timers.

$$
\begin{array}{|c|c|c|}\n\hline\n\text{B*} & \text{X0} & \text{X01} \\
\hline\n & 4h30 & 00h00\n\end{array}
$$

Function is active and current activity is Driving. The timer on the left will count down until 0h00 with each drive minute registered in the tachograph after activating the function. It will be reset after 45 min of Rest/Availability. The timer on the right will count up until it reaches 99h59, or the function is deactivated.

Function is active and current activity is Rest. Rest and Availability will count down the timer on the left from 45 minutes until 0h00. It will not affect the timer on the right.  $15 \text{ min} + 30 \text{ min}$  can also be used instead of 45 min.

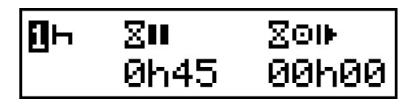

Function is active and current activity is Availability. Rest and Availability will count down the timer on the left from 45 minutes until 0h00. It will not affect the timer on the right.  $15 \text{ min} + 30 \text{ min}$  can also be used instead of 45 min.

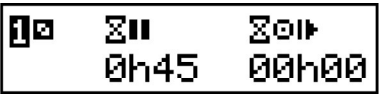

## <span id="page-27-0"></span>**Period of Availability (POA)**

## <span id="page-27-1"></span>**In DDS calculations**

In the Driver Decision Support mode the POA can be calculated as break (YES) or not calculated as break (NO).

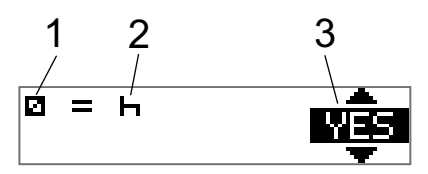

- 1. Pictogram for availability.
- 2. Pictogram for break.

3. The command can be toggled between YES (POA calculated as break) and NO (POA *not* calculated as break).

### <span id="page-28-0"></span>**In WTD calculations**

Due to different regulations in European Union the period of availability can be calculated either as a *break* or as *work*.

In the Working Time Directive mode the POA can be calculated as work (YES) or not calculated as work (NO).

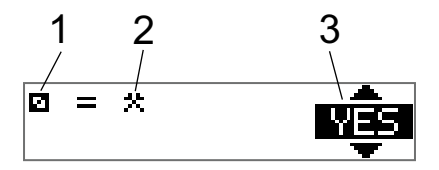

- 1. Pictogram for availability.
- Pictogram for work.
- 3. The command can be toggled between YES (POA calculated as work) and NO (POA *not* calculated as work).

## <span id="page-28-1"></span>**INFO Menu**

When you select the Info menu the following Views are presented:

- Calendar Time Left to Rest.
- Accumulated Driving Time Driver 1.
- Accumulated Driving Time Driver 2.
- Local Date and Time.
- UTC Date and Time.
- GNSS data.
- Product, Software Identification Number and certificates.
- Article number, variant, and hardware number.
- Company Locked in.
- Time to Download and Calibration.
- DSRC serial and certificate number.

#### **Note!**

The Info menu is only available when the vehicle is stationary.

## <span id="page-28-2"></span>**How to reach INFO MENU**

You can reach the INFO Menu in the following way:

- 1. Press **OK** to show the menus.
- 2. Select: INFO

#### 3. Press **OK**.

Now, you can use the arrow buttons to move between the different views.

### <span id="page-28-3"></span>*Calendar Time Left until Rest*

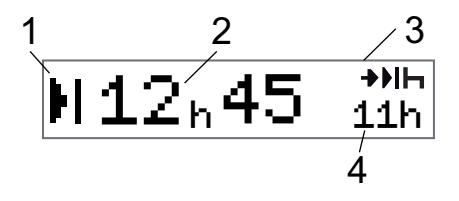

- 1. Calendar Time until Rest icon.
- 2. Calendar time left until a rest must start.
- 3. Icon indicating that next rest must be a daily rest.
- 4. Indicates how long the resting time must be (11 hours in this case).

### <span id="page-28-4"></span>*Cumulated Driving Time Driver 1/2*

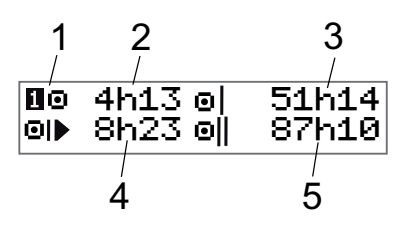

#### Driver Part

- 1. Driver 1 (there is a similar display for driver 2).
- 2. Continuous Driving Time.
- 3. Cumulated Weekly Driving Time.
- 4. Cumulated Daily Driving Time.
- <span id="page-29-0"></span>5. Cumulated 2-Week Driving Time.

#### *Time to Download and Calibrate*

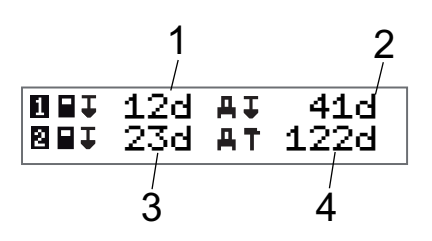

- 1. Days left until the Driver 1 Card has to be downloaded.
- 2. Days left until tachograph data has to be downloaded.
- 3. Days left until the Driver 2 Card has to be downloaded.
- 4. Days left until the tachograph has to be calibrated.

#### <span id="page-29-1"></span>*Product and certification*

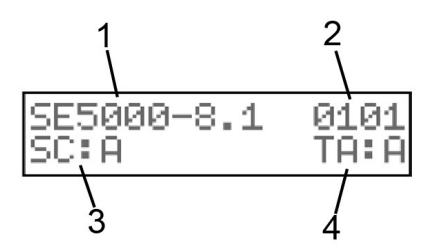

- 1. Product name
- 2. Software identification number (SWID)
- 3. Security certification
- <span id="page-29-2"></span>4. Type Approval certificate

### *Part number and hardware*

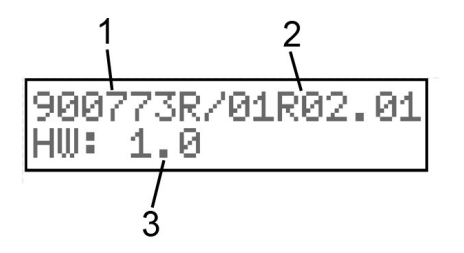

- 1. Part number
- 2. Variant number and version
- 3. Hardware number

#### <span id="page-29-3"></span>*GNSS Positioning*

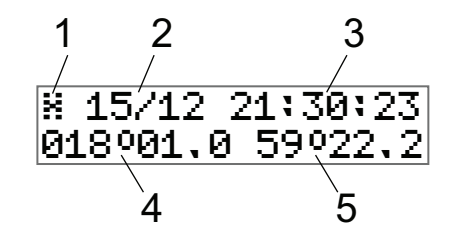

- 1. GNSS pictogram and Authentication status.
- 2. Date (dd/MM) of latest position from GNSS.
- 3. Time (hh:mm:ss) of latest position from GNSS (UTC time). If time is static, there is currently no GNSS reception.
- 4. Latitude.
- 5. Longitude.

#### <span id="page-30-0"></span>*Company Locked in*

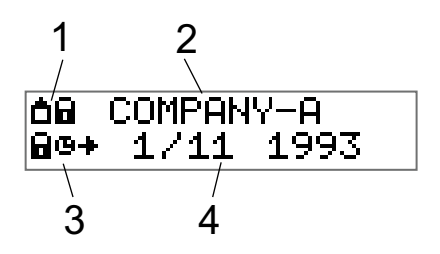

- 1. Company Locks pictogram combination.
- 2. Name of company with an active lock.
- 3. Pictogram indication lock in starting time.
- 4. Date when company data was locked in.

#### <span id="page-30-1"></span>*DSRC display*

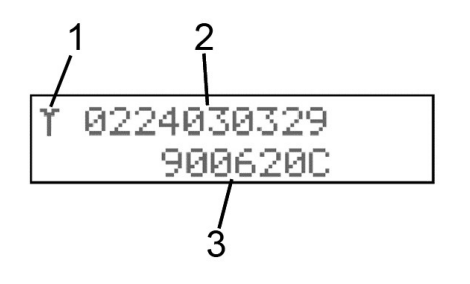

- 1. DSRC pictogram
- 2. DSRC extended serial number
- <span id="page-30-2"></span>DSRC certification number

## **Driver Settings**

The driver can make the following settings:

- Change Language
- Enable/Disable DDS Presentation
- Enable/Disable DDS Warnings
- Change Local Time
- Daylight Saving Time
- Change Local time function
- Invert Colours on the Display
- Drivers consent to export personal data
- View Vehicle Registration Number (VRN)
- Enable/Disable WTD Presentation
- Bluetooth pairing/connection/RHMI

### <span id="page-30-3"></span>**Change Language**

By default, it is the driver card language that is used in the tachograph and on

printouts, but you can change which language is to be used.

If you change language, the new language will be saved only in the tachograph, not on the driver card.

- 1. Press **OK** to show the menu.
- 2. Select: SETTINGS
- 3. Press **OK** and select: Language
- 4. Press **OK** and select the desired language.
- 5. Press **OK** to confirm. The language is changed.

#### <span id="page-30-4"></span>**DDS Presentation ON/OFF**

By default the DDS (Driver Decision Support) is enabled (ON), but it can be switched OFF which means that not only the presentation is switched off but also all warnings associated with the DDS.

- 1. Press **OK** to show the menu.
- 2. Select: SETTINGS
- 3. Press **OK** and select:

DDS Settings

- 4. Press **OK** and select: DDS enable
- 5. Select **OFF** to disable the DDS presentation.
- 6. Press **OK** to confirm. The DDS presentation is now disabled.

### <span id="page-31-0"></span>**DDS Warnings ON/OFF**

By default the DDS warnings (Driver Decision Support) are enabled (ON), but they can be switched OFF.

- 1. Press **OK** to show the menu.
- 2. Select: **SETTINGS**
- 3. Press **OK** and select: DDS Settings
- 4. Press **OK** and select: DDS warnings
- 5. Select **OFF** to disable the DDS warnings.
- 6. Press **OK** to confirm. The DDS warnings are now disabled.

### <span id="page-31-1"></span>**Change Local Time**

#### **Note!**

This menu option is not available if Local time function is set to ALTA (Automatic Local Time Adjustment).

Local time is the current time in a specific country. Local time is only shown as information on the display and on some printouts.

The local time can also be set manually and can be adjusted in steps of 30 minutes.

- 1. Press **OK** to show the menu.
- 2. Select:
	- SETTINGS
- 3. Press **OK** and select: Local time
- 4. Press **OK**.
- 5. Change the time, using the arrow buttons.
- 6. Press **OK** to confirm. The local time is changed.

### <span id="page-31-2"></span>**Daylight Saving Time**

In EU countries, the last Sunday in March and October the tachograph will remind you to change the local time according to Daylight Saving Time (local summer/winter time).

- 1. When adjustment is needed, the display will show: New time?
- 2. Press **OK** to confirm. The local time is changed.

### <span id="page-31-3"></span>**Local time function**

The function allows the driver to select whether the tachograph uses automatic functions for the local time.

- 1. Press **OK** to show the menu.
- 2. Select:

SETTINGS

- 3. Press **OK** and select: Local time func
- 4. Press **OK**.
- 5. Change the setting, using the arrow buttons.
- 6. Press **OK** to confirm. The local time function is changed.

This setting has 3 options for the driver to select:

**OFF** – The tachograph allows any user to change the local time using the Local time menu or by sending a local time change using other interfaces, e.g. CAN or Diagnostic.

**DST** – Still allows the same functionally as OFF, however will also prompt the driver to confirm local time when Daylight Saving Time (DST) changes.

**ALTA** – This option will allow the tachograph to perform an automatic local time adjustment (ALTA) based on the time zone of the current country. Local time will also be automatically changed based on the DST. The changes to local time require no user input.

#### **Note!**

When the ALTA option is selected, the local time menu will not be available. The function to change local time via another interface will only be available when the tachograph is in calibration mode.

### <span id="page-32-0"></span>**Drivers Consent to Export Personal Data**

The driver can choose to accept export of personal data from the tachograph.

- 1. Press **OK** to show the menu.
- 2. Select:
	- SETTINGS
- 3. Press **OK** and select: Drivers Consent
- 4. At:

OK to exp pers. data? Select **YES** or **NO**.

5. Press **OK** to confirm. The setting is now saved.

#### <span id="page-32-1"></span>**Invert Colours on the Display**

There are two modes for the display: dark background with light text or light background with dark text.

- 1. Press **OK** to show the menu.
- 2. Select: SETTINGS
- 3. Press **OK** and select: Invert display
- 4. Press **OK** to confirm. The display is inverted.

To reset the display, follow the same procedure but select **NO** in step 3.

### <span id="page-32-2"></span>**View Vehicle Registration Number**

The Vehicle Registration Number (VRN) can be viewed by the driver but it needs a company card to set it, see **Set [Vehicle](#page-47-2) [Registration](#page-47-2) Number (VRN) [on](#page-47-2) [page 46](#page-47-2)**.

- 1. Press **OK** to show the menu.
- 2. Select:

**SETTINGS** 

3. Press **OK** and select:

Reg. Number

4. Press **OK** to confirm. The vehicle registration number is displayed.

## <span id="page-33-0"></span>**Bluetooth**

This tachograph comes equipped with Bluetooth functionally you to connect your phone/tablet or equivalent device to it. It allows for 1 device to be connected while there is a valid card inserted, and for up to 16 devices to be paired. The tachograph will remember what device was used with each card for a quicker connection when next used together.

The Bluetooth function is divided into two parts, the ITS and the RHMI.

The ITS part allows for Download and Calibration/Diagnostic as per Appendix 7 and Appendix 8 of Annex 1C.

The RHMI part allows for Manual entries as defined in the Smart [tachograph](https://dtc.jrc.ec.europa.eu/iot_doc/smart_tacho_V2_remote_HMI_transport_protocol_specifications_1.0.pdf) version 2 VU, Remote HMI [specification](https://dtc.jrc.ec.europa.eu/iot_doc/smart_tacho_V2_remote_HMI_transport_protocol_specifications_1.0.pdf) & [Transport](https://dtc.jrc.ec.europa.eu/iot_doc/smart_tacho_V2_remote_HMI_transport_protocol_specifications_1.0.pdf) protocol for ITS

The Driver consent for each card which the driver needs to input regulates what data can be used over the ITS and RHMI. This Driver consent can later be changed via the menus in the tachograph.

To use the RHMI functions each driver card inserted in the tachograph also needs to confirm if it allows RHMI or not. This allowance can later be changed via the menus in the tachograph.

In the main display you can see if there is an active ITS or RHMI connection next to the activity pictogram for driver 1.

**ITS** 

N⊙}00h45 w01h00⊙ 03h25 09:50

RHMI 00h45 01h00 03h25 09:50

#### <span id="page-33-1"></span>**Enable the Bluetooth function**

You can enable/disable the Bluetooth function in the tachograph by following below steps:

- 1. Press **OK** to show the menu.
- 2. Select: SETTINGS
- 3. Press **OK** and select: Bluetooth
- 4. Press **OK** and select: Enable Bluetooth
- 5. Press **OK**, select **YES** or **NO**, and confirm with **OK**.

## <span id="page-33-2"></span>**Pairing to Bluetooth (ITS)**

To pair your device to the tachograph, follow below steps:

- 1. Insert your card in the tachograph.
- 2. Press **OK** to show the menu.
- 3. Select: SETTINGS
- 4. Press **OK** and select: Bluetooth
- 5. Press **OK** and select:

Pair new Device?

- 6. Press **OK** to allow for a device to be paired (will timeout after 300sec). You can abort the pairing process by pressing **Back**.
- 7. On your device activate Bluetooth pairing to the tachograph. SE5000-xxx (where xxx is the serial number of the tachograph)
- 8. When pairing token is displayed select **YES** to confirm the pairing to your device.

 $\sqrt{s}$  Pairing Complete

After a successful pairing and connection, the main display will show a pictogram informing that a Bluetooth/ITS device is now connected.

**∏⊢**≷09h05 µ09h05⊙ **Ю**н 09h05 06:50

### <span id="page-34-0"></span>**Connect to an already paired device (ITS)**

The tachograph will store your connected device and card data so it can automatically connect again next time you insert your card. If you are new to this

tachograph and wish to connect to an already paired device, follow below steps:

- 1. Insert your card in the tachograph.
- 2. Press **OK** to show the menu.
- 3. Select:

SETTINGS

- 4. Press **OK** and select: Bluetooth
- 5. Press **OK** and select: Paired devices
- 6. Press **OK** and select the device you wish to pair to: (The bottom row will display the device name)

Paired devices -----------

7. Press **OK** and select:

Connect to -----------

8. The tachograph now allows the device to open the connection.

After a successful connection the main display will show a pictogram informing that a Bluetooth/ITS device is now connected.

### **∏⊢**≷09h05 w09h05⊙ 09h05 06:50

### <span id="page-34-1"></span>**Remove a paired device (ITS)**

The tachograph will store the last 16 paired devices:

- 1. Press **OK** to show the menu.
- 2. Select: SETTINGS
- 3. Press **OK** and select: Bluetooth
- 4. Press **OK** and select: Paired devices
- 5. Press **OK** and select the device you wish to pair to: (The bottom row will display the device name)

Paired devices -----------

6. Press **OK** and select:

Remove? -----------

7. The tachograph will remove the paired device and return to:

Paired devices

#### <span id="page-35-0"></span>**Remove all paired devices (ITS)**

The tachograph will store the last 16 paired devices:

- 1. Press **OK** to show the menu.
- 2. Select: SETTINGS
- 3. Press **OK** and select: Bluetooth
- 4. Press **OK** and select: Paired devices
- 5. Press **OK** and select the device you wish to pair to: (The bottom row will display the device name)

Remove all devices

6. Press **OK** and confirm **YES** with **OK** if you wish to remove all devices.

#### <span id="page-35-1"></span>**Allow RHMI**

Each driver of the currently inserted cards needs to confirm that they allow Remote HMI (RHMI).

When a RHMI session is started the Allow RHMI question will automatically appear if a card has not confirmed it before. If none of the inserted cards have accepted RHMI, the question will be asked twice, once per card. The Allow RHMI question can also manually be accessed by following below steps:

- 1. Press **OK** to show the menu.
- 2. Select:
	- **SETTINGS**
- 3. Press **OK** and select: Bluetooth
- 4. Press **OK** and select: RHMI
- 5. Press **OK** and select:

Allow RHMI?

- 6. Press **OK**.
- 7. If two cards are inserted, select the card you want and press **OK**.
- 8. When Slot number with Allow RHMI question is displayed select **YES** or **NO**, and confirm with **OK**.

### <span id="page-35-2"></span>**Manual entries via RHMI**

You can enter your manual entries using a RHMI connected device.

This can only be performed if you have previously paired the device to the tachograph with your card inserted and all inserted card accepted that RHMI can be used.

- 1. Insert your card.
- 2. When Rest until now? is displayed, you can start Manual entries via RHMI.
- 3. Information will now be displayed during the manual entries.

! RHMI Manual Entries ongoing…

4. When manual entries are completed below will be displayed.
Ready to drive after veh. Check

If you abort the process during ongoing manual entries below will be displayed.

! RHMI Manual Entries aborted

If you start driving during ongoing manual entries, the process will be aborted, and nothing will be saved.

## **Power Saving Mode (Sleep function)**

When the ignition key is switched off the tachograph will turn to power saving mode ten minutes after the last interaction. In power saving mode the display is off.

The display will be switched on again when:

- Pressing any button once
- Switching the ignition key on
- Taking the vehicle in tow

## **Care of Tachograph**

To obtain a long and trouble-free lifetime for the tachograph please keep the following in mind:

- Keep the trays closed at all times and only open them to insert and withdraw a card.
- Do not place objects on the trays when they are open, otherwise they could be damaged.
- $\bullet$  Keep the tachograph clean.
- Clean a dirty tachograph with a damp, soft cloth.

## **Care of Cards**

Treat your card with care and please note the following:

- Do not flex or bend the card.
- Ensure that the card contacts are kept free from dirt and dust.
- Clean it with a soft damp cloth if necessary.
- Protect it from damage.

• If a card is rejected as invalid, clean the chip and reinsert.

## **Card damaged, lost or stolen**

If the card is damaged, lost or stolen the owner has to request a replacement card from the responsible authority in the country where the card was issued.

If a card is stolen or if the owner suspects that an unauthorized person has access to the card, the owner has to report the incident to the local police and obtain a police report number.

A driver without a valid driver card is not permitted to drive a vehicle equipped with a smart tachograph.

## **Printouts**

You can view the information stored in the tachograph and on the driver cards by printing it on paper or by showing it on the display. There are a number of different presentations available, which you can read more about in **[Printout](#page-74-0) [Examples](#page-74-0) on [page 73](#page-74-0)**

### **Printout Data**

- 1. Press **OK** to show the menu and select: PRINT
- 2. Press **OK** and select the type of printout to make. Then press **OK**. Some types of printouts require specification of the driver card and a date. If so the following is displayed:

Select card 1 or 2

3. Select **1** to make a printout for the current driver's card or **2** to make a printout for a co-driver's card. Some printouts require selection of the file system generation (generation 2 cards has two file systems, gen 1 and gen 2). If so the following is displayed:

Card gen 1 or 2

- 4. If applicable, select card file system generation 1 or 2
- 5. Select the desired date by using the arrow buttons and press **OK**.
- 6. Now you select whether to view the data on the display only or to make a printout on paper.

• To view the data on the display only, select:

display

- Press OK and scroll through the data using the arrow buttons and then press **OK** to return.
- To make a printout on paper, select printer
- Press **OK**. The display will show:

Printer busy

• If you would like to cancel the process, press and hold the **Back** button. Wait until the message is cleared and then pull the printout upwards to tear it off.

#### **Note!**

To avoid paper jam make sure the slot on the paper cassette is not blocked.

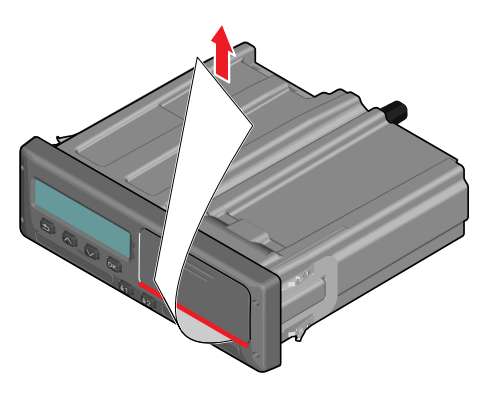

## **Change the Paper Roll Note!**

To avoid malfunctioning only use printer paper approved by Stoneridge.

1. Press the upper edge of the front panel. The panel opens.

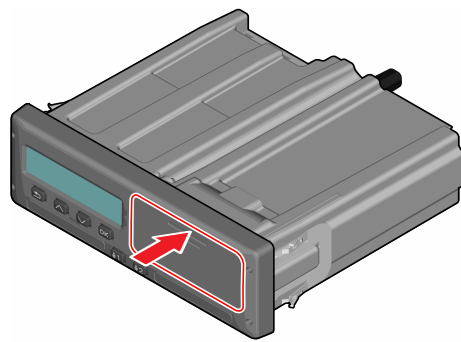

2. Hold the lower edge of the panel and carefully pull out the cassette.

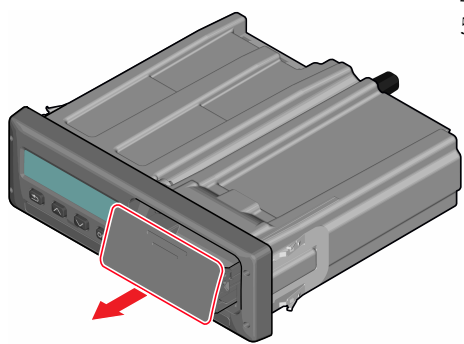

3. Feed the paper around the back of the paper cassette and forwards, passing the lower edge of the panel.

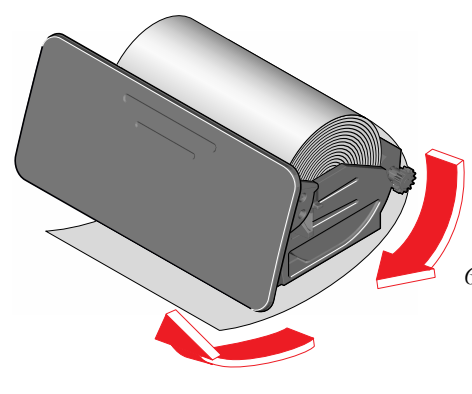

- 4. Insert the paper into the printer.<br>5. Slide the paper cassette into the
- Slide the paper cassette into the tachograph and press the lower part of the panel to close.

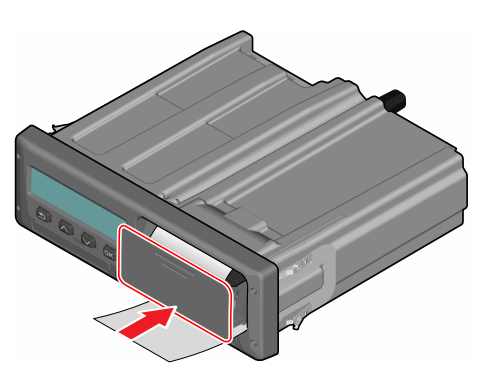

6. Pull the paper upwards and tear it off.

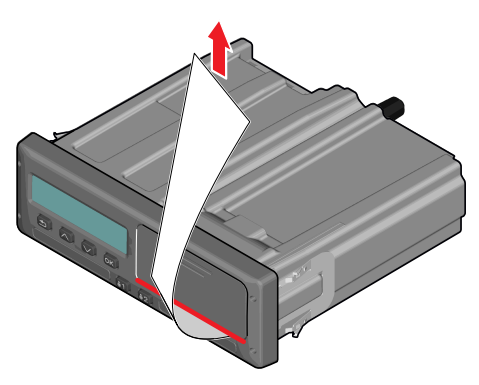

#### Driver Part

# **Company Part**

The Company Part contains information especially for the vehicle owners and hauliers who have certain responsibilities that are described in the following main sections:

- <sup>l</sup> **Company Inspection** the company is obligated to carry out inspections of the Tachograph and keep records.
- Workshop Inspection the company has to administrate a workshop inspection of the Tachograph and store records from the inspection.
- <sup>l</sup> **Lock-in and Lock-out Data** the company can lock in data in order to make the data out of reach for unauthorised persons. This together with a reset function (lock-out data) is described here.
- **Download Data** the company is obligated to carry out download of tachograph data.
- Company Card contains information about the company card.

• **Company Settings** - a few settings are only available for the company staff and these settings are found here.

#### **Note!**

The company must make sure that all their vehicles are equipped with a smart tachograph if required by EU regulations and national laws. The company card is personal and may not be used by anyone else but the rightful card holder.

## **Company Inspection**

The company inspection shall ensure that:

- The Type Approval Number is correct.
- The UTC time is accurate by less than 5 minutes.
- The tachograph is within the correct calibration interval.
- The installation plaque is valid and not broken.

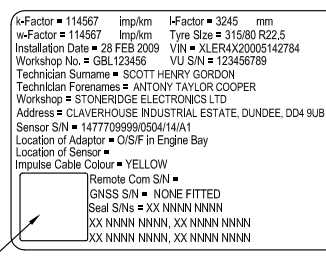

#### HOLO GUARD LABEL

• The tamper label is not torn apart.

The company inspection should also ensure that:

- The stored calibration factors as seen on the technical data printout agree with what is recorded on the installation plaque.
- The tachograph's internally stored vehicle parameters (Vehicle Identification Number [VIN] and Vehicle Registration Number [VRN]) agree with the actual vehicle data.
- The tachograph does not have any visible damage.
- The tachograph does not have events or faults that impacts the produced data. Events and faults data can be used to verify this.

### **Keep a Record**

Keep a record of the Company Inspection.

### **Inspection Fails**

If there are faults in any of the items included in a company inspection, or if there is any doubt regarding the company inspection, the vehicle must be taken to a smart tachograph workshop for inspection.

If not it can result in a decision that the company is breaking EU, EEA and AETR tachograph regulations and the vehicle, in which the tachograph is fitted, will be invalid for use.

#### **Note!**

Consult relevant authority for national regulations.

## **Workshop Inspection**

The tachograph installation has to undergo a workshop inspection every second year. It is the company's responsibility to administrate this inspection and to take care of records from the inspection (carried out at a workshop authorized for Smart Tachographs).

The installation plaque, fixed near the tachograph, states the date for last inspection. You can also find the next calibration date printed at the bottom of the technical printout.

k Factor 114567 imp/km Factor 3245 mm w Factor = 114567 Imp/km Tyre Size 315/80 R22 5 Installation Date = 28 FEB 2009 VIN = XLER4X20005142784 Workshop No. = GBL123456 VU S/N = 123456789 Technician Sumame - SCOTT HENRY GORDON Technician Forenames - ANTONY TAYLOR COOPER Workshop = STONERIDGE ELECTRONICS LTD Address = CLAVERHOUSE INDUSTRIAL ESTATE, DUNDEE, DD4 9UE Sensor S/N = 1477709999/0504/14/A1 Location of Adaptor = O/S/F In Engine Bay Location of Sensor Impulse Cable Colour - YELLOW Remote Com S/N GNSS S/N NONE FITTED Seal S/Ns XX NNNN NNNN **XX NNNN NNNN XX NNNN NNNN** XX NNNN NNNN. XX NNNN NNNN

#### HOLO GUARD LABEL

#### **Note!**

#### The installation plaque must always be valid and not broken.

Ensure that the information in the tachograph test certificate received after a workshop periodic inspection is accurate.

The following records must be taken care of by the company:

- Test Certificates from the Workshop.
- <sup>l</sup> Undownloadability certificates, see **[Downloading](#page-43-0) - why? on the [next](#page-43-0) [page](#page-43-0)**.

Data must be available in the event of an enforcement authority investigation or audit.

## **Lock-in/Lock-out Data**

The company owner can lock-in tachograph data in order to make them unreachable for unauthorized persons.

We recommend that the Lock-in Data is carried out before the tachograph is being used. If Lock-in is carried out at a later time all data up to this time will be unlocked and available.

## **Selling the Vehicle**

In case the vehicle will be sold, a lock-out data procedure has to be performed before the vehicle is handed over to the new owner. If not there will be a risk for a mix up in the storing of data.

## **When inserting a Company Card.**

When a company card is inserted and the company data is not locked in, the Lockin/out status will be shown automatically.

1. Insert a company card in tray 1 or 2. The tachograph automatically enters the company mode of operation.

If two company cards are inserted the last inserted will be ejected.

If your company does not have an active lock-in of data, a reminder to lock-in data will be shown:

Company lock-in

At this point it is possible to lock-in data (or leave data unlocked):

#### 2. Select **YES** and press **OK**.

The following display appears for a short time:

```
Lock-in
complete
```
You can later at any time show the lockin/out status by selecting the INFO menu, see **How to reach INFO [MENU](#page-28-0) [on](#page-28-0) [page 27](#page-28-0)**.

### **Another Company still Locked-in**

If a lock-in is performed and there is another company still locked-in, the tachograph will automatically perform a lock-out of the previous company. No data will be lost for any company.

### **Lock-in Data**

If company data is not locked-in, the Lock-in menu is shown after insertion of a company card. In addition lock-in can be carried out at any time.

1. Press the **OK** button to show the tachograph menu.

2. Select: COMP LOCKS

#### 3. Press **OK**.

The display will show:

Company lock-in

#### 5. Select **YES** and press **OK**.

The following display appears for a short time:

Lock-in complete

If the last lock-out was made by the present company, that lock-out will be cancelled and the present company lock-in will be extended to the date and time for the previous lock-in.

#### **Note!**

The tachograph is able to handle a maximum of 255 company locks. After that the oldest company lock will be removed.

### **Lock-out Data**

A lock-out must be performed before the tachograph is transferred to another company or if there is a risk of getting the next company´s data recorded. If the lockout is forgotten, the data will not be locked-out until the next company performs a lock-in.

- 1. Insert a company card in tray 1 or 2. The tachograph automatically enters the company mode of operation. If two company cards are inserted the last inserted will be ejected.
- 2. Press the **OK** button to show the tachograph menu.
- 3. Select: COMP LOCKS
- 4. Press **OK**.

5. Select **YES** and press **OK**. The display will show:

Company lock-out

6. Select **YES** and press the **OK** to perform the lock-in.

The following display appears for a short time:

```
Lock-out
complete
```
#### **Note!**

Current company lock is printed at the bottom the technical printout.

## <span id="page-43-0"></span>**Downloading - why?**

The available space on the cards and in the tachograph is limited and when the memory is full the information will be overwritten by new information and thereby it will be lost for ever.

To avoid this and to secure card and tachograph data a frequent download of information is needed. It means that data will be transferred from the card/tachograph to a data storage outside the vehicle.

Data has to be downloaded regularly. Please note that downloading will not destroy any data. Data is only erased (destroyed) when it is overwritten by new data or by an accident.

### **Note!**

Consult the relevant authority for more information.

# **Equipment**

Downloading of stored data from the tachograph memory or an inserted driver card is done by attaching a download equipment compliant with the protocol as laid out in the legislative document 2016/799 (Annex 1C) Appendix 7 to the front connector.

It is also possible to perform a remote download or a download using ITS however it is not described here.

Many types of equipment can download cards directly by inserting them in a card holder on the equipment in question.

The equipment used for downloading will generate a digital signature that will be stored together with the downloaded data.

## **Downloading Procedure**

### **Note!**

If a driver card is inserted in tray 1, insert the company card in tray 2 to perform the download.

- 1. Remove the printer cassette.
- 2. Attach the download equipment to the tachograph through the 6-way front download connector.

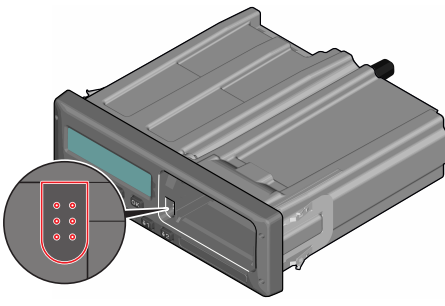

3. Start downloading data according to the instructions on the download equipment.

The tachograph will show:

Downloading busy

When downloading is completed, the following message will be displayed:

Downloading complete

If the downloading process failed the display will show the following warning:

Download failure

See **Display [Messages](#page-60-0)** on page **59**

## **Keep a Record**

Store all downloaded data in a secure suitable way. This will prevent unauthorised access of data.

Data must be available in the event of an enforcement authority investigation or audit.

## **Certificate - when not Downloadable**

If it is not possible to download data from a faulty tachograph at the workshop, they will issue a certificate of not downloadable information.

Such certificate received from a workshop must be securely stored. The certificate must be available to the enforcement

authorities during any investigation or audit.

It is good practice to keep a register of undownloadability certificates issued from a smart tachograph workshop.

#### **Note!**

If a workshop receives a written request from an enforcement authority, a copy of stored downloaded data might be given to the authority for the purpose of investigation without the permission of the data owner.

#### **Download with Control Card**

With a valid control card enforcement authorities can download data for investigation purposes.

## **Company Card**

Company Cards are issued by the responsible authorities in respective EU, EEA and AETR country (EU - European Union, EEA - European Economical Area, AETR - United Nation's agreement on International Road Transport). A

company may have several Company Cards.

The Company Card must be inserted in the tachograph in order to identify the company.

#### **Note!**

If the tachograph fails to read the card (company card authentication), see **Display [Messages](#page-60-0) on [page 59](#page-60-0)** and look for:

```
Card 1auth.
failure
```
The Company Card can be authenticated remotely. If remote authentication fails, the user will be notified by the user interface. This will not be visible on the VU-display.

The card tray is locked when the vehicle is in motion, while the tachograph is busy processing the company card and if the power supply to the tachograph is interrupted.

The Company Card can store a minimum of 230 records. The maximum number of records is dependent on the card type. When the upper limit is reached the oldest data will be overwritten.

### **Data Stored at Lock-in/out or Download**

Each time a company card is inserted into a tachograph a record of card activity is stored on the company card and in the tachograph.

- Date and time of the company activity.
- Type of activity performed.
- Period downloaded, if applicable.
- Vehicle Registration Number (VRN) and country registration authority of the vehicle used for the activity.
- Driver card number and card issuing country, in case of a card download.

### **Company Card Stored Data**

A single record of the company card activity, containing the following card and card holder information, will be stored on the company card:

- Card number.
- Issuing country, issuing authority name and the issue date.
- Card validity start date and expiry date.
- Company name and address.

## **Tachograph Stored Company Activity Data**

Each time a company card is used to carry out a tachograph activity a record is stored in the tachograph.

The data stored when performing a lockin/lock-out is:

- $\bullet$  Lock-in date and time.
- Lock-out date and time.
- Company card number and card issuing member state.
- Company name and address.

The data stored when performing a download is:

- Date and time of the download.
- Company card number.

• Card issuing member state of the card used to perform the download.

## **Company Settings**

You must have a company card inserted to access the following settings.

### **Show Download Process**

You can select to show the Download process or blank it out.

- 1. Press **OK** to show the menu.
- 2. Select: Setting
- 3. Press **OK**.
- 4. Select:
	- Parameters
- 5. Press **OK**.
- 6. Select:
	- Show downl. process
- 7. If the process must be shown select: YES
- 8. If the process not must be shown select: NO

9. Then press **OK** to confirm.

## **WTD Presentation ON/OFF**

By default the WTD (Working Time Directive monitoring) is enabled (ON), but it can be switched OFF which means that not only the presentation is switched off but also all warnings associated with the WTD monitoring.

- 1. Press **OK** to show the menu.
- 2. Select: SETTINGS
- 3. Press **OK** and select: WTD Settings
- 4. Press **OK** and select: WTD enable
- 5. Select **OFF** to disable the WTD presentation.
- 6. Press **OK** to confirm. The WTD presentation is now disabled.

### **D8 Data Format**

- 1. Press **OK** to show the menu.
- 2. Select: SETTINGS

3. Press **OK**.

4. Select: Parameters

- 5. Press **OK**.
- 6. Select: D8 data format
- 7. For SRE proprietary format select: SRE
- 8. For legacy format select: 2400
- 9. Then press **OK** to confirm.

## **Set Activity when Switching Ignition Key on/off**

You can select an activity to automatically be selected when switching the ignition key on or off. The activity change will apply to both the driver and the co-driver.

- 1. Press **OK** to show the menu.
- 2. Select: SETTINGS
- 3. Press **OK**.
- 4. Select:

Parameters

#### 5. Press **OK**.

- 6. Select one of the following (depending on which setting you wish to make): Default activ. key on Default activ. key off
- 7. Press **OK** to confirm.

## **Set Timeout for Manual Entries**

The manual entries will be closed when no interaction has been made for 1 or 20 minutes, depending on the settings. As default the timeout is 20 minutes

- 1. Press **OK** to show the menu.
- 2. Select: **SETTINGS**
- 3. Press **OK**.
- 4. Select:

Parameters

- 5. Press **OK**.
- 6. Select:

Man. entries timeout

- 7. Press **OK**.
- 8. Select one of the following:

1 min 20 min 9. Press **OK**.

### **Set Vehicle Registration Number (VRN)**

Normally a Vehicle Registration Number (VRN) is set during installation. But if the VRN is missing you can enter it yourself. The number can only be registered once by the company.

- 1. Press **OK** to show the menu.
- 2. Select:
	- SETTINGS
- 3. Press **OK**.
- 4. Select:
	- Reg. Number
- 5. Press **OK**.
- 6. Enter Reg. Number is displayed. Press **OK**.
- 7. Select Country and press **OK**.
- 8. Select preferred character set (default set is Latin 1) and press **OK**.
- 9. Select the character for the first character in the vehicle registration number and press **OK**. Repeat until the complete number is entered. 13 characters can be entered.
- 10. Select the **s** symbol and press **OK**.
- 11. Press **OK** to confirm. The vehicle registration number is set.

## **Begin and End place**

The function prompting the driver to register a Begin or End place if the card is left in tachograph during the daily rest can be activated and deactivated in this menu.

If activated, you have 3 options on how long the question shall be displayed before the tachograph removes the suggestion to enter a Begin or End place.

- 1. Press **OK** to show the menu.
- 2. Select:

**SETTINGS** 

- 3. Press **OK**
- 4. Select:

Parameters

5. Press **OK**.

- 6. Select **Ask working period country**: Start/End reminder
- 7. Select the preferred option and Press **OK**:

**OFF** - If you don't want the tachograph to suggest to register Begin or End place at ignition On/Off.

**ON** - The tachograph will prompt the suggestion and keep showing it until confirmed.

**30sec** - The tachograph will prompt the suggestion and keep showing for 30 seconds or until confirmed.

**2min** - The tachograph will prompt the suggestion and keep showing for 2 minutes or until confirmed.

## **DDS Settings**

For the company a number of DDS settings are available, see the Table with all DDS Settings.

## **Table with all DDS Settings**

This table contains all DDS settings.

- $\cdot$  on/off the presentation can be switched on (enabled) or switched off (disabled).
- $\bullet$  days is a setting for how many days in advance a warning or pre-warning shall be presented.

## **DDS Displays**

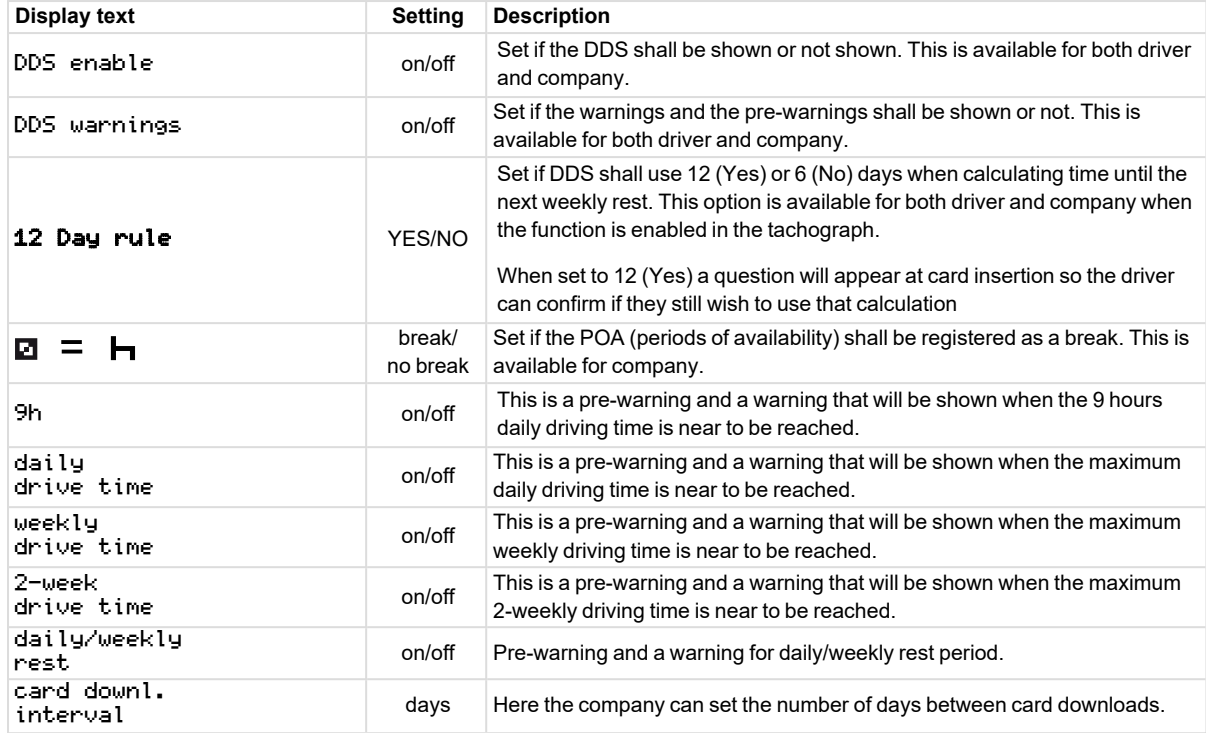

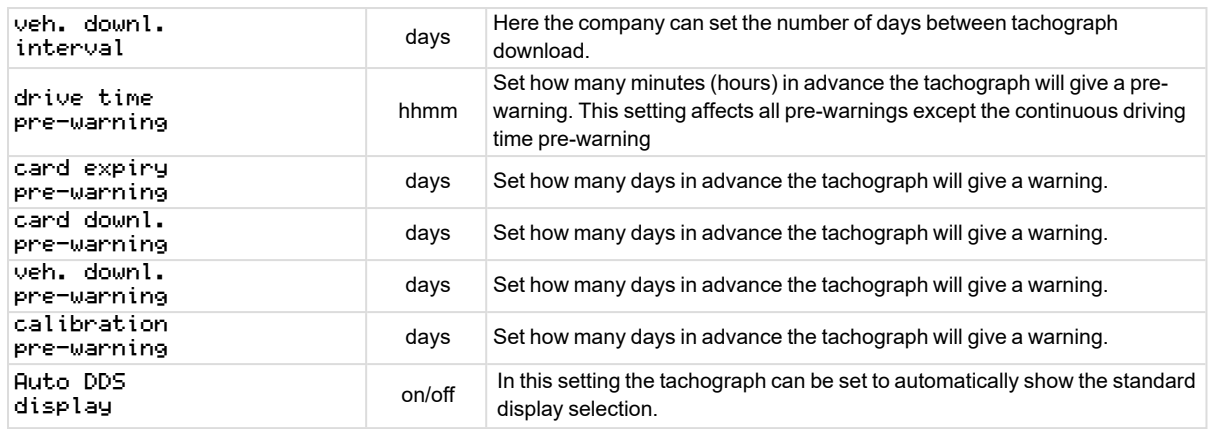

## **WTD Settings**

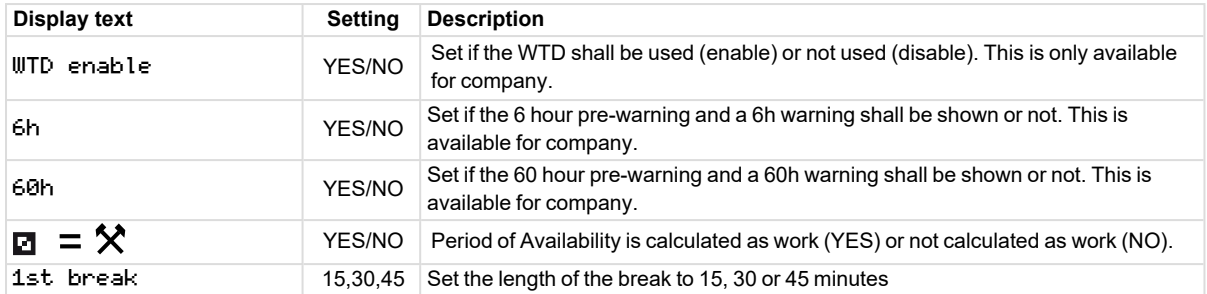

The reference part contains additional information that sometimes may be needed but not frequently used. This part contains:

- <sup>l</sup> **Display and Printout Symbols** contains list of symbols used in the display and on the printouts.
- <sup>l</sup> **Available Languages** a list of languages for the display.
- <sup>l</sup> **Available Countries** a list of countries that can be selected as locations.
- <sup>l</sup> **Display Messages** an alphabetically ordered list of messages, warnings and faults that can appear on the display.
- **Printout Examples** contains the most of the possible printouts.
- <sup>l</sup> **ATEX Tachograph** a Tachograph version that is aimed for use in vehicles used for hazardous goods transports.
- **Contact Stoneridge** how to contact Stoneridge.
- <sup>l</sup> **Index**

Keep this Driver & Company Manual in the vehicle. If the vehicle is sold, pass this manual on to the new owner as the Tachograph is considered as a part of the vehicle.

The local Stoneridge representative will be pleased to assist you if you should have any questions. You will find a list of local representatives in chapter **[Contact](#page-94-0) [Stoneridge](#page-94-0) on [page 93](#page-94-0)**

## **Symbols**

This is a list of the most frequently shown symbols on the display and on the printouts.

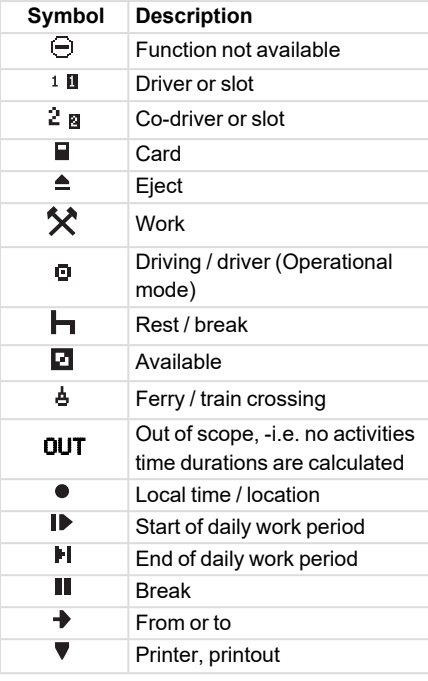

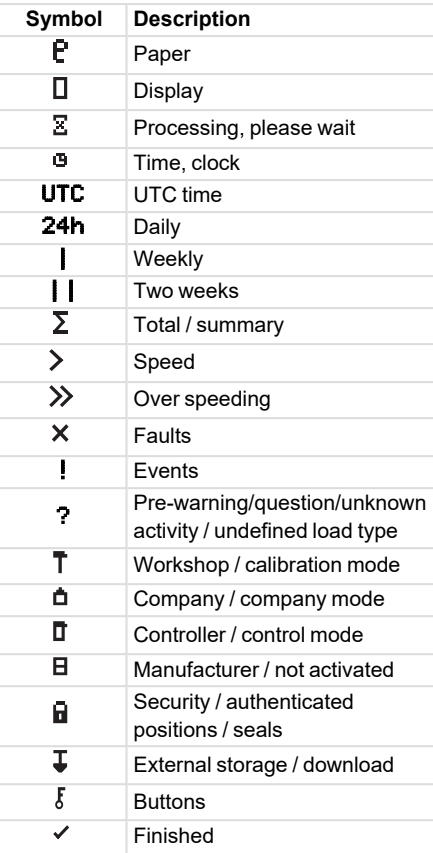

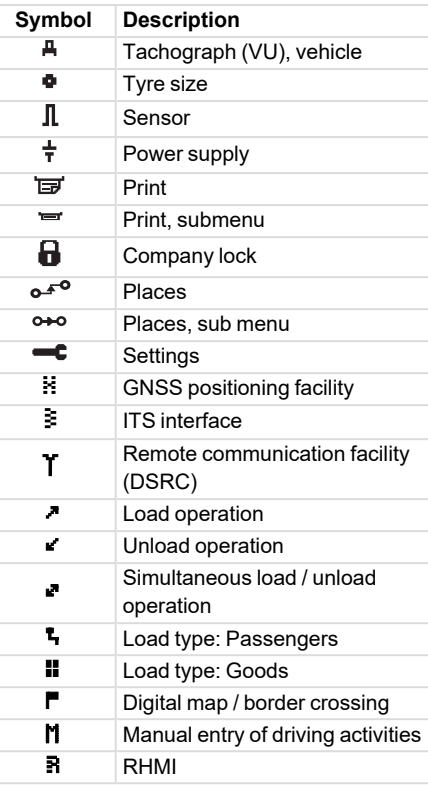

## **Symbol Combinations**

The following combination of symbols are the most common.

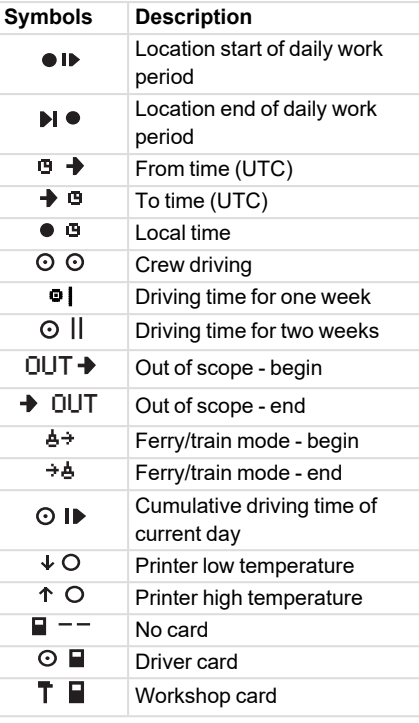

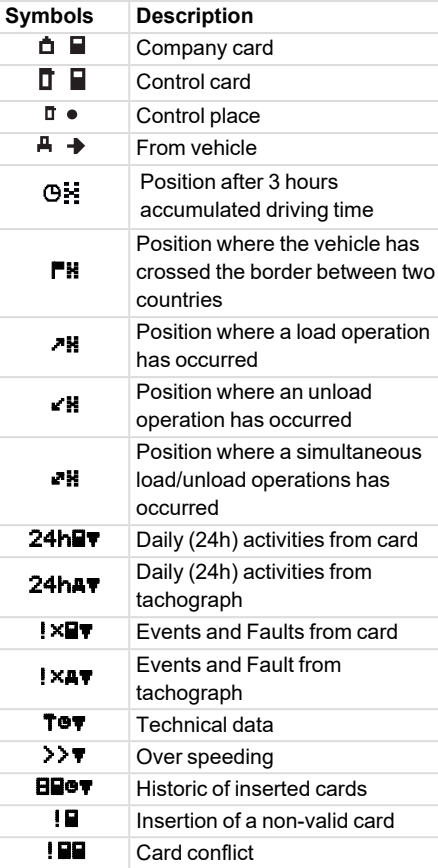

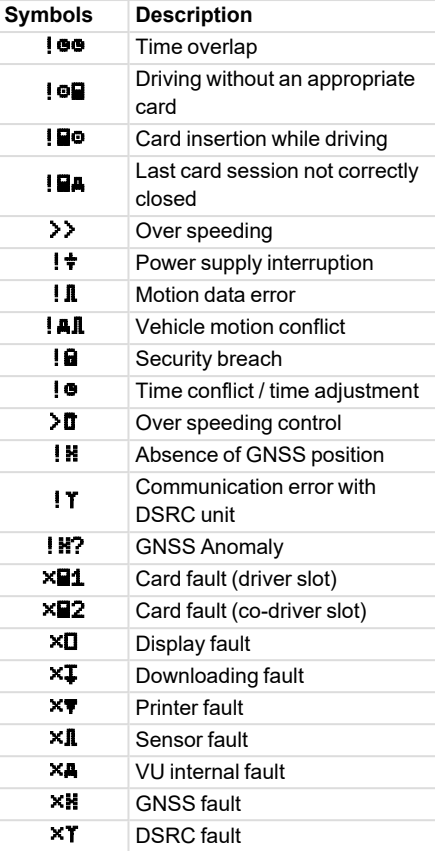

## **Available Languages**

When you insert your card the Tachograph automatically changes to the language on the card. But you can select any of the following languages.

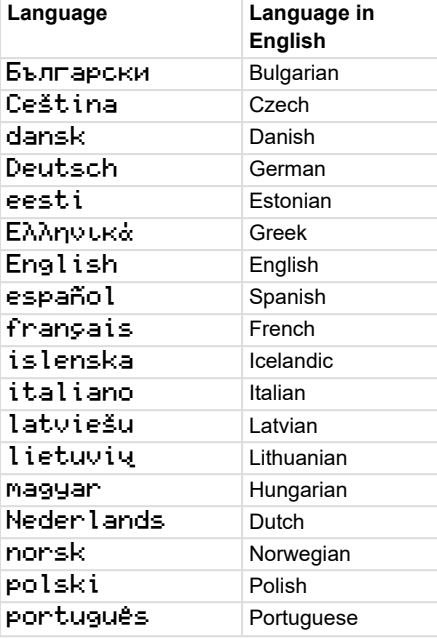

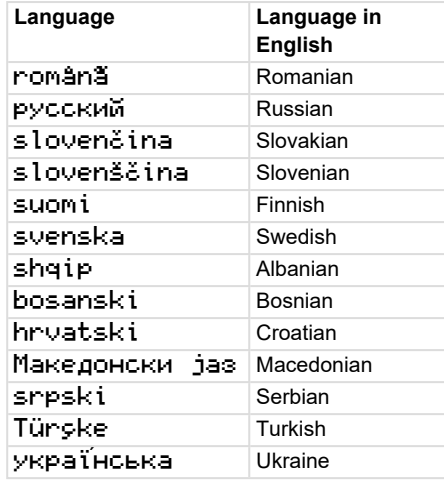

## **Available Countries**

You can select the following countries as location on your Tachograph.

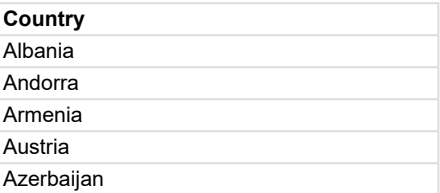

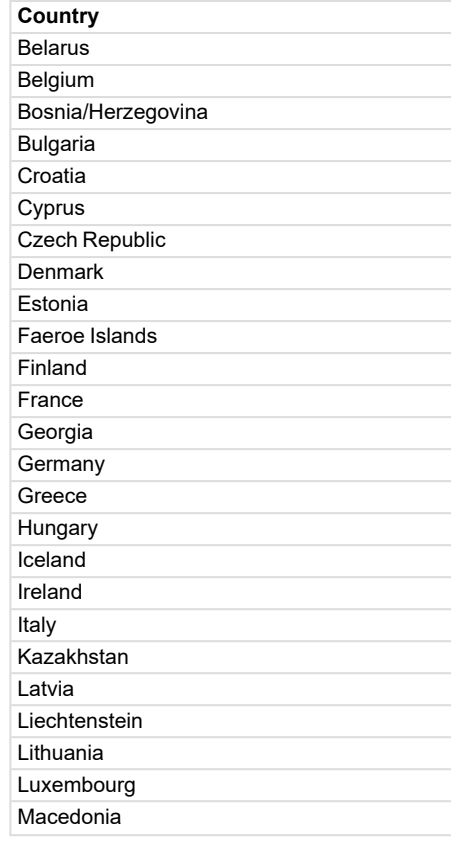

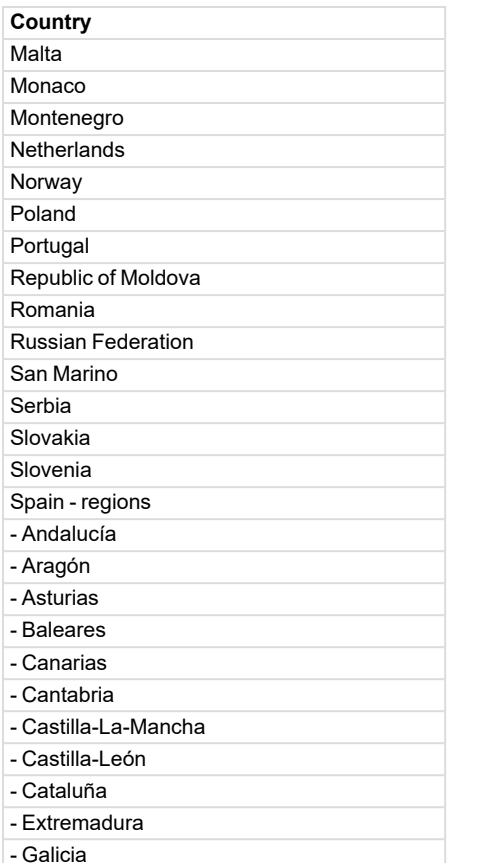

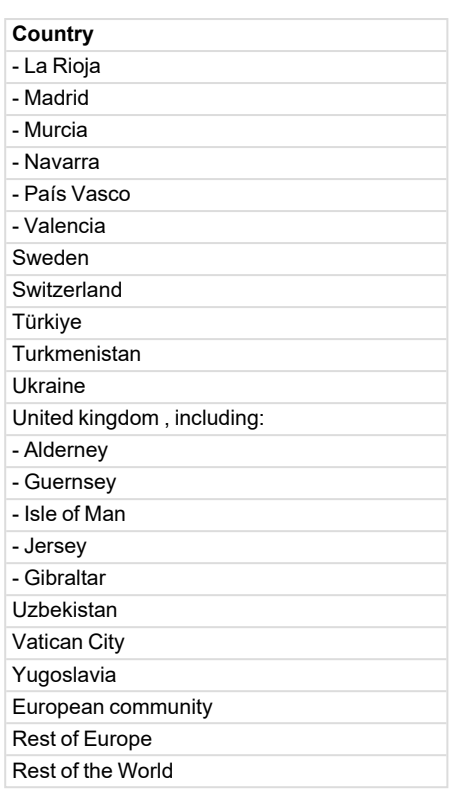

## <span id="page-57-0"></span>**Built-in Test**

The built-in test can be used to check the following tachograph components for correct operation:

- $\bullet$  Display  $\Box$
- $\bullet$  Driver card
- $\bullet$  Buttons  $\overline{\mathbf{b}}$
- $\bullet$  Printer
- $\bullet$ Invert display 之

Perform a built-in test in the following way, but please note that the built-in test is only available when the vehicle is stationary.

- 1. Press the**OK** button and select: **SETTINGS**
- 2. Press **OK** again.
- 3. Select: Built-in Test
- 4. Press **OK**.
- 5. Select one of the five test categories and press **OK**.

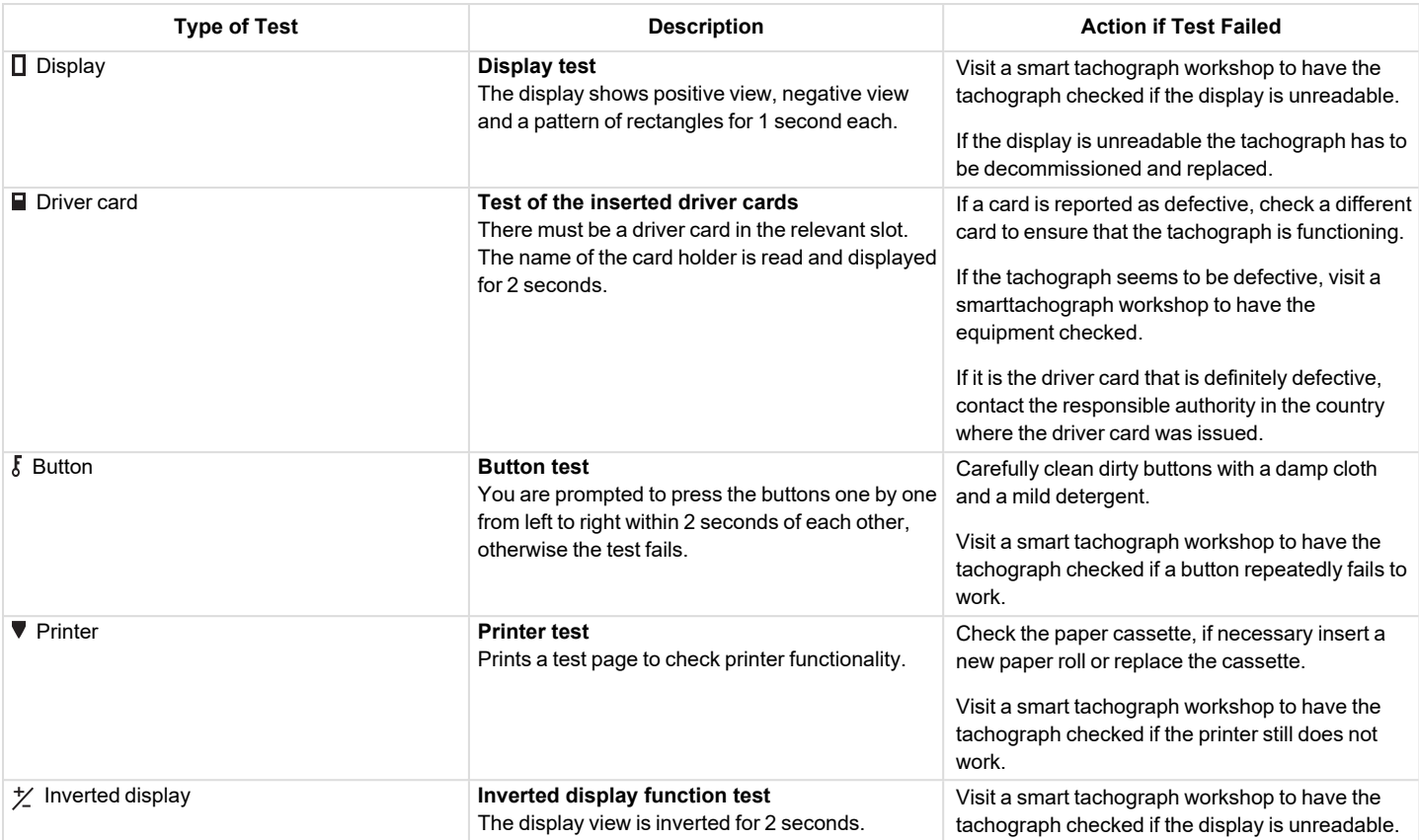

<span id="page-59-0"></span> $\sim$ 

#### **Other tests**

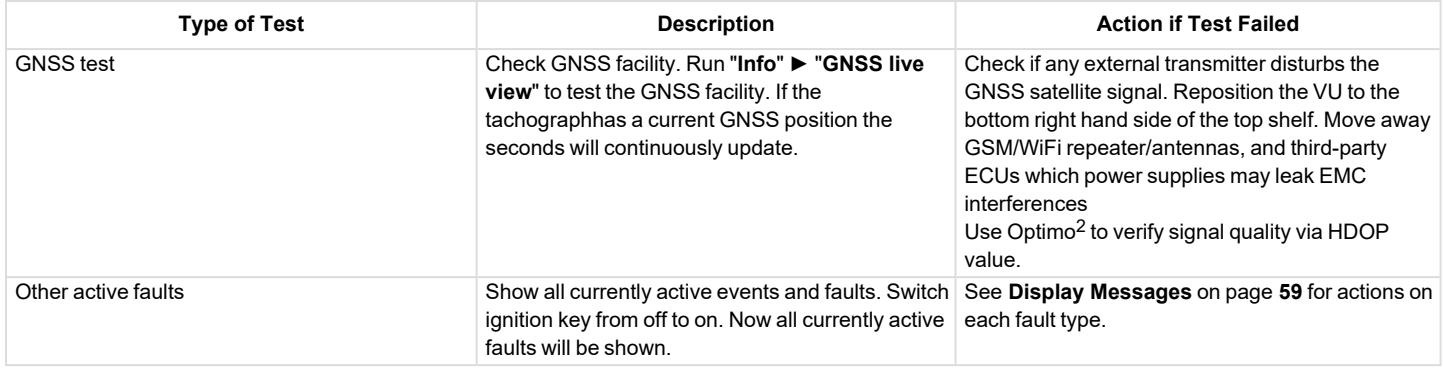

## <span id="page-60-0"></span>**Display Messages**

There are four type of messages that can be seen on the display.

- **Messages** contains information on processes or reminders to the driver. Messages are not stored and can not be printed. Press the **Back** button to clear the message.
- **Pre-warnings** appear as early reminders to the warnings. Prewarnings, except DDS and WTD related, are stored and can be printed. Press the **OK** button twice to clear the Pre-warning.
- **Warnings** appear in the event of e.g. overspeeding or violations of the law or tachograph recording issues. Warnings are stored and can be printed. Press the **OK** button twice to clear the Warning.
- **Faults** are more critical than warnings and are displayed if there is

a fault detected in the tachograph, in the sensor or driver card. In addition faults are presented if tampering with the equipment is detected. Faults are stored and can be printed. Press the **OK** button to acknowledge the Fault.

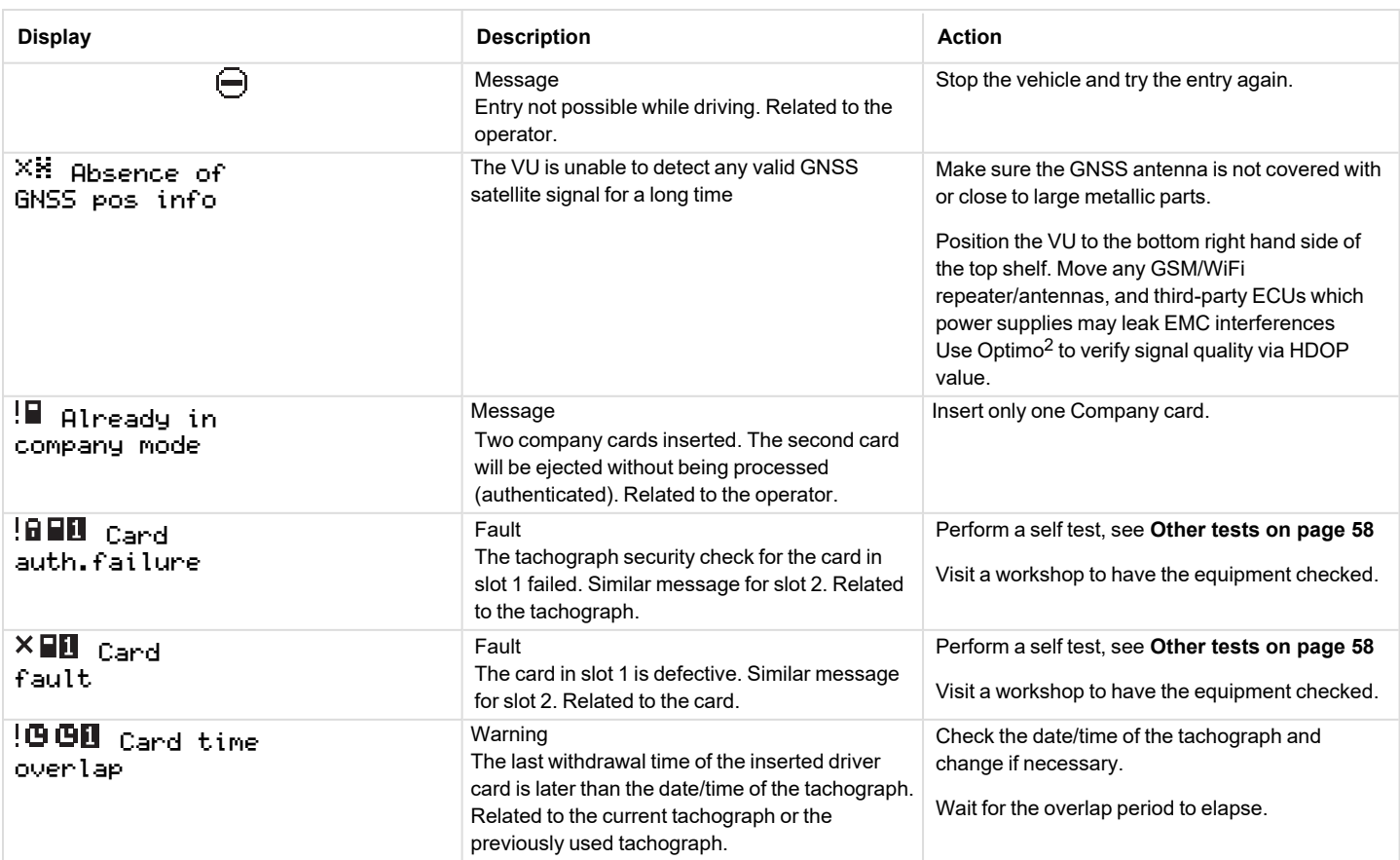

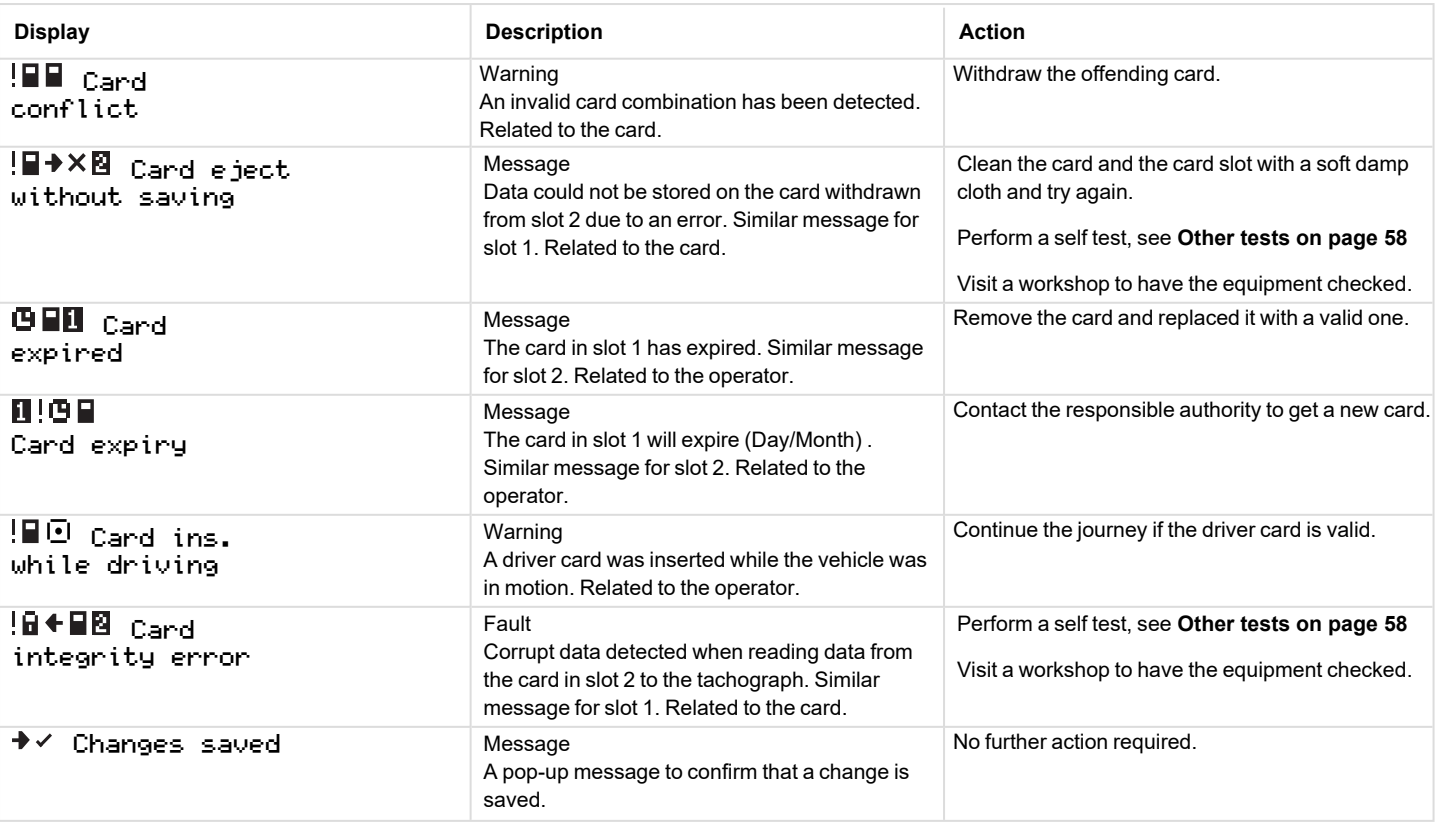

m

-

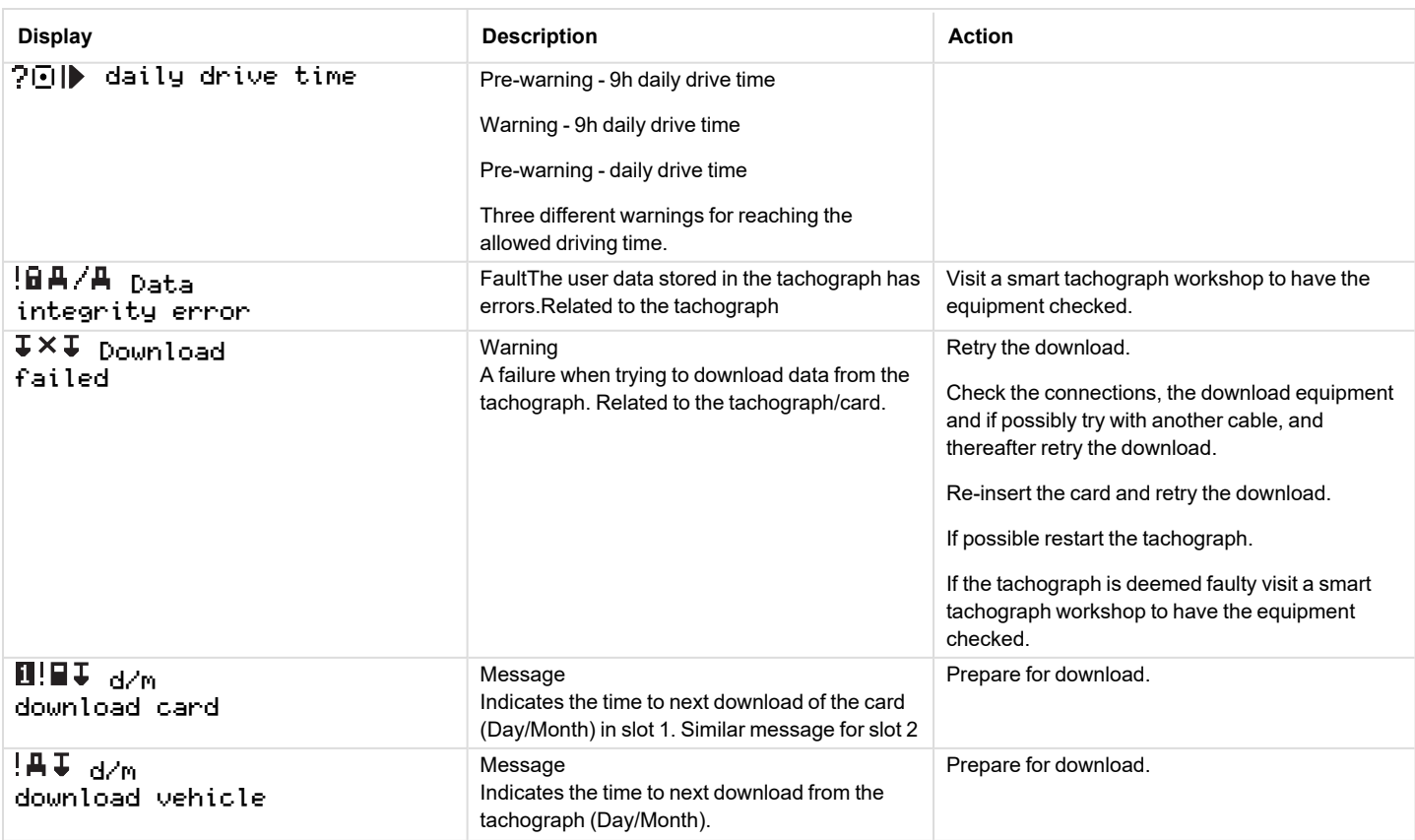

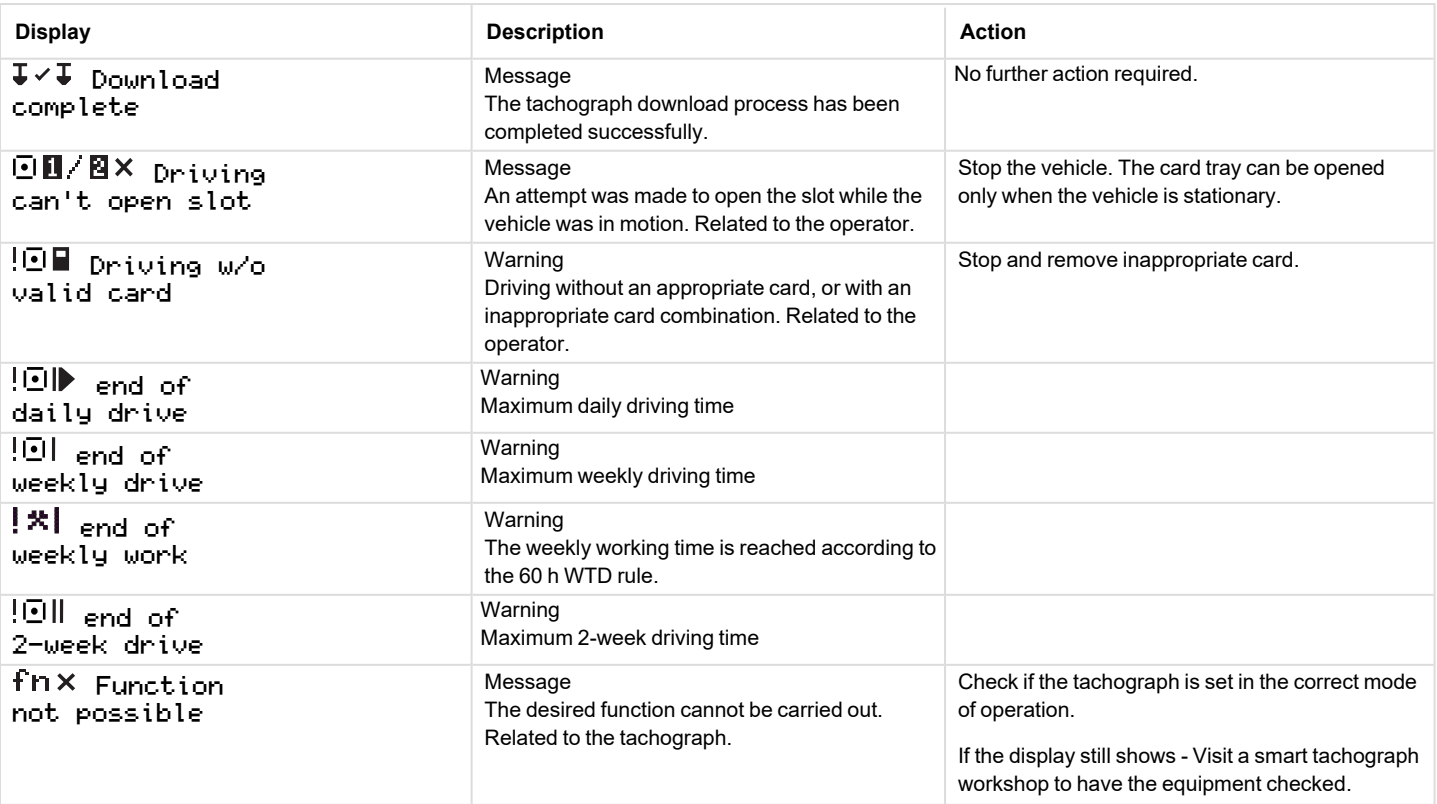

**COLLEGE** 

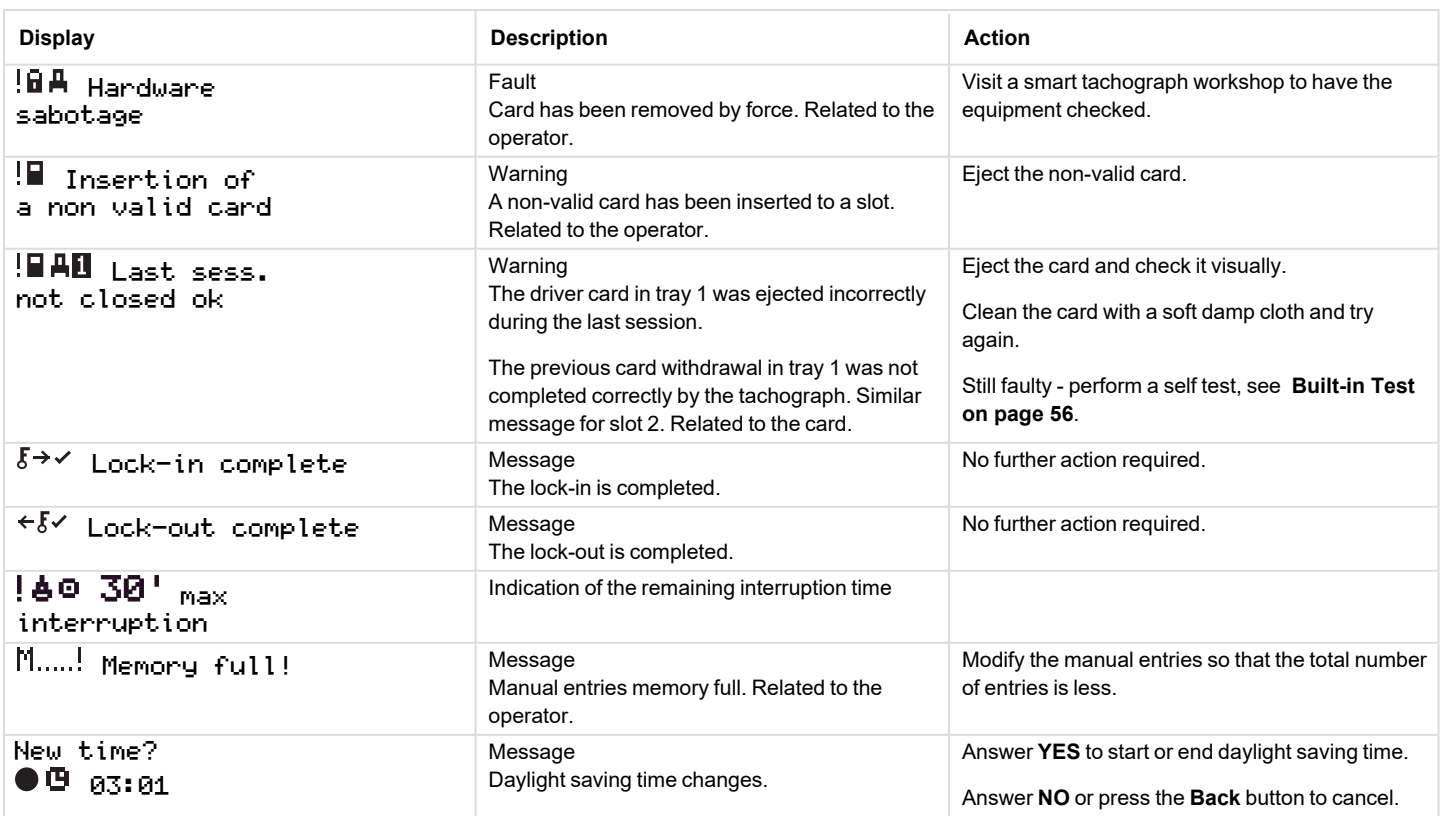

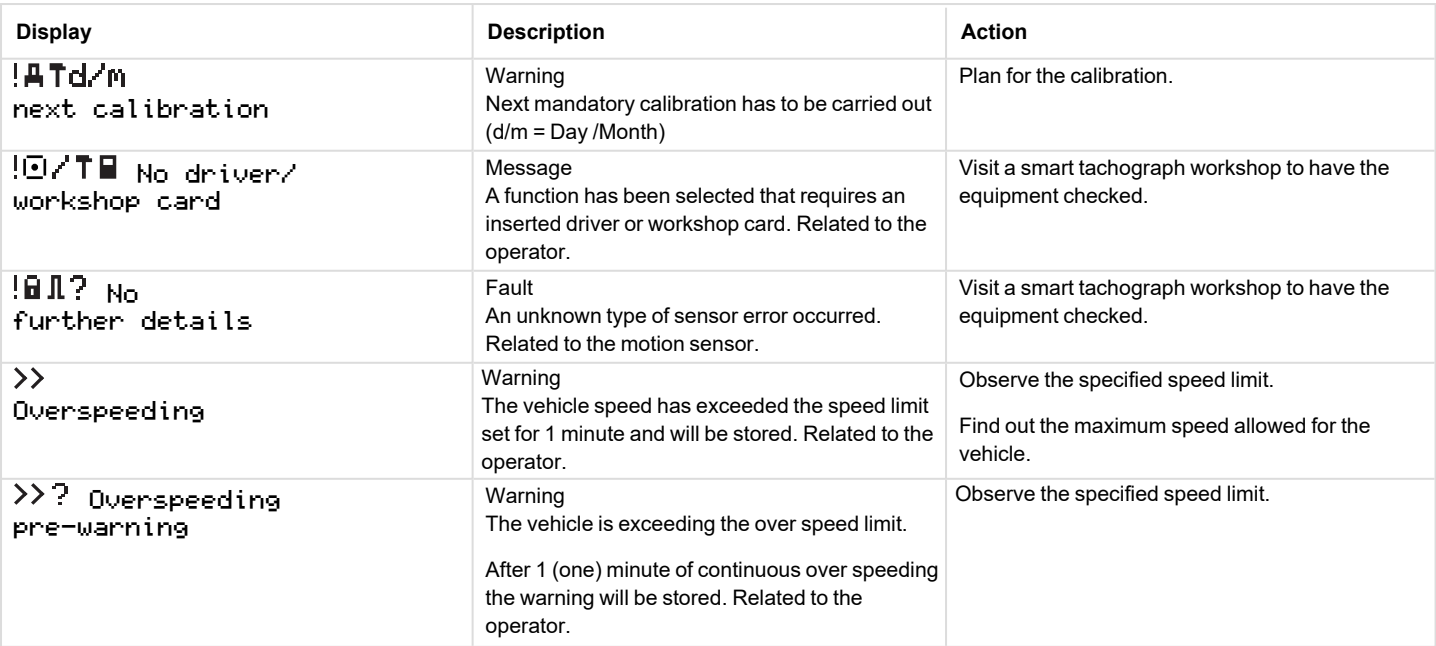

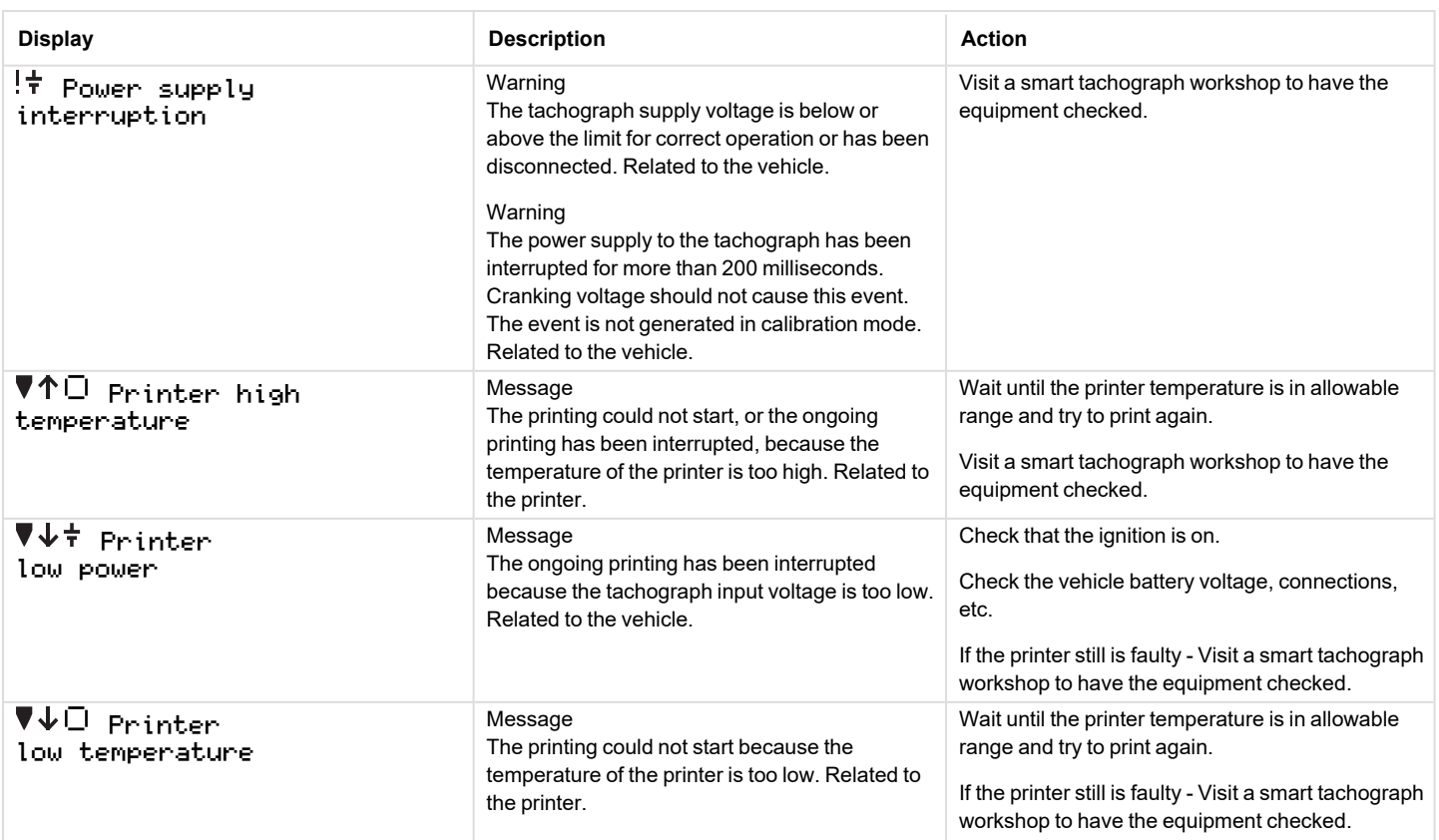

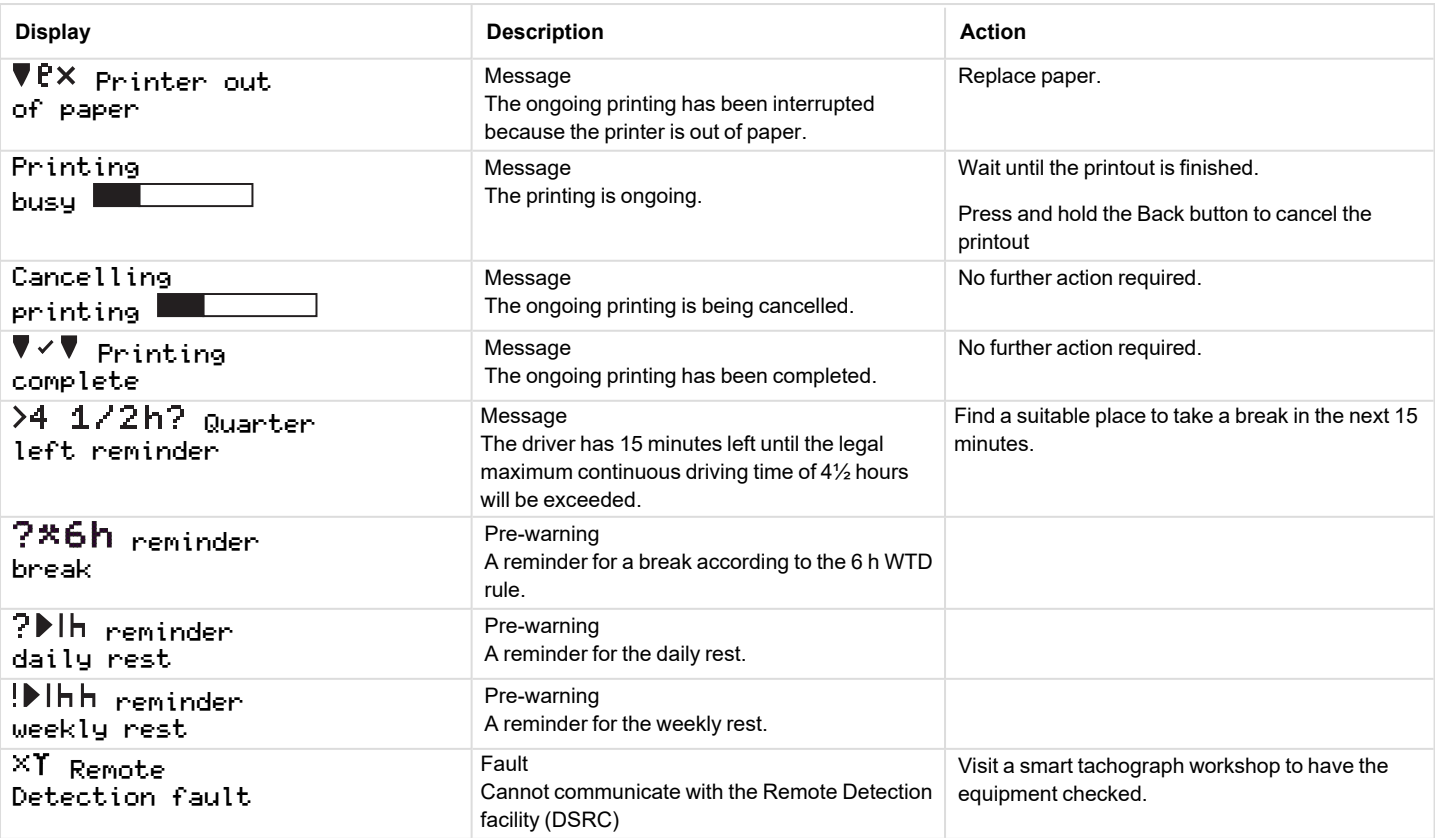

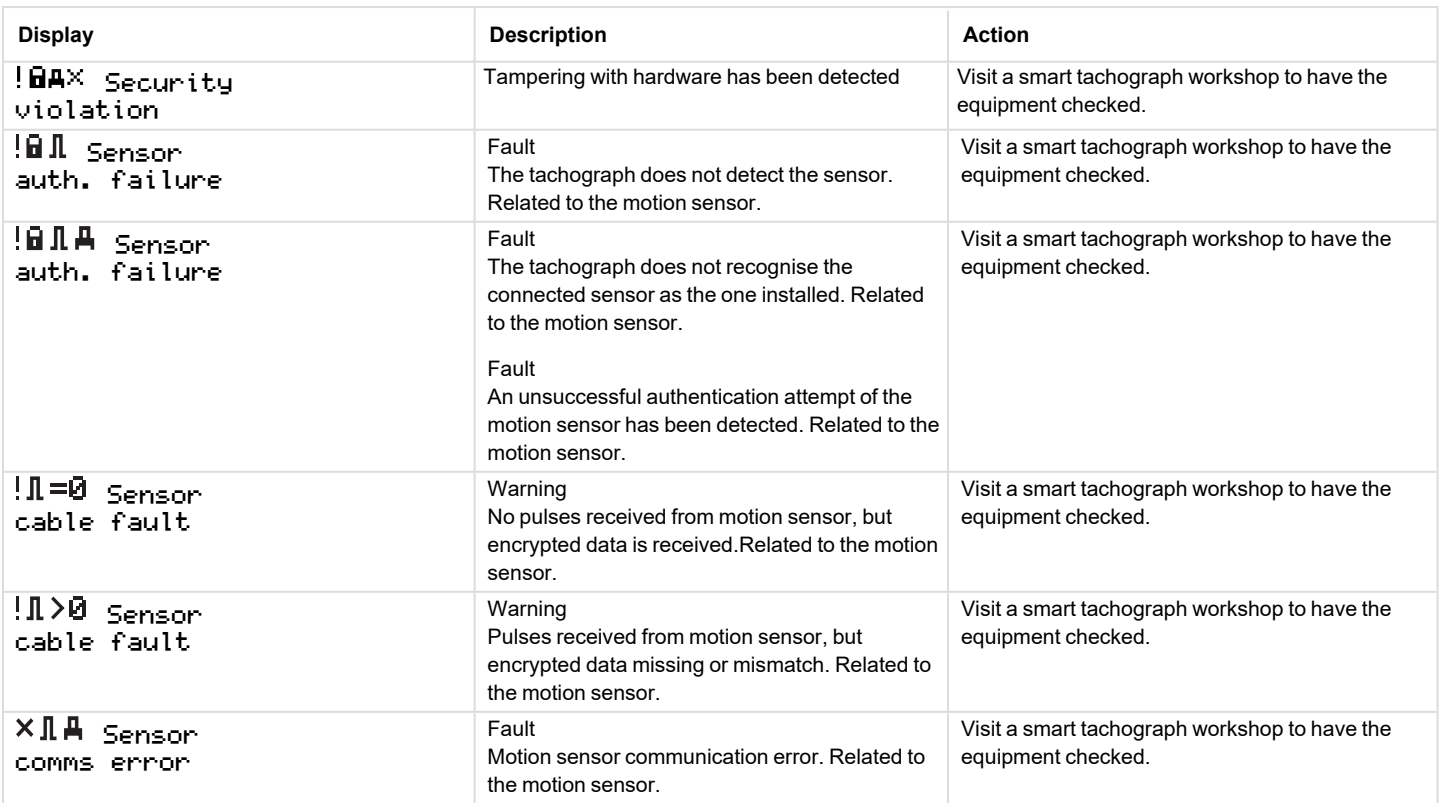

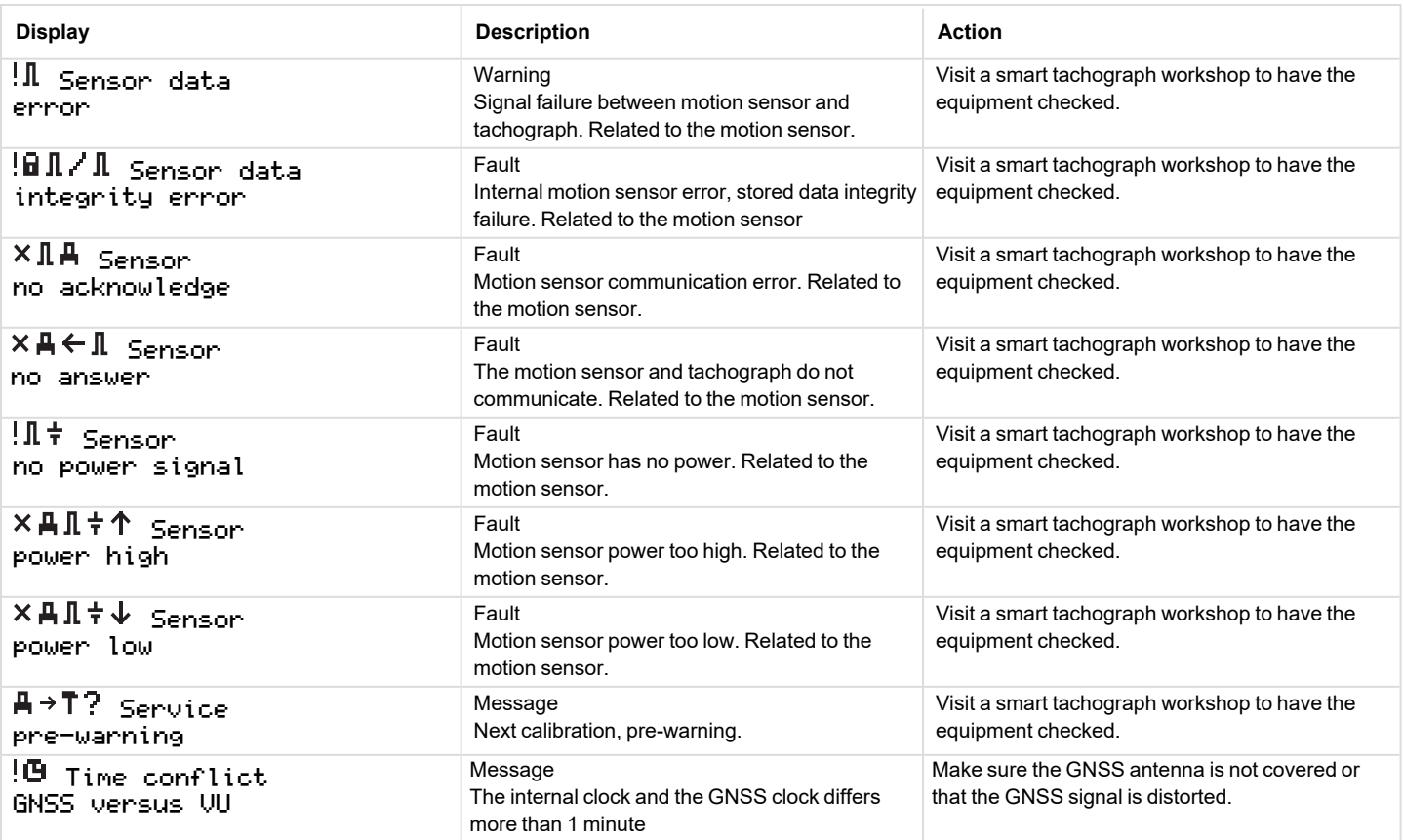

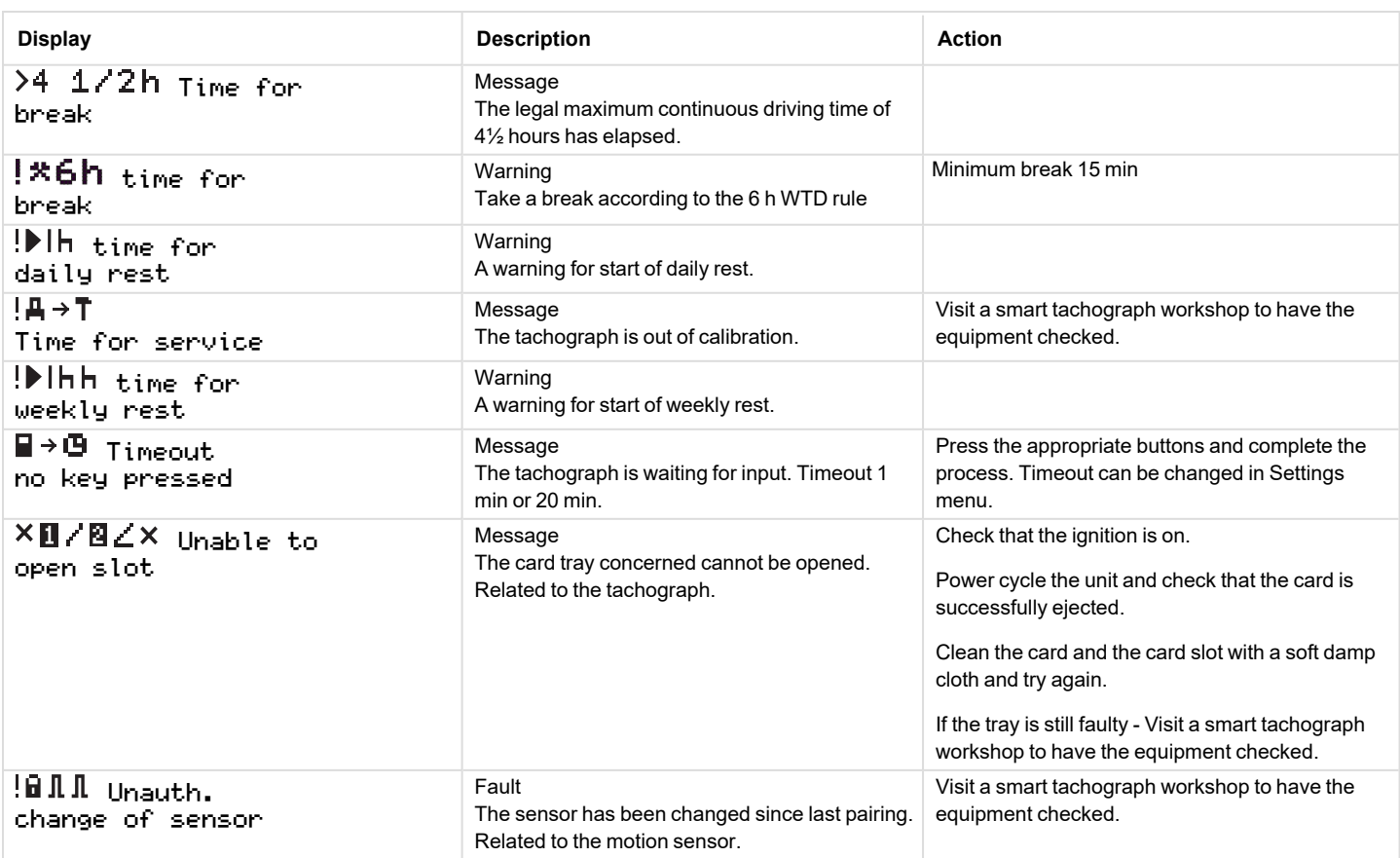
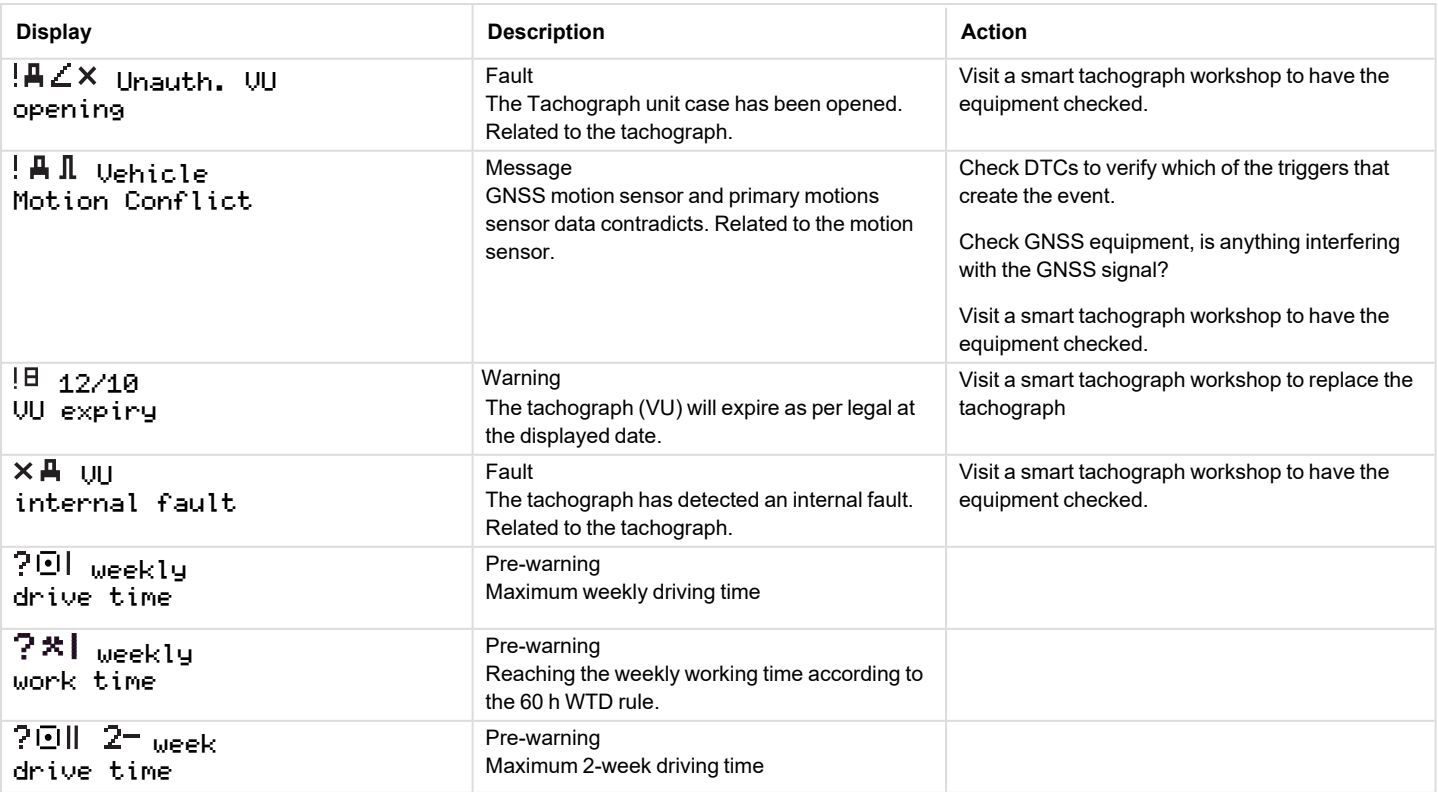

m

 $\sim$ 

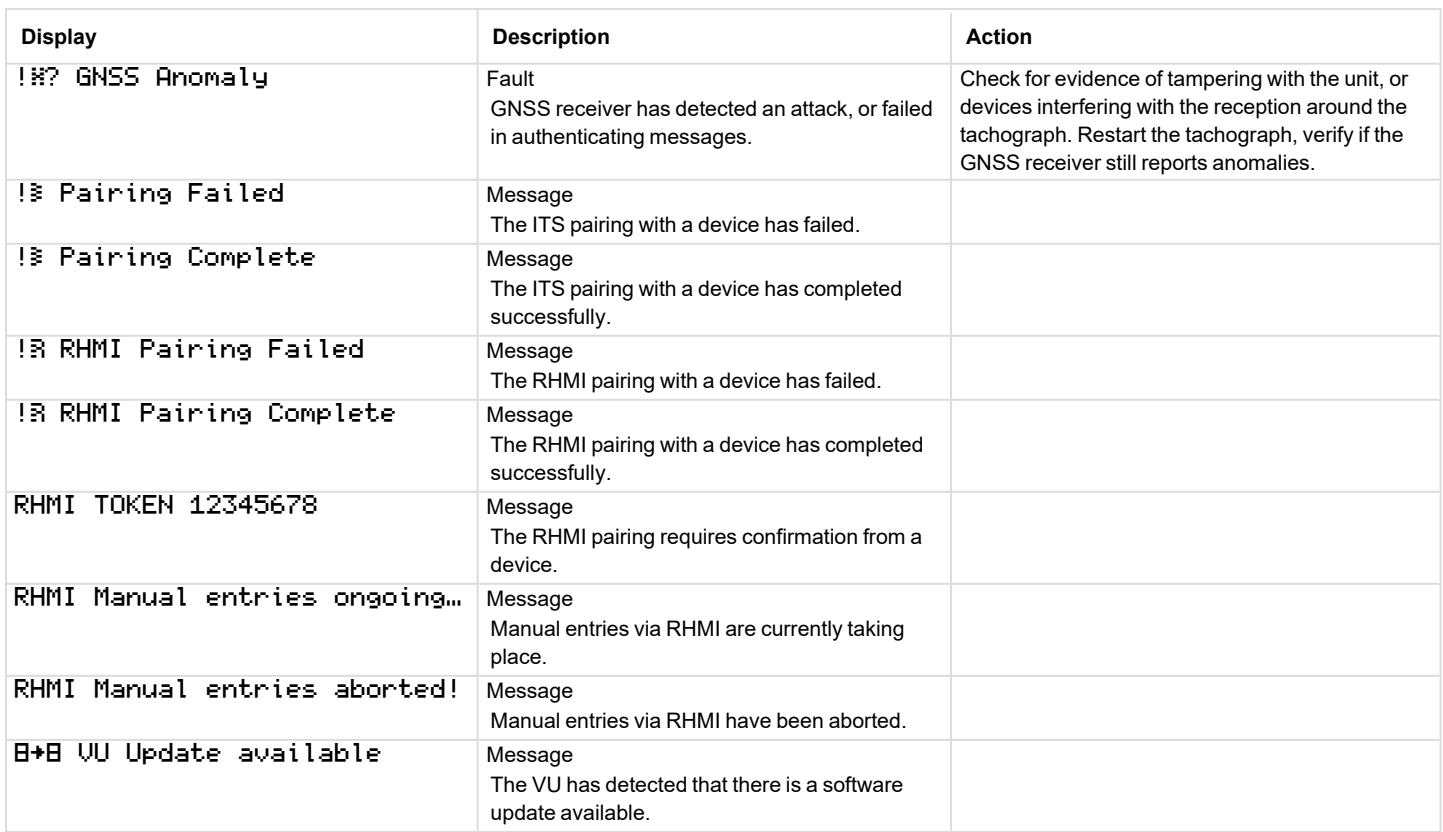

### **VVV** GEN1 VVV

 22/10/2022 08:04 (UTC) -----------**--**-----------

On the following pages there are a number of printout examples that can be selected from the **PRINT** menu:

<span id="page-74-0"></span>**Printout Examples**

- Daily printout (card) 24h card (including local time).
- Daily printout (VU) 24h vehicle (including local time).
- $\bullet$  Event and faults (card) event. card.
- Event and faults (VU) event vu.
- $\bullet$  Drive Time Info drive time info
- Technical data technical data.
- Overspeeding overspeeding.
- Vehicle speed vehicle speed.
- $\bullet$  Engine speed (rpm) engine speed.
- Status  $D1/D2$  status  $D1/D2$ .
- Manual Entry Sheet man entry sheet.

### **Generation 1**

User selected to print Gen 1 data from the card

### **Generation 2**

User selected to print Gen 2 data from the card

# **VVV** GEN2 VVV

▼ 22/10/2022 08:04 (UTC)

---------**-**-----------

● If card is Gen2 v1, it does not include any Gen2 v2 data.

● If card is Gen2 v2, it includes Gen2 v1 and Gen2 v2 data.

# **Daily Printout (card) (1/2)**

This printout lists all activities stored on the driver card (or codriver card) for the selected date (legal requirement). UTC time is used.

The display shows the following (on the second line):

24h card

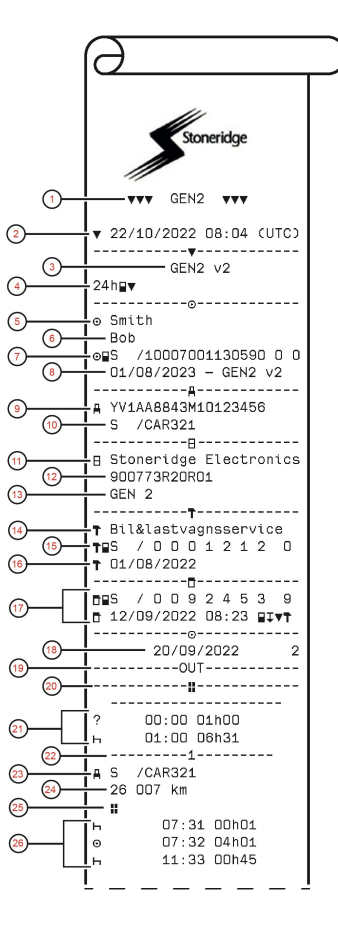

- 1. Type of data printed, GEN1 or GEN2
- 2. Printout date and time
- 3. Printout from a GEN2 v2 VU
- 4. Type of printout (24h, card)
- 5. Card holder's surname
- 6. Card holder's first name
- 7. Type of card, Issuing country, and Card number
- 8. Card expiry date, Generation and version
- 9. Vehicle identification number (VIN)
- 10. Country of registration, and Vehicle registration number (VRN)
- 11. Tachograph manufacturer
- 12. Tachograph part number
- 13. Tachograph generation
- 14. Workshop responsible for last calibration
- 15. Workshop card, Issuing country, Card number
- 16. Date of last calibration
- 17. Control card, Issuing country, Card number, Last inspection the driver experienced, type of VU action by enforcer
- 18. Date printed and Card daily presence counter
- 19. Printed if Out of Scope was active at insertion of card
- 20. Load type of vehicle if card was as left inserted over night
- 21. Manually entered activities (Unknown, and Rest)
- 22. Slot in which card was inserted
- 23. Country of registration and VRN
- 24. Vehicle odometer at card insertion
- 25. Load type of the vehicle (Goods or Passenger)
- 26. Activity type, Start time, and duration of the activity

### **Daily Printout (card) (2/2)**

To make it easier to check the activities on the printout you can select local time instead of UTC. The printout contains in all other respect the same information.

#### **Note!**

The text OUT OF REGULATION indicates that this printout doesn't comply with any regulation.

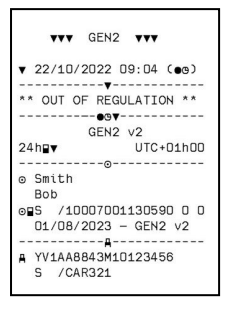

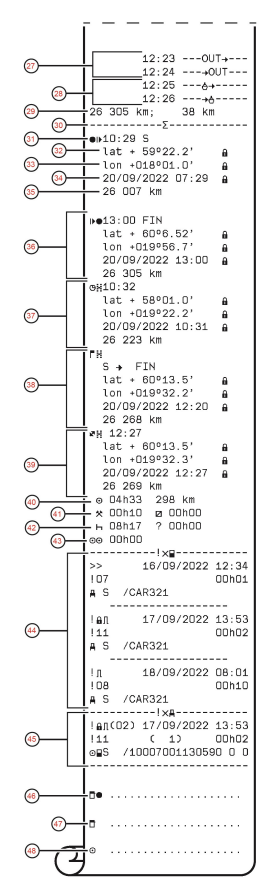

- 27. Out of Scope Started, Out of Scope Ended
- 28. Ferry/Train Started, Ferry/Train Ended
- 29. Vehicle odometer at withdrawal and distance travelled since last insertion
- 30. Summary block indicator
- 31. Time and Country (and region if applicable) at start of daily working period
- 32. Latitude at start of daily working period, Authentication status
- 33. Longitude at start of daily working period, Authentication status
- 34. Date and time of latest position, Authentication status
- 35. Odometer at start of daily working period
- 36. End of daily working period record
- 37. 3 hours of accumulated driving record
- 38. Border crossing record with Country left, Country entered
- 39. Load operation record (Load, Unload, Simultaneous Load/Unload
- 40. Total driving duration and distance
- 41. Total duration of the activities, **Work**, and **Available**
- 42. Total duration of the activities, **Rest**, and **Unknown**
- 43. Total duration of crew activities
- 44. Events and faults from the card
- 45. Events and faults from the VU
- 46. Control place
- 47. Controllers signature
- 48. Driver's signature

# **Daily Printout (VU) (1/3)**

This printout lists all activities stored in the tachograph (VU) for the selected date (legal requirement). UTC time is used.

The printout is dependent of the following:

- If no card is inserted, select either the current day or any of the eight previous calendar days.
- When a card is inserted, select any day stored in the tachograph, out of a maximum of typically the most recent 28 days. If no data is available for the selected date, the printout will not be initiated.

The display shows the following (on the second line):

24h vehicle

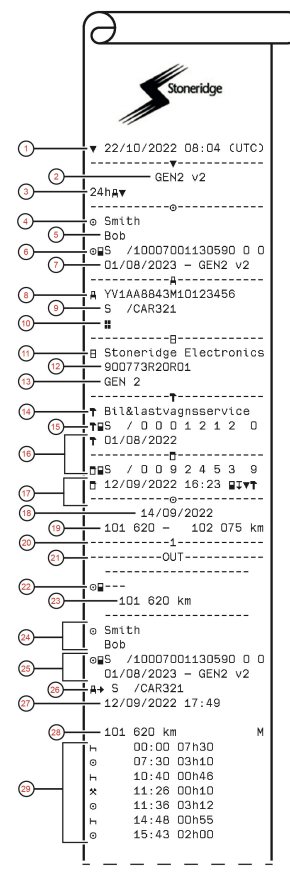

- 1. Printout date and time
- 2. Printout from a GEN2 v2 VU
- 3. Type of printout (24h, VU)
- 4. Card holder's surname
- 5. Card holder's first name
- 6. Type of card, Issuing country, and Card number
- Card expiry date, Generation and version
- 8. Vehicle identification number (VIN)
- 9. Country of registration, and Vehicle registration number (VRN)
- 10. Load type of the vehicle (Goods or Passenger)
- 11. Tachograph manufacturer
- 12. Tachograph part number
- 13. Tachograph generation
- 14. Workshop responsible for last calibration
- 15. Workshop card, Issuing country, Card number
- 16. Date of last calibration
- 17. Control card, Issuing country, Card number, Last inspection the vehicle experienced, type of VU action by enforcer
- 18. Date printed
- 19. Vehicle odometer at 00:00, and at 24:00
- 20. Slot relevant for below activities
- 21. Printed if Out of Scope was active at beginning of day
- 22. Indicator that below information is when there was no card present
- 23. Odometer at the beginning of the following activities
- 24. Driver's surname and first name
- 25. Type of card, Issuing country, Card number, Card expiry date, Generation and version
- 26. Country of registration, and Vehicle registration number of the vehicle where the card was last inserted
- 27. Date and time of card withdrawal from previous vehicle
- 28. Vehicle odometer at card insertion, and indicator (M) if driver performed manual entries
- 29. Activity type, Start time, and duration of the activity

# **Daily Printout (VU) (2/3)**

To make it easier to check the activities on the printout you can select local time instead of UTC. The printout contains in all other respect the same information.

#### **Note!**

The text OUT OF REGULATION indicates that this printout doesn't comply with any regulation.

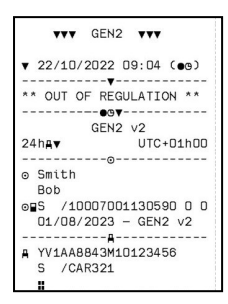

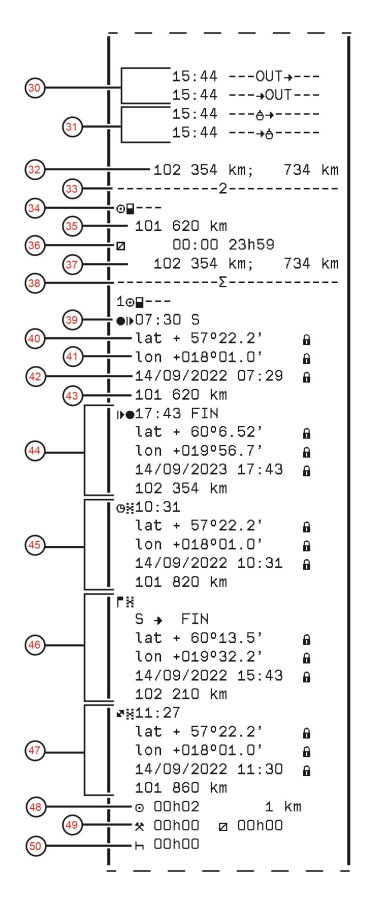

- 30. Out of Scope Started, Out of Scope Ended
- 31. Ferry/Train Started, Ferry/Train Ended
- 32. Vehicle odometer at withdrawal and distance travelled since last insertion
- 33. Slot relevant for below activities
- 34. Indicator that below information is when there was no card present
- 35. Odometer at the beginning of the following activities
- 36. Activity type, Start time, and duration of the activity
- 37. Vehicle odometer at withdrawal and distance travelled during the no card period
- 38. Summary block indicator
- 39. Time and Country (and region if applicable) at start of daily working period
- 40. Latitude at start of daily working period, Authentication status
- 41. Longitude at start of daily working period, Authentication status
- 42. Date and time of latest position, Authentication status
- 43. Odometer at start of daily working period
- 44. End of daily working period record
- 45. 3 hours of accumulated driving record
- 46. Border crossing record with Country left, Country entered
- 47. Load operation record (Load, Unload, Simultaneous Load/Unload)
- 48. Total driving duration and distance travelled
- 49. Total duration of the activities, **Work**, and **Available**
- 50. Total duration of the activity, **Rest**

#### **Daily Printout (VU) (3/3)**

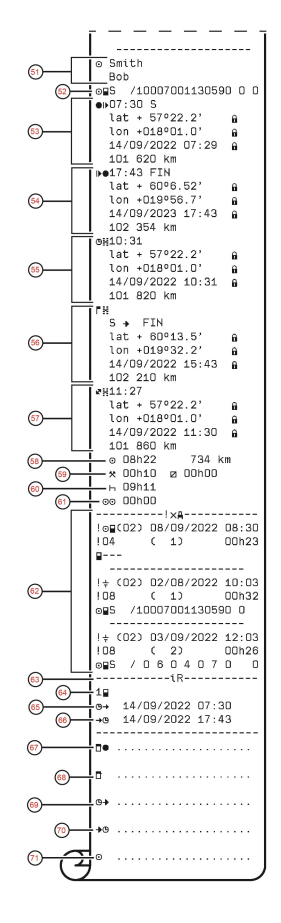

- 51. Driver's surname and first name
- 52. Type of card, Issuing country, Card number
- 53. Start of daily working period record
- 54. End of daily working period record
- 55. 3 hours of accumulated driving record
- 56. Border crossing record with Country left, Country entered
- 57. Load operation record (Load, Unload, Simultaneous Load/Unload)
- 58. Total driving duration and distance
- 59. Total duration of the activities, Work, and Available
- 60. Total duration of the activities, Rest
- 61. Total duration of crew activities
- 62. Last five events and/or faults from the VU
- 63. Remote HMI session block
- 64. Indicator for which slot the session was active
- 65. Start time of the Remote HMI session
- 66. End time of the Remote HMI session, omitted if still ongoing
- 67. Control place
- 68. Controllers signature
- 69. From time
- 70. To time
- 71. Driver's signature

### **Events and Faults (card)**

This printout lists all warnings and faults stored on the card (legal requirement). UTC time is used.

The display shows the following (on the second line):

event card

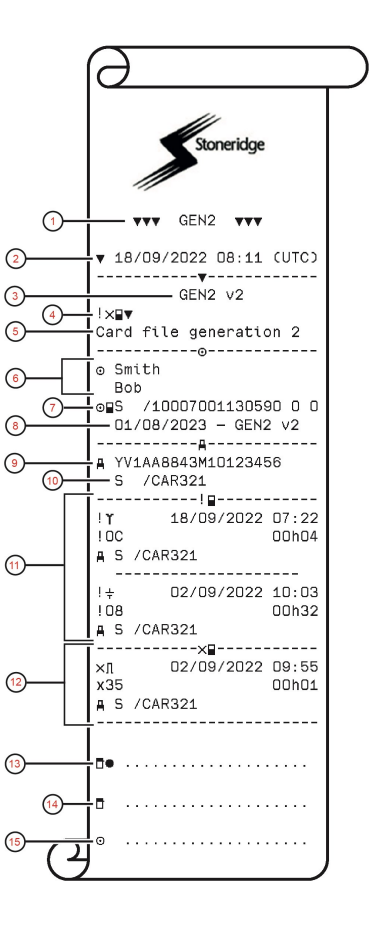

- 1. Type of data printed, GEN1 or GEN2
- 2. Printout date and time
- 3. Printout from a GEN2 v2 VU
- 4. Type of printout (Events and Faults, card)
- 5. Card file system (generation 1 or 2)
- 6. Card holder's surname, and first name<br>7. Type of card. Issuing country, and Care
- Type of card, Issuing country, and Card number
- 8. Card expiry date, Generation and version
- 9. Vehicle identification number (VIN)
- 10. Country of registration, and Vehicle registration number (VRN)
- 11. List of all events stored on the card
- 12. List of all faults stored on the card
- 13. Control place
- 14. Controllers signature
- 15. Driver's signature

# **Events and Faults (VU)**

This printout lists all warnings and faults stored in the tachograph or vehicle unit (legal requirement). UTC time is used.

The display shows the following (on the second line):

event vehicle

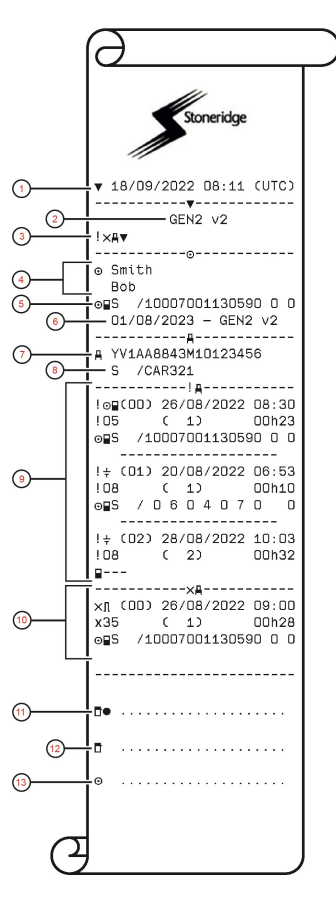

- 1. Printout date and time<br>2. Printout from a GEN2
- Printout from a GEN2 v2 VU
- 3. Type of printout (Events and Faults, VU)
- 4. Card holder's surname, and first name
- 5. Type of card, Issuing country, and Card number
- 6. Card expiry date, Generation and version<br>7. Vehicle identification number (VIN)
- 7. Vehicle identification number (VIN)
- 8. Country of registration, and Vehicle registration number (VRN)
- 9. List of all events stored in the VU
- 10. List of all faults stored in the VU
- 11. Control place
- 12. Controllers signature
- 13. Driver's signature

# **Drive Time Info**

This printout lists drive time information.

The display shows the following (on the second line):

drive time info

#### **Note!**

Point. 8: The question mark after the value indicates that UNKNOWN periods have been assimilated to BREAK/REST.

#### **Note!**

Point 17 through 22: These summary lines are only printed if there are any warnings present.

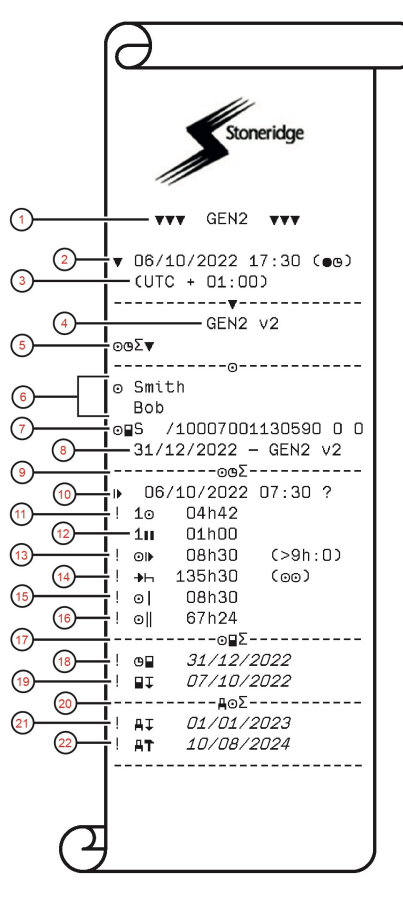

- 1. Type of data printed, GEN1 or GEN2<br>2. Printout date and time
- 2. Printout date and time<br>3. Shows the time differe
- 3. Shows the time difference between UTC and local time.
- 4. Printout from a GEN2 v2 VU
- 5. Type of printout (Driver's time summary)
- 6. Card holder's surname, and first name
- 7. Type of card, Issuing country, and Card number
- 8. Card expiry date, Generation and version
- 9. Driver's time summary
- 10. End of the last daily/weekly rest period.
- 11. Driver's continuous driving time.
- 12. Driver's accumulated break time.
- 13. Daily driving time, in parenthesis the number of times when the driving time has exceeded 9 hours during the current week.
- 14. Time left before the driver must start the daily/weekly rest period.
- 15. Weekly driving time.
- 16. Two weeks driving time.
- 17. Driver card summary.
- 18. Driver card expiry date.
- 19. Date of the next mandatory driver card download.
- 20. Vehicle unit (tachograph) related times summary.
- 21. Date of the next mandatory VU download.
- 22. Date of the next mandatory VU calibration.

# **Technical Data (1/2)**

This printout list data as speed settings, tyre size, calibration data and time of adjustments.

The display shows the following (on the second line):

### technical data

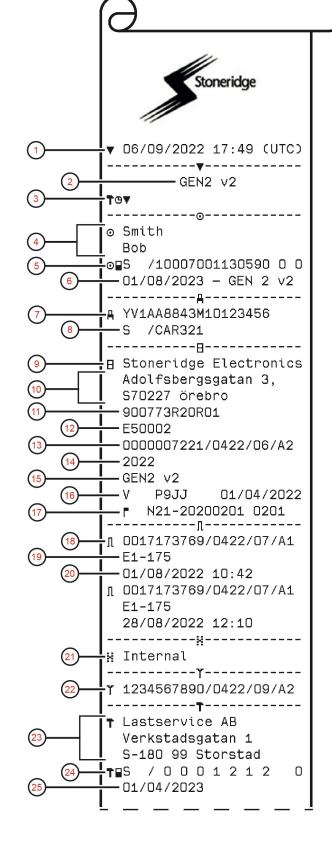

- 1. Printout date and time
- 2. Printout from a GEN2 v2 VU
- 3. Type of printout (Technical data)
- 4. Card holder's surname, and first name
- 5. Type of card, Issuing country, and Card number
- 6. Card expiry date, Generation and version
- 7. Vehicle identification number (VIN)
- 8. Country of registration, and Vehicle registration number (VRN)
- 9. VU manufacturer
- 10. Address of VU manufacturer
- 11. VU part and variant number
- 12. VU type approval number
- 13. VU extended serial number
- 14. Year of manufacturing
- 15. VU generation and version
- 16. VU software version and installation date
- 17. Digital map version, and Stoneridge map version
- 18. Sensor extended serial number
- 19. Sensor type approval number
- 20. Sensor pairing date and time
- 21. Information that the GNSS receiver is internal in the VU
- 22. DSRC extended serial number
- 23. Name and address of the workshop that performed the calibration of the VU
- 24. Type of card, Issuing country, and Card number
- 25. Card expiry date, Generation and version

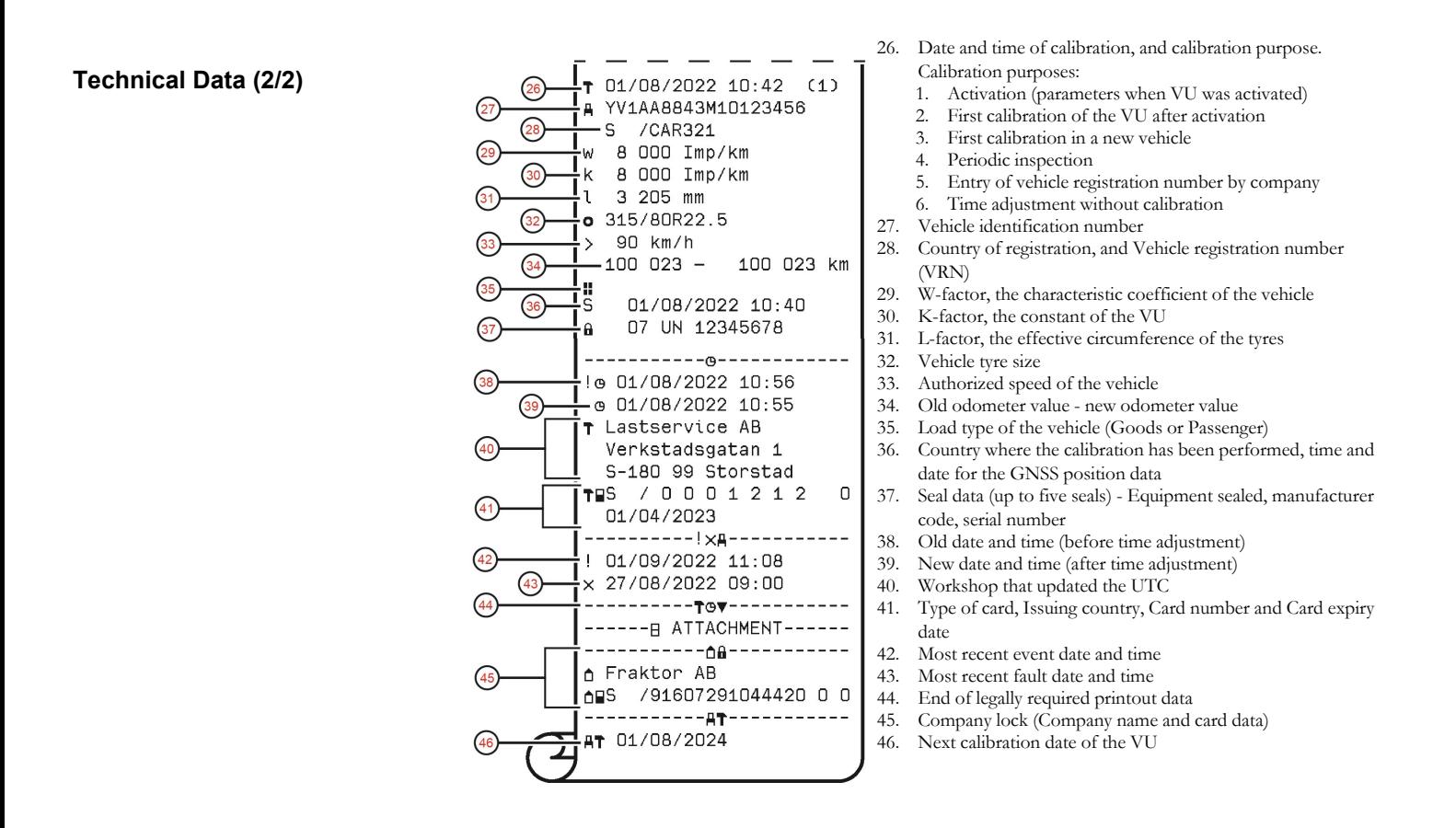

# **Overspeeding**

This printout lists overspeeding events together with duration and the name of the driver.

The display shows the following (on the second line):

#### overspeeding

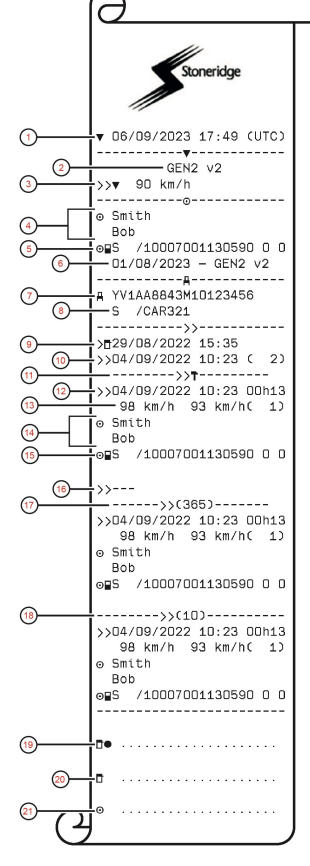

- 1. Printout date and time<br>2. Printout from a GEN2
- Printout from a GEN2 v2 VU
- 3. Type of printout (Over speeding), and authorized speed
- 4. Card holder's surname, and first name
- 5. Type of card, Issuing country, and Card number
- 6. Card expiry date, Generation and version
- 7. Vehicle identification number (VIN)
- 8. Country of registration, and Vehicle registration number (VRN)
- 9. Date and time of last over speeding control
- 10. First over speeding and number of over speeding events since
- 11. First over speeding after last calibration
- 12. Date, time and duration
- 13. Max and average speed, and number of similar events this day
- 14. Driver's surname, and first name
- 15. Type of card, Issuing country, and Card number
- 16. If no over speeding events exists this line would be printed
- 17. The 5 most serious over speeding events in the last 365 days
- 18. The most serious for each of the last 10 days of occurrence
- 19. Control place
- 20. Controllers signature
- 21. Driver's signature

### **Vehicle Speed**

This printout lists the vehicle speed organized chronologically in speed bands (km/h) for each driver.

The display shows the following (on the second line):

### vehicle speed

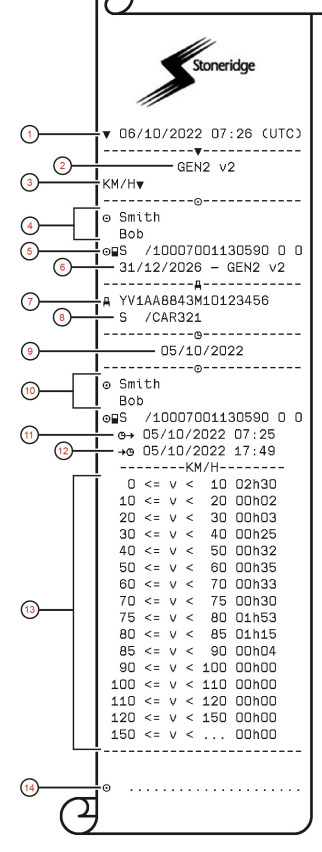

- 1. Printout date and time<br>2. Printout from a GEN2
- Printout from a GEN2 v2 VU
- 3. Type of printout (vehicle speed)
- 4. Card holder's surname, and first name
- 5. Type of card, Issuing country, and Card number
- 6. Card expiry date, Generation and version<br>7. Vehicle identification number (VIN)
- 7. Vehicle identification number (VIN)
- 8. Country of registration, and Vehicle registration number (VRN)
- 9. Date printed
- 10. Information about previous driver (In chronological order)
- 11. Previous drivers start date and time
- 12. Previous drivers end date and time
- 13. Speed band and duration time
- 14. Driver's signature

# **Engine Speed (rpm)**

This printout lists the vehicles engine speed in bands of rpm in chronological order for each driver.

The display shows the following (on the second line):

engine speed

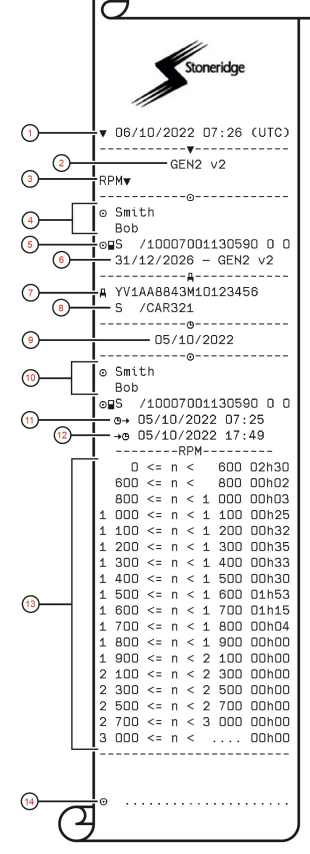

- 1. Printout date and time<br>2. Printout from a GEN2
- Printout from a GEN2 v2 VU
- 3. Type of printout (engine speed)
- 4. Card holder's surname, and first name
- 5. Type of card, Issuing country, and Card number
- 6. Card expiry date, Generation and version<br>7. Vehicle identification number (VIN)
- 7. Vehicle identification number (VIN)
- 8. Country of registration, and Vehicle registration number (VRN)
- 9. Date printed
- 10. Information about previous driver (In chronological order)
- 11. Previous drivers start date and time
- 12. Previous drivers end date and time
- 13. Speed band of engine and duration time
- 14. Driver's signature

### **Status D1/D2**

This printout lists the changes of status of the rear connectors (D1 and D2).

The display shows the following (on the second line):

status D1/D2

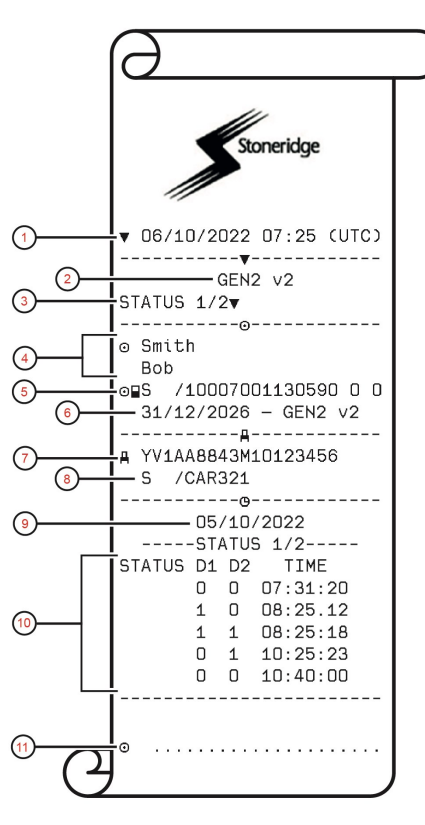

- 1. Printout date and time<br>2. Printout from a GEN2
- 2. Printout from a GEN2 v2 VU<br>3. Type of printout (Status D1/I)
- Type of printout (Status D1/D2)
- 4. Card holder's surname, and first name
- 5. Type of card, Issuing country, and Card number
- 6. Card expiry date, Generation and version<br>7. Vehicle identification number (VIN)
- 7. Vehicle identification number (VIN)
- 8. Country of registration, and Vehicle registration number (VRN)<br>9. Date printed
- Date printed
- 10. Changes of status for the connectors and timestamp
- 11. Driver's signature

# **Manual Entry Sheet**

This is a printout sheet for hand writing of data.

The display shows the following (on the second line):

man entry sheet

#### **Note!**

If there is no card inserted in the slot selected point 4 trough to 6 will be pictogram followed by ------- and point 9 and 11 will not be present.

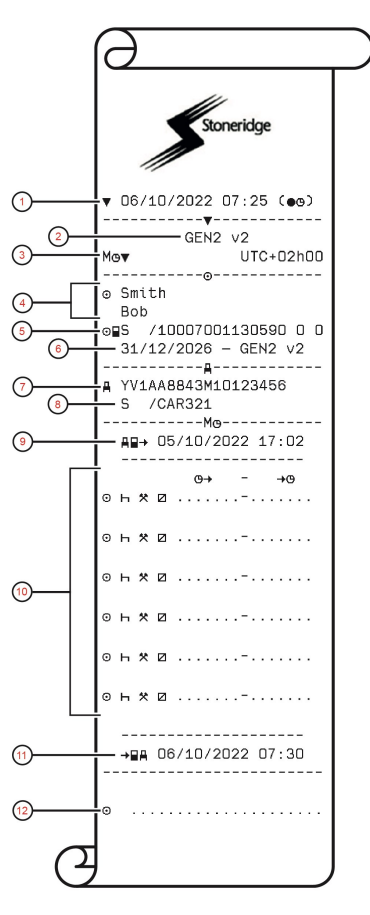

- 1. Printout date and time<br>2. Printout from a GEN2
- Printout from a GEN2 v2 VU
- 3. Type of printout (Manual Entry Sheet) and UTC offset
- 4. Card holder's surname, and first name
- 5. Type of card, Issuing country, and Card number
- 6. Card expiry date, Generation and version<br>7. Vehicle identification number (VIN)
- 7. Vehicle identification number (VIN)
- 8. Country of registration, and Vehicle registration number (VRN)
- 9. Date and time of last card withdrawal
- 10. Area for the driver to enter manual entries with duration time
- 11. Date and time of card insertion
- 12. Driver's signature

# **Data and Specifications**

### <span id="page-90-0"></span>**DDS Calculations and Limits**

DDS does a *best effort* calculation to support drivers and fleets in their compliance with Regulation (EC) 561/2006. Stoneridge shall not be held responsible for any defects or shortcomings in this function.

DDS generally takes the following into account in its internal calculations:

- Activity data on driver card.
- General requirements in Regulation (EC) 561/2006 on drive time, breaks, rests and calendar weeks.
- Requirements in the Working Time Directive 2002/15/EC.
- Includes calculation of Ferry/Train travelling time.
- Time of the VU internal clock, in the UTC time zone.

The data presented by DDS may in some cases differ from what regulation states or how it may be interpreted by some control officers, especially in (but not limited to) some special cases:

- Periods of driving mixed between analogue and smart tachographs, with new driver cards or without driver cards, in which case relevant data may be missing on the driver card.
- Extremely frequent activity changes.
- Malfunctioning driver card.
- Some uses of Out of Scope special conditions.
- Driving in non-EU AETR countries.
- International coach bus transports where the 12 day derogation applies.
- Other exceptions where Regulation (EC) 561/2006 does not apply.
- Use of compensatory weekly rest.
- Certain combinations of reduced and regular weekly rests starting and ending in separate calendar weeks.
- Optional use of AVAILABILITY activity for breaks.
- Large deviations in time adjustment between vehicle units where the driver card has been inserted.

• Multi-manning when drivers have started their daily working periods at separate times.

### **DDS in Details**

This table reflects what the DDS covers and not covers.

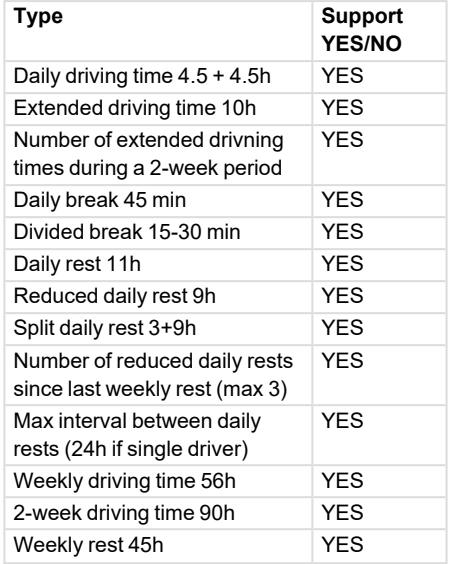

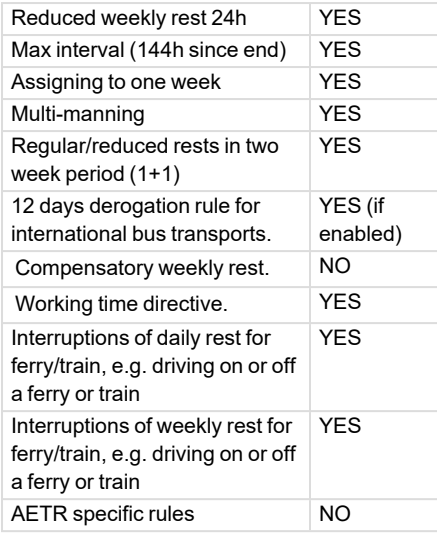

#### **Note!**

All calculations are based on fixed weeks in UTC time and not on local time weeks.

#### <span id="page-91-0"></span>**Certification and Approval**

The tachograph is approved for use in the European Union and certified to Common Criteria level EAL4+ in accordance with EU legislation.

### **Avoid High Voltage**

Interrupt the power supply to the tachograph if you expect that the vehicle will require several jump-starting attempts, or before carrying out welding work.

For more information on how to interrupt the tachograph power, see the vehicle's operating manual.

It might be necessary to re-calibrate the tachograph if the power is interrupted.

#### **Note!**

High voltage may lead to permanent tachograph damage and to failure of the tachograph's electronic components. Damage to the tachograph caused in this way invalidates the warranty.

#### **Data stored in the Tachograph**

The tachograph records and stores various data:

- Driver card data, except from driving license data.
- Warnings and malfunctions related to the tachograph and the driver, company and workshop cards.
- Vehicle information, odometer data and detailed speed for 24 hours.
- Tampering with the tachograph.
- Vehicle speed is stored continuously.
- Tachograph generation.
- Driver consent
- Bluetooth pairing
- $\bullet$  RHMI allowance

#### **Note!**

Over speeding for more than one minute will be stored in the tachograph.

#### *Insertion and Withdrawal Data*

Data stored for each driver card:

- Card holder's surname and first name.
- Driver card number, card issuing member state and the card expiry date.
- Date and time at driver card insertion and withdrawal.
- Vehicle odometer value at driver card insertion and withdrawal time.
- The vehicle registration number and registering member state of the vehicle.
- Vehicle position
- Card withdrawal time for the last vehicle in which the driver card was inserted.
- In which tray the driver card is inserted.
- Indication if manual entries of activities have been made.
- Driver's tachograph language choice.

# *Driver Activity Data*

Data stored for each day and change of driving activity:

- Driving status: single or part of a crew.
- Card tray used in the tachograph.
- Card inserted or not inserted at the time of change of activity.
- Driver activity.
- Date and time of activity change.

# *Other Data*

Other data stored in the tachograph:

- Detailed vehicle speed.
- Vehicle overspeeding for at least 1 minute.
- Company and workshop events
- Vehicle position at every three hours of accumulated driving

# **Data stored on the Card**

The driver card is unique for each driver and therefore it identifies the card holder. In addition the card stores various data:

- Driving time, activities and distance.
- Drivers license information.
- Some warnings and malfunctions.
- Vehicle Registration Number (VRN) for vehicles used by the card holder.
- Controls performed by authorities.

Data is stored automatically on the card, when so is needed. In a co-driver operation, data for both driver and codriver are stored on the cards respectively. The tachograph supports both generation 1 and generation 2 cards.

### **Note!**

Cards will store as much data as possible based on the technical requirements for card manufacturers. After this time, the oldest data is overwritten when new data is stored.

# *Insertion and Withdrawal Data*

Data stored for each day and vehicle:

- Date and time for the first driver card insertion and last withdrawal.
- Vehicle odometer value at first driver card insertion and last withdrawal.
- The vehicle registration number and registering member state of the vehicle.
- Vehicle position
- Vehicle type, goods or passenger

# *Driver Activity Data*

Data stored for each day and change of driving activity:

- Date and daily presence counter.
- The total distance travelled by the driver card holder.
- The driving status at every midnight or at card insertion, single driver or part of a crew.
- A record of each driving activity change.
- Driving status: driver or co-driver.
- Card tray used in the tachograph.
- Card inserted or not inserted at the time of change of activity.
- Driver activity.
- Date and time of activity change.
- Vehicle position at every three hour of accumulated driving

### **Electromagnetical Compability**

The tachograph fulfils the requirements of UNECE regulation number 10, revision 05, in respect of electromagnetic compatibility.

# **Operating Temperature**

 $-25^{\circ}$ C to  $+70^{\circ}$ C

Hazardous goods version in accordance with ADR:  $-25^{\circ}$ C to  $+65^{\circ}$ C.

# <span id="page-94-0"></span>**ATEX Tachograph**

#### **Hazardous Goods Vehicles**

The ATEX version of the tachograph is approved for use in hazardous goods vehicles. It differs from the standard tachograph as it has explosion protection and is certified in accordance with EU Directive 2014/34/EU.

#### **Note!**

The ATEX tachograph explosion protection is only guaranteed when the ignition is off and the battery isolating switch is open.

### <span id="page-94-1"></span>**The ATEX Tachograph**

For the ATEX Tachograph some functions are disabled immediately when the ignition is switched off:

- Card trays cannot be ejected.
- Printouts are not possible.
- Background illumination for buttons and display is switched off.

#### **Note!**

The ATEX Tachograph will enter the power saving mode immediately after the ignition is switched off.

To have the ATEX Tachograph fully operational, the ignition key must be in position key-on or ignition on, depending on your vehicle manufacturer.

# **Visible Differences**

The ATEX tachograph will have additional information (ADR classification and TÜV test certificate number) printed on the label at the top of the tachograph.

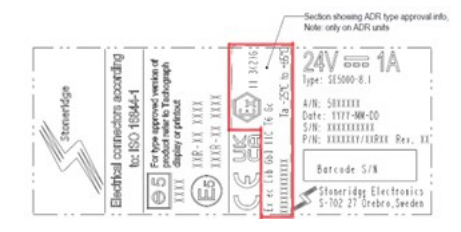

# <span id="page-94-2"></span>**Contact Stoneridge**

Further information about Stoneridge SE5000-8.1 Smart Tachograph and

Stoneridge can be found at: www.stoneridgeelectronics.com

# **Index**

# **A**

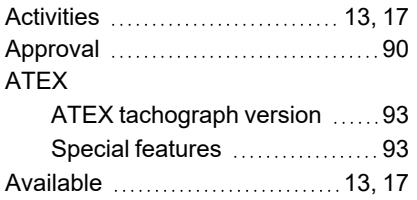

# **B**

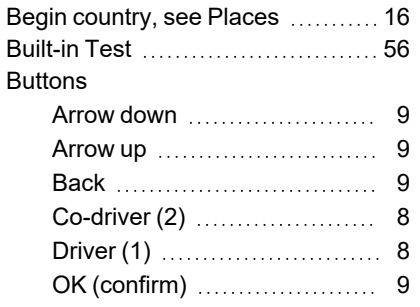

# **C**

Calculations and Limits ............... [89](#page-90-0)

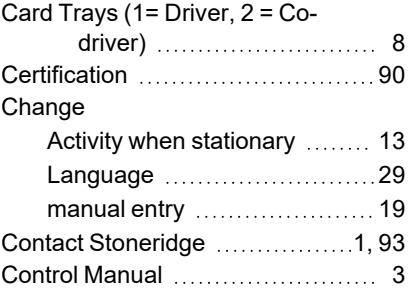

# **D**

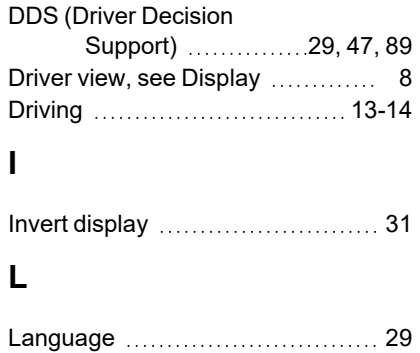

# **M**

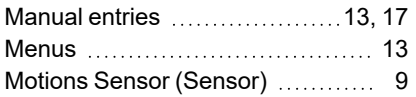

# **P**

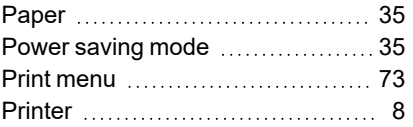

# **R**

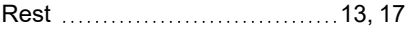

# **S**

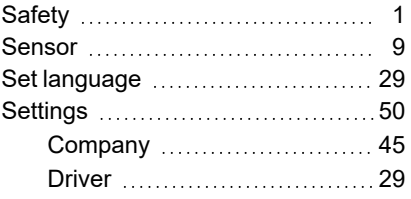

# **T**

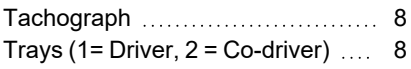

# **U**

Unaccounted time ........................ [17](#page-18-4)

# **V**

Vehicle Unit (Tachograph) ........... [8](#page-9-5) VRN (Vehicle Registration Number)[31](#page-32-1)

# **W**

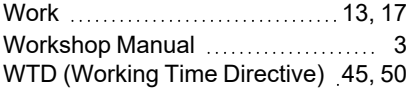

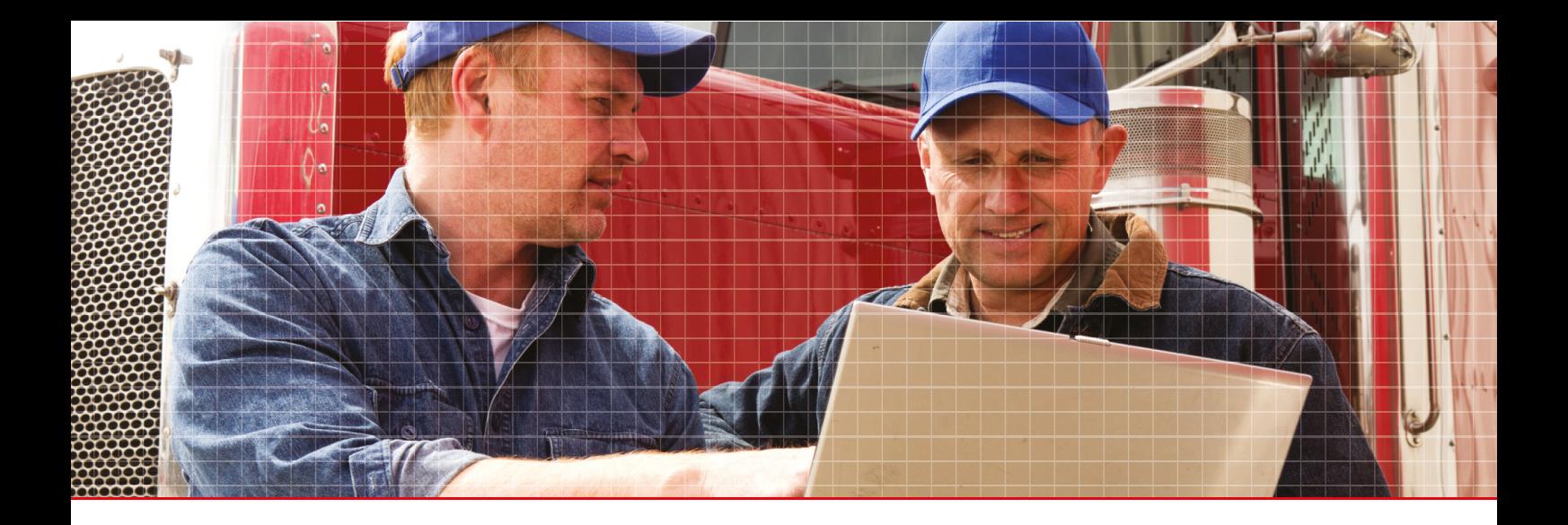

Stoneridge Electronics AB

Adolfsbergsvägen 3 702 27 Örebro, Sweden

www.stoneridgeelectronics.com www.se5000.com

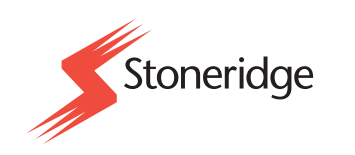